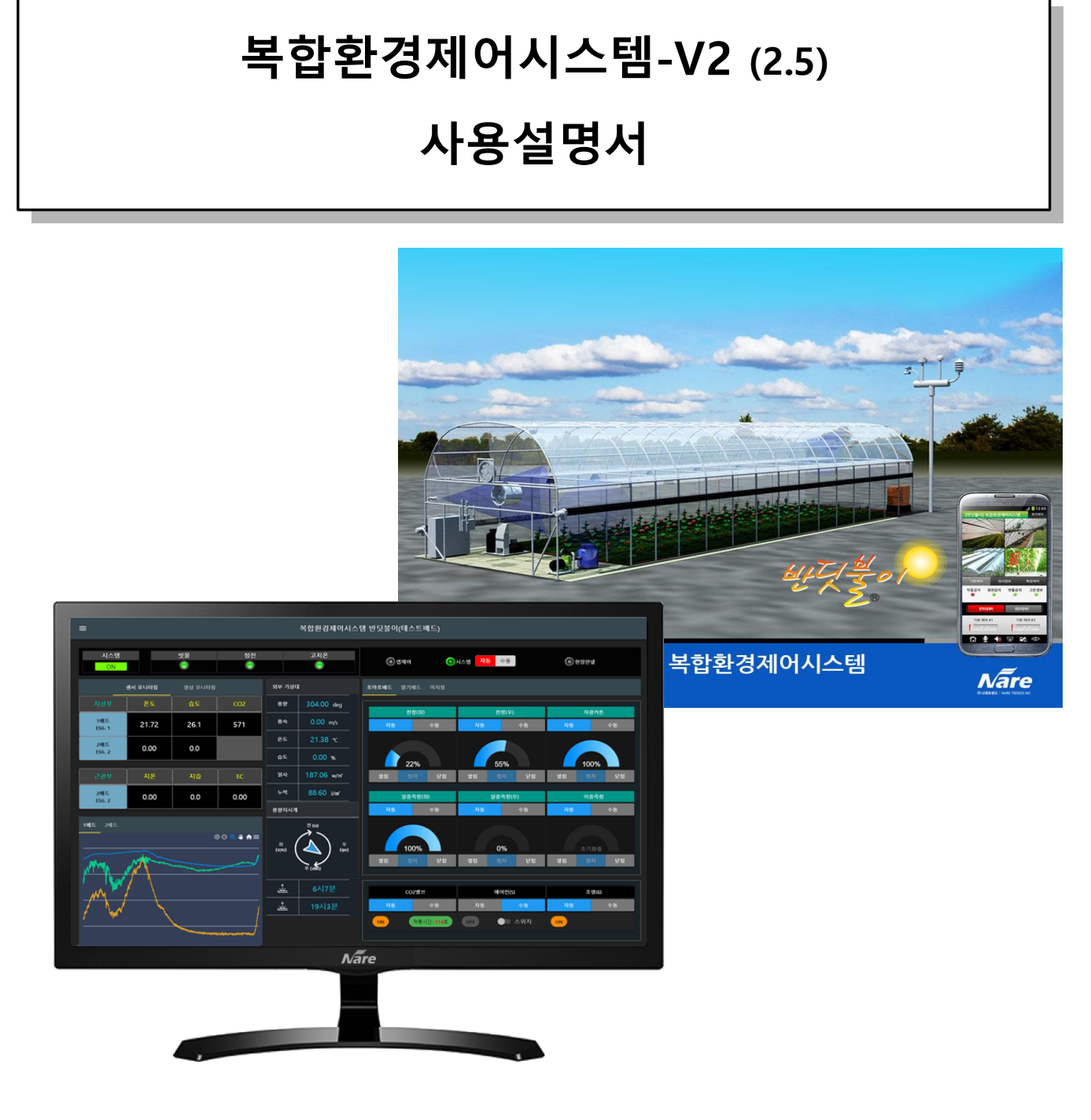

발행일자: 2019.10.31 수정일자: 2020.10.23 ㈜나래트랜드 전화: 032-662-5000 | 팩스: 032-223-7865 http://naretrends.com, http://farmnote.org

복합환경제어시스템 사용설명서

© Copyright 2019. NARETRENDS, INC

본 문서는 복합환경제어시스템 반딧불이 사용설명서로 ㈜나래트랜드의 승인 없이는 어떤 내용도 복사, 저장, 배포할 수 없음을 알리며, 이를 어길 수 법적 조치가 불가함을 알립니다.

본 설명서는 제품 개발 설계부터 신중하게 검토하여 최대한 사용자의 이해도를 높이기 위해 쉽게 작성하려고 노력하였 으나 시스템 기능이 업그레이드되는 등 일부 차이가 있거나 오류가 있을 수도 있음을 양해 부탁드립니다.

㈜나래트랜드의 복합환경제어시스템-반딧불이는 시설하우스 및 온실환경을 스마트하게 관리하기 위한 장비로 장비 및 프로그램을 신중히 검증하고 있기는 하나, 이는 온실 운영을 위한 보조 장비로 설정오류, 조작미숙, 네트워크 에러 등 다양한 문제들에 대한 책임을 지지는 않습니다. 환경제어 장비 및 시스템을 사용하면서 발생되는 손상에 대해서는 책임 을 지지 않습니다. 또한 사전고지 없이 장비 또는 설명서를 수정 및 보완할 권리가 있습니다.

사용자는 주기적으로 장비, 네트워크, 하드웨어 (장치, 센서, 수동 판넬 등)을 점검하는 것이 바람직합니다.

안전한 작동을 위해 설치된 경보장치의 상태 점검도 수시로 테스트해 주시기 바랍니다.

아울러, 설치현장에서 측정된 센서데이터와 설치현장의 단순 정보들은 ㈜나래트랜드의 클라우드 서버에 자동으로 전송/. 저장되며, 사용자는 클라우드 서비스 팜노트에 접속하여 다운로드 받을 수 있습니다. 아울러 클라우드에 저장되는 센서 및 제어데이터는 ㈜나래트랜드에 귀속됨을 알려드립니다.

### **✽ 주의사항** :

- 1) 본 제품은 정밀한 전자부품으로 구성된 시스템입니다.
- 2) 본 제품의 보증기간은 설치일로부터 1년간입니다.
- 단 소모품 및 낙뢰, 천재지변은 보증기간에 포함되지 않습니다.
- 3) 사용설명서를 반드시 숙지하시고 사용하여 주십시오.
- 4) 전원은 단상 220v/60Hz (삼상 380V/60Hz)입니다. 다른 전압에서는 절대로 사용하지 마십시오.
- 5) 젖은 손으로 시스템을 조작하면 감전의 우려가 있습니다.
- 6) 천둥, 벼락이 칠 경우 반드시 전원을 꺼 주시는 것이 안전합니다.
- 7) 각종 센서는 시설하우스 환경 상 고장이 잦을 수도 있으니 주기적으로 점검 또는 청소하여 주십시오.

### **✽ 2.5 버전 추가사항**

- 1) 커튼 제어에서 고급설정#2에서 일사대신 실내온도에 의한 커튼 열림 위치 지정 가능
- → 실내온도 외 다른 특정센서를 조건센서로 지정가능 (관련 설정 값 소수점 1자리 가능)
- 2) 관수제어에서 밸브별 일일 관수량/관수시간, 당월 관수량/관수시간 모니터링
- 3) 데이터모니터링 → 관수조회, 로그조회 집계 항목 추가
- 4) 펌웨어 10/21일자 이상버전으로 업그레이드 필요함.

### **✽ 참고사항**

1) 본 사용설명서는 ㈜나래트랜드의 복합환경제어시스템을 임베디드 컴퓨터나 PC, 모바일 등에서 제어/설정하는 방법이 기재되어 있으며, 사용법을 숙지하시고 사용하시기 바랍니다.

2) 본 사용설명서는 복합환경제어시스템 기반으로 작성되어 있으니, 양액기를 포함한 기타 장치는 해당 매뉴얼을 참고하시기 바랍니다.

3) 본 사용설명서 내용은 시스템 성능향상, 기능추가/변경 등 예고없이 변경될 수 있음을 알려드립니다.

# 목 차

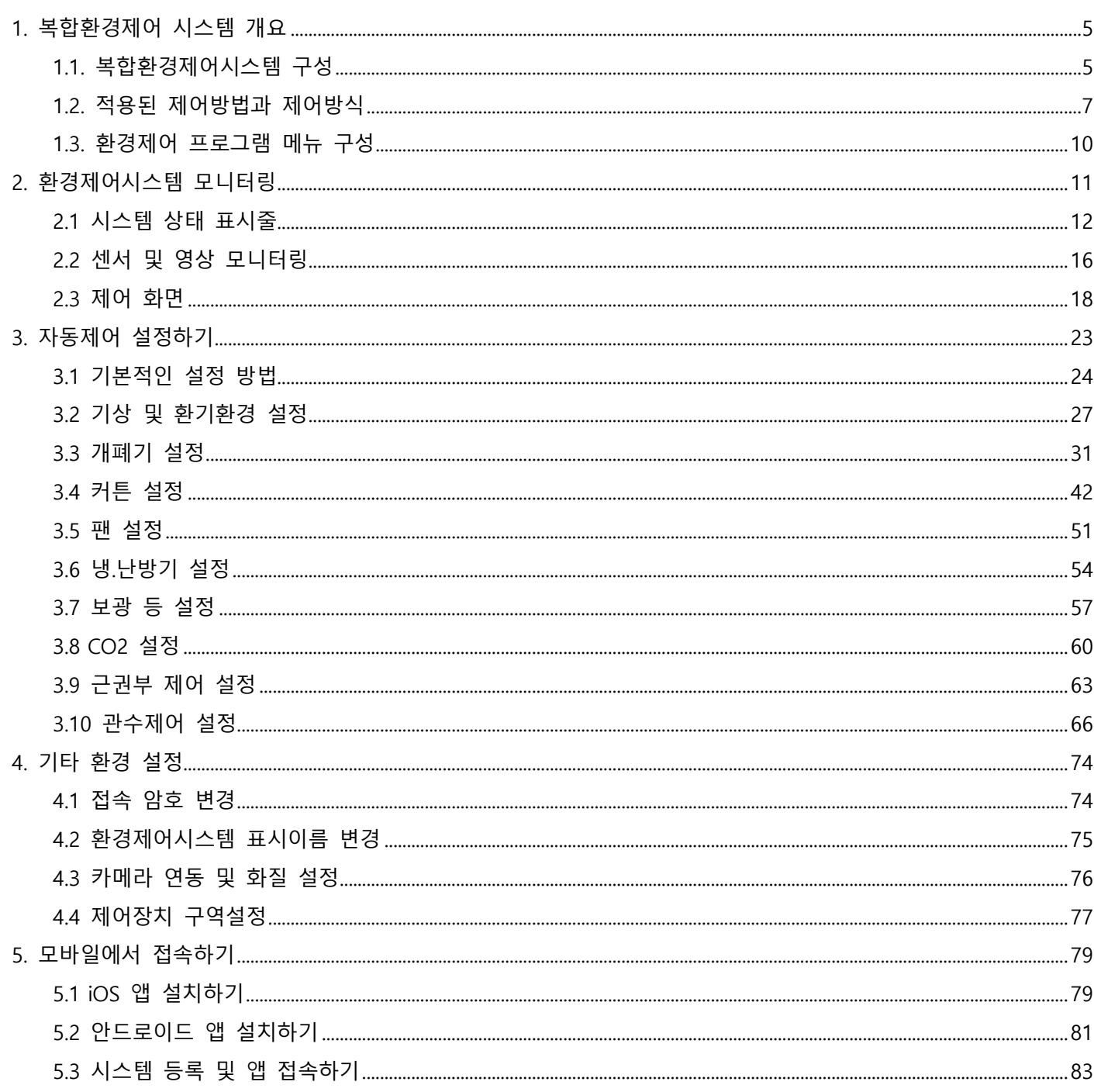

### <span id="page-4-0"></span>**1. 복합환경제어 시스템 개요**

복합환경제어 시스템은 측정된 센서데이터와 설정된 시간 등 환경상태에 따라 자동으로 재배 시설을 동작 제어하여 시 설하우스 환경을 최적으로 관리할 수 있도록 자동화된 시스템으로 구역 별로 시설하우스 내부 환경 및 관수, 보광 등을 과학적으로 제어하기 위해 제작된 복합환경 자동제어 시스템이다.

### <span id="page-4-1"></span>**1.1. 복합환경제어시스템 구성**

복합환경제어시스템은 다음과 같은 장치들로 구성되어 있다.

- 메인 장치(임베디드 컴퓨터, 터치모니터)
- 제어 노드
- 센서 노드
- 로컬제어기 (릴레이 입출력보드, 제어보드, 수동판넬 등)

복합환경제어기는 임베디드 컴퓨터 또는 제어컴퓨터로 구성된다.

복합환경제어기는 시설하우스 개폐기를 제어하는 신호를 보내거나 시설하우스에 설치된 센서 노드로부터 설치된 각종 센서데이터를 수집하고 저장한다.

수집된 데이터는 제어명령을 판단하는 자료로 사용되고 저장된 데이터는 생육환경관리 및 분석에 활용되도록 관련 서비 스를 제공한다.

기본적으로 메인 장치에 탑재된 임베디드 컴퓨터 및 모니터를 통해 복합환경제어기 설정/제어/모니터링이 가능하도록 하고 있으며, 현장에 따라 임베디드 컴퓨터가 아닌 일반 PC를 사용할 수도 있도록 제공된다.

복합환경제어 시스템에서 제공하는 프로그램 모니터에서는 제어와 관련된 모든 정보가 표시되어 사용자가 편리하게 모 니터링하고 자동제어 설정을 변경하고, 축적된 데이터를 모니터링하거나 직접 제어도 가능하다.

프로그램의 내용은 모든 농가의 컴퓨터 환경이 상이하기 때문에 농가마다 약간씩 차이가 있을 수 있다. 그러나 설명서 의 내용은 동일하게 적용할 수 있다.

임베디드 컴퓨터가 없이 PC를 제어컴퓨터로 사용하는 경우 PC가 꺼진 상태에서도 모든 정보는 메인보드에서 처리되어 사용상의 문제는 없으나 PC가 꺼져 있는 동안은 센서데이터, 제어로그 등의 데이터가 저장되지 않게 되므로 일반 PC를 제어컴퓨터로 사용하는 경우 PC가 꺼지지 않도록 해야 한다.

이 설명서는 여러분이 사용하는 컴퓨터에서는 적용되지 않는 설정이나 항목이 포함되어 있을 수 있다. 농가마다 설치된 센서나 연동 사용되는 장치들이 다르기 때문에 설치되지 않은 장치들이나 센서에 대한 설정 항목들은 적용되지 않는다. 필요한 기능들을 추가적으로 사용하고 싶다면 관련된 센서나 장치연동을 추가하여 사용할 수 있다.

복합환경제어 시스템 하드웨어 구성은 농장마다 상이하므로 허가된 설치 담당자만 설치 가능하며, 설치 후 사용자가 임 의로 변경하거나 연결하는 경우 장치가 정상적으로 작동하지 않을 수 있으며 이러한 경우 제조사는 어떤 책임도 지지 않는다. 설치 시 장치와 프로그램 연동을 위한 기본 환경설정까지 설치 전문가가 설정하여 작동 테스트까지 마치게 되 므로 장치연동 관련 설정도 임의로 수정할 경우 문제가 발생할 수 있다.

### [복합환경제어 시스템일체형]

일반적인 시스템 구성으로 복합환경 로컬제어기와 시스템PC가 탑재된 일체형 제품이다.

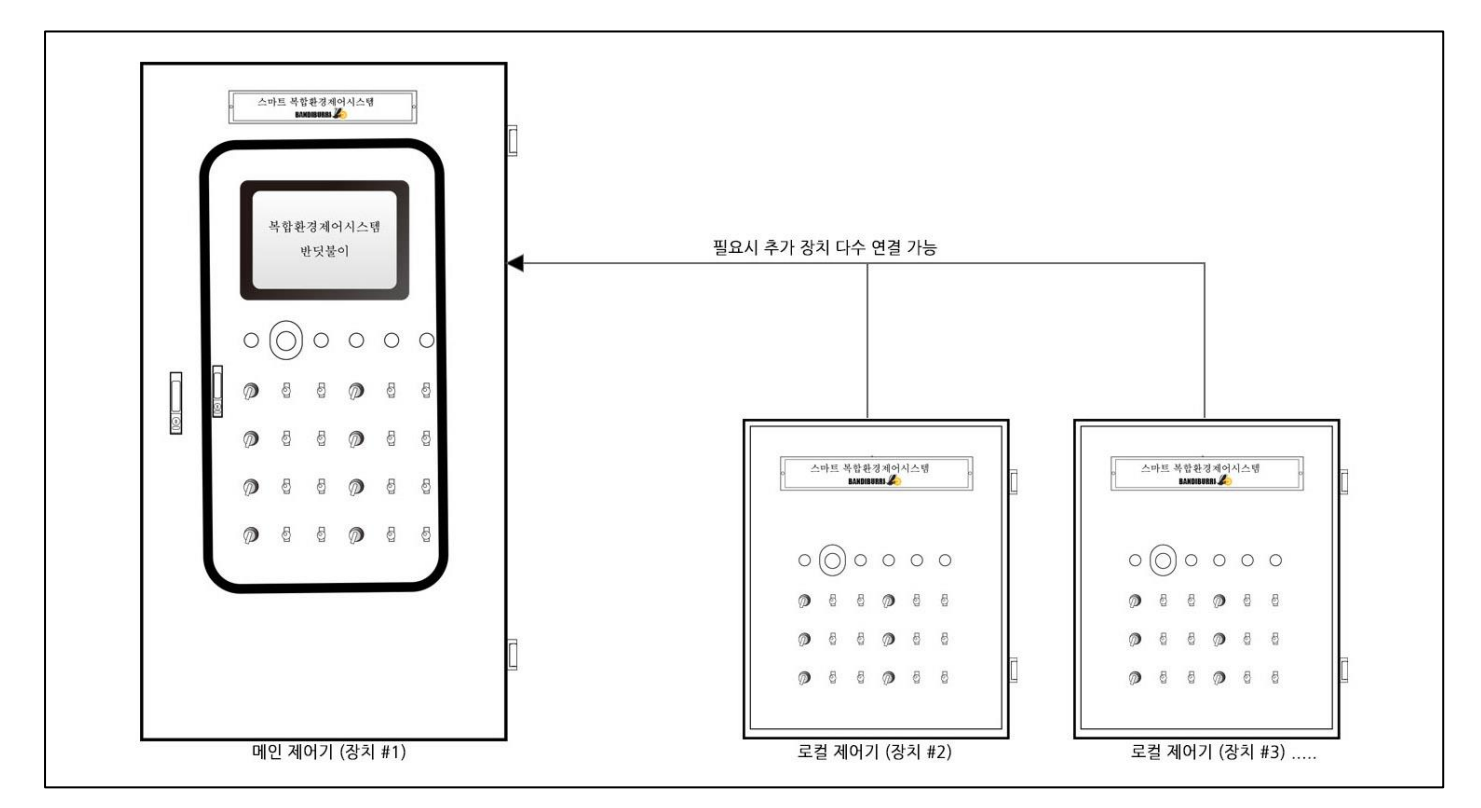

필요시 로컬제어기가 추가적으로 설치될 수 있다. 로컬제어기와 메인 시스템은 네트워크로 구성되어 메인 장치에서 장 치별로 설정, 모니터링, 제어가 가능하고 통합모니터링도 제공한다. 로컬제어기는 현장 규모에 따라 1개 이상 추가되거 나 메인 제어기에 일체형으로 구성될 수도 있다.

각 구역이나 동별로 제어기를 설치하는 경우 각 제어기별로 개별 제어가 가능하고 메인 제어장치에서 통합관제 할 수 있으므로 단동형/연동형에 상관없이 사용 할 수 있다.

**(1) 하드웨어 구성**

- 1) 미니PC 사양
- CPU: 인텔 N3160
- RAM: 4GB
- SSD: 128GB
- 2) 모니터: 17인치 터치모니터

#### **(2) 소프트웨어 특징**

1) 웹방식의 사용자프로그램으로 원격 모바일/PC 에서도 모니터링 및 제어가 가능하고, 다수의 장비 통합모니터링이 가 능하다.

2) 메인 제어기별로 제어알고리즘을 탑재하여 각각의 제어기에서 개별제어가 가능하여 단동형/연동형 구분없이 운용할 수 있고, 관제프로그램의 고장 등이 발생해도 자동제어 설정과 자동제어 동작은 각 장치에서 독자적으로 운영된다.

3) 필요시 현장판넬 제어가 가능하고, 장치오류 발생시 자동으로 현장판넬 제어로 전한된다.

4) 장치점검 등으로 현장판넬 모드 상태로 있을 때에도 원격에서 시스템제어 상태로 전환할 수 있다.

5) 개폐기는 0%에서 자동 초기화되므로 개도율이 자동으로 보정된다.

6) 사용자 관제프로그램에서는 센서와 제어, CCTV와 제어 화면을 동시에 모니터링할 수 있고 프로그램에서 수동으로 개폐기 및 일반장치 제어가 가능하다.

7) 시스템전체 자동/수동 모드 전환이 가능하고, 개별 자동/수동 전환도 가능하다.

8) 센서모니터링은 외부기상대, 지상부, 근권부 데이터를 실시간 확인할 수 있고, 측정데이터는 초단위로 누적되어 표형 식 및 그래프 형식으로 확인할 수 있다.

9) 일반장치 제어의 경우 관수, 팬, CO2 장치에 적용되는 동작시간/대기시간 설정에 따라 남은 동작시간, 남은 대기시 간을 표시해 주어, 현재상태를 정확하게 확인할 수 있다.

10) 시스템 하단에 개폐기(창, 커튼) 장치는 최대 32개, ON/OFF 장치는 최대 32개 연결하여 사용할 수 있다.

### <span id="page-6-0"></span>**1.2. 적용된 제어방법과 제어방식**

환경제어 프로그램은 메뉴선택 및 설정 변경 등을 할 때 임베디드 컴퓨터의 경우 키보드와 터치 두 가지를 이용할 수 있다. 부득이하게 일반 PC를 서버로 사용하는 경우 데이터 소실이나 외부 해킹, 타 프로그램 사용 등으로 시스템 장애 가 발생할 수 있으므로 권장하지는 않는다.

#### **(1) 공통사항**

1) 제어방식에는 "시간제어"와 "조건제어"를 병행하여 설정할 수 있다.

2) 조건제어는 기본 실내온도를 포함하여 각 장치분류에 따라 습도, 토양온도, 토양습도, 광량, 조도, 일사량, CO2 농도, 외부온도 등을 조건으로 사용할 수 있으며, 외부기상대의 풍향.풍속은 창제어에서 풍상처리에 사용된다.

2) 제어기기는 개폐기(정/역)제어와 일반제어(ON/OFF) 모두 최대 6단계의 시간 설정이 가능하다.

2) 개폐기(창, 커튼)는 24시간 주기로 적용되며, 일반제어는 유지시간 설정으로 원하는 시간만 간헐적으로 설정 가능하 며, 유지시간 없이 24시간 주기를 사용할 수도 있다.

4) 모든 장치는 개별로 관련 조건에 사용되는 센서를 특정할 수 있고, 장치와 센서 노드의 통신이상 시 다른 노드의 센 서로 변경하여 지정 가능 하다.

6) 개폐기, 커튼, 냉.난방기, 팬, CO2, 관수, 조명 등 장치분류에 따라 각각의 운용에 맞는 특화된 알고리즘이 적용된다.

#### **(2) 창 제어**

1) 고정시간/일출/일몰에 따라 최대 6단계까지 24시간 주기로 시간설정이 가능하며, 각 단계별로 조건제어를 설정할 수 있다.

MODEL : BANDIBURRI CI-1 (반딧불이복합제어 2.5.0- 2020-10-23)

2) 각각의 창 별로 조건으로 사용할 온도, 습도 센서를 선택하여 개별제어 설정이 가능하다.

3) 외부온도, 풍향, 풍속, 일사 등은 외부기상대 센서를 사용한다.

4) 모든 창은 실내온도에 따라 기본제어 되며, 습도, 일사, 누적일사에 따라 설정온도가 조절된다.

5) 환기온도, 풍상창 지연, P-밴드 설정 등으로 단계적으로 창이 열리도록 설정 가능하며, 좌, 우, 일/이중에 따라 개폐 범위 및 풍속의 최소, 최대범위에 따라 자동으로 열림 지연이 이루어진다.

6) 창 개폐는 온도 편차와 외부온도에 따라 P밴드 비례제어 되며, 풍상, 풍하를 각각 다르게 설정하여 풍상창은 늦게 열리도록 할 수 있다. 풍상창은 P-밴드설정으로 한단계 늦게, 풍상창 지연으로 추가 지연시킬 수 있다.

- 7) 풍향/풍속에 따른 풍상처리는 전/후/좌/우 네 방향에 대하여 적용된다.
- 8) 개폐범위는 풍상/풍하 각각 지정된 P-밴드 값에 따라 비례 제어되며, 최종 P밴드값은 외부온도에 따라 조절된다.
- 9) 풍속범위에 따라 풍상창 지연이 비례 적용된다.

10) 환기설정온도와 실내온도의 편차에 따라 창문 개폐의 대기시간이 자동으로 조절된다.

11) 각 창별로 환기온도를 단계적으로 조절하여 순차적으로 환기창이 열리도록 조절할 수 있다.

#### **(3) 커튼 제어**

1) 최대 6단계까지 24시간 주기로 설정할 수 있다.

- 2) 외부온도와 일사에 따른 제어방식과, 일사량에 따른 제어방식이 있어 설정방식에 따라 보온과 차광의 기능을 적용할 수 있다.
- 3) 외부온도 범위에 따라 커튼의 개폐 대기시간이 자동으로 조절된다.
- 4) 커튼 열림/닫힘 단계와 대기시간 조절로 열림 속도 조절이 가능하다.
- 5) 일사량이 높을 때 닫힘 기능 설정이 가능하고, 누적일사에 의한 조절도 가능하다.
- 6) 차광기능으로는 일사량에 따른 제어방식으로 총 5단계 일사량에 따른 열림 위치를 지정할 수 있다.

→ 기본 일사량센서로 되어 있으며, 필요시 특정센서(실내온도, 광량 등)로 지정할 수도 있다.

7) 일사량에 따른 조건에서 외부 일사량과 실내센서(광량, 조도) 중에서 선택이 가능하여 실내 일사, 조도나 광량에 의 한 제어가 가능하다.

#### **(4) 팬 제어**

- 1) 총 6단계의 시간제어가 가능하며, 설정방식은 유지시간을 지정하여 특정시간만 제어를 적용할 수 있고, 유지시간 없 이 24시간 주기로 설정이 가능하다.
- 2) 작동시간과 작동대기시간을 설정하여 과부하를 방지할 수 있다.
- 3) 온도제어방식(가온/감온)과 습도제어방식(가습/제습)을 사용할 수 있다.
- 4) 온도제어방식, 습도제어방식, 온도+습도제어방식, 온도or습도제어방식 네가지 유형을 선택하여 사용 가능하다.

### **(5) 냉.난방기 제어**

1) 총 6단계의 시간설정이 가능하며, 유지시간을 설정하여 제어시간을 특정할 수 있고 유지시간 없이 24시간 주기를 사용할 수도 있다.

2) 냉.난방기는 온도제어를 사용하며 필요에 따라 일사, 누적일사, 습도에 의한 조절이 가능하다.

3) 냉.난방 혼합형 장치인 경우 주기별로 냉방/난방을 전환하여 설정할 수 있다.

4) 작동온도 및 사역폭 설정으로 작동시작 및 정지가 결정되며, 일사 및 누적일사, 습도에 따라 작동온도가 자동으로 조절되도록 하여 난방에너지를 절감할 수 있다.

#### **(6) CO2 제어**

- 1) CO2 센서농도에 따라 공급제어를 할 수 있다.
- 2) 시간설정은 총 6단계까지 가능하며, 유지시간을 설정할 수 있다.
- 3) 최저CO2 한계를 지정하여 CO2조절값이 한계값 이하로 떨어지는 것을 방지한다.
- 4) 작동시간/대기시간 설정으로 CO2가 고르게 분포되는 시간을 대기한 후 단계적으로 공급할 수 있다.
- 5) 일사량에 따라 CO2작동 시점을 조절할 수 있다.
- 6) 일사량은 외부기상대 일사량센서가 기본이며, 내부실내센서(일사, 광량, 조도)에 의한 제어도 가능하다.

#### **(7) 근권부 제어**

1) 근권부 제어는 총 6단계 시간설정과 유지시간 설정이 가능하다.

- 2) 토양온도/토양습도 에 따라 작동여부를 결정한다.
- 3) 토양온도, 토양습도, 토양온도+토양습도, 토양온도or토양습도 4가지 유형을 선택 지정 가능하다.

4) 배지열선이나 토양센서에 의한 제어가 필요한 단순 ON/OFF 장치에 적용 가능하다.

#### **(8) 보광등 제어**

1) 총 6단계 시간설정과 유지시간 설정이 가능하다.

2) 외부기상대 일사량에 따른 조명 동작제어를 할 수 있다.

3) 내부 일사량, 조도, 광량 등의 센서가 있을 경우 내부센서에 의한 제어 설정이 가능하다.

4) 누적 일사량을 적용하여 구름사이로 해가 들어가는 등 순간 일사량 값이 설정 값 이하로 떨어지더라도 누적 일사량 이 충분하면 조명을 켜지 않도록 조절한다. 누적 일사량은 외부기상대 일사량 센서를 기준으로 한다.

#### **(9) 관수 제어**

1) 관수는 재배지별로 관수그룹을 생성하여 자동제어 설정 가능하다. (최대 16그룹)

- 2) 그룹별로 제어할 수 있는 밸브는 최대 16구역까지 가능하다.
- 3) 그룹별로 6개의 주기설정이 가능하며, 주기별로 각 밸브의 공급여부와 공급량 등을 개별 설정할 수 있다.
- 4) 관수개시는 시작시간, 센서, 누적일사에 의한 관수제어가 가능하다.
- 5) 시작시간에 의한 관수개시 시에는 반복주기에 의해 반복공급 된다.
- 6) 센서 및 누적일사에 의한 제어에서는 반복주기에 의해 최소 경과시간이 적용된다.
- 7) 한번에 공급할 관수량은 공급되는 밸브별로 설정가능하다.
- 8) 공급량은 시간, 유량, 센서에 의해 공급중지 시점을 판단한다.
- 9) 유량센서의 전체 공급량과 각 밸브별 공급된 유량을 구할 수 있다.
- 10) 각 주기별로 매일, 날짜간격, 요일별 관수 스케쥴을 지정할 수 있다.
- 11) 관수에서 사용되는 단위는 센서 설정값은 소수점 1자리까지이며, 그 외의 모든 설정은 정수만 적용된다.

### <span id="page-9-0"></span>**1.3. 환경제어 프로그램 메뉴 구성**

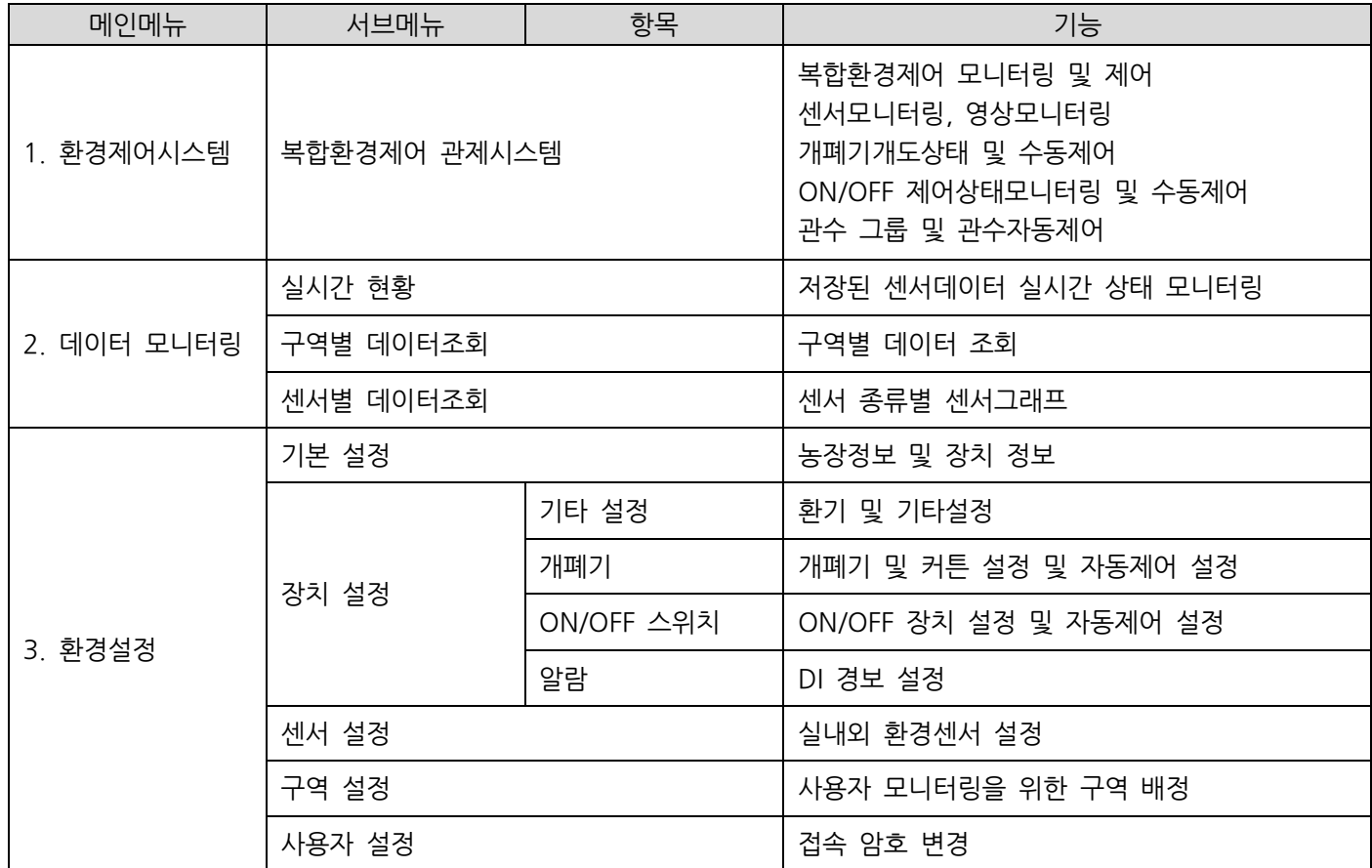

### MODEL : BANDIBURRI CI-1 (반딧불이복합제어 2.5.0- 2020-10-23)

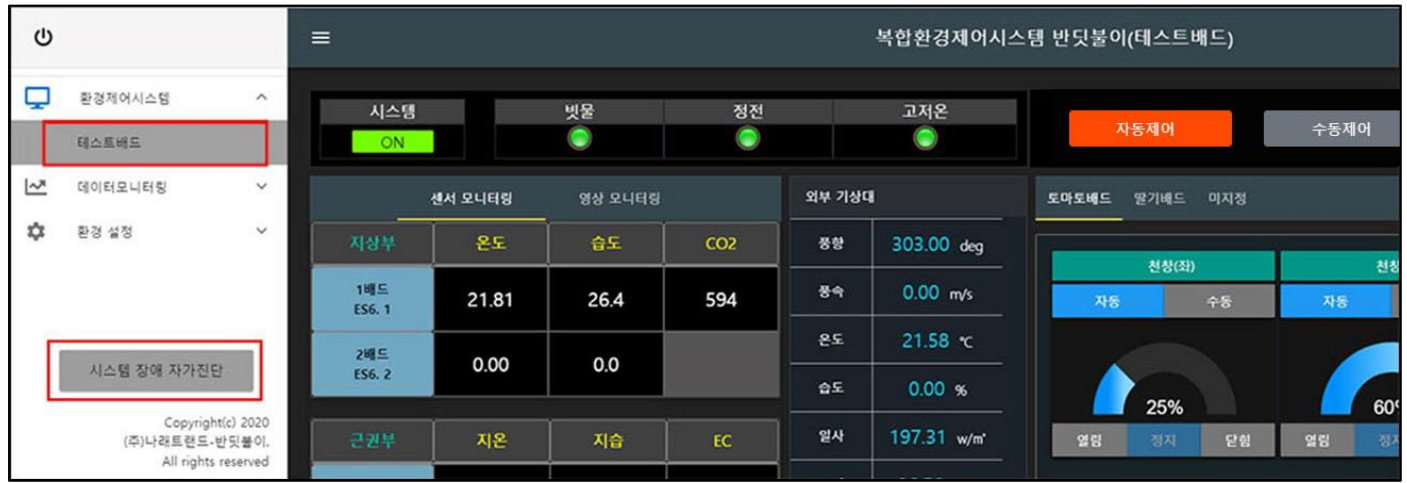

### **[환경제어시스템]**

(۱)

1개 이상의 장치 설치 또는 단동형 시스템 설치 시 장치목록 표시되며 장치를 클릭하면 해당 장치별로 모니터링 및 제 어가 가능하다. 로그인 후 잠시만 기다리면 자동으로 1번 장치 대시보드 화면으로 자동 이동된다.

### **[로그아웃]**

좌측 상단의 로그아웃 버튼을 클릭하면 로그아웃 된다.

### **[펼침메뉴]**

화면상단의 숨김/펼침 메뉴를 클릭하여 좌측 메뉴를 감추고 화면을 넓게 사용할 수 있다. 다른 장치 선택 이나 메뉴이동시에는 다시 클릭하면 전체화면을 볼 수 있다.

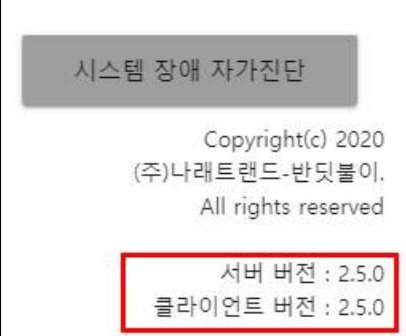

좌측화면 하단의 "시스템 장애 자가진단" 버튼을 클릭하면 새 창이 뜨고 반딧불이 사용자를 위한 도움말 게시판이 보이며, 최신 사용설명서를 다운로드 받을 수 있 습니다. 복합환경제어시스템 관련 사용 도움말을 지속적으로 업그레이드 지원받을 수 있으며, 장애발생해결이나 사용설명이 있으니 참고하시기 바랍니다.

아래쪽에 서버버전과 클라이언트 버전이 표시됩니다. 현재 2.5.0 버전이 최신이며 표시되는 버전이 2.5 이하이면 (2.4.5 … 등) ㈜나래트랜드 연구실로 업그레이드 요청을 하시면 원격 업그레이드를 지원 받을 수 있습니다.

## <span id="page-10-0"></span>**2. 환경제어시스템 모니터링**

복합환경제어시스템의 사용자 화면으로 실제 시설하우스 현장에서 상시 모니터링 및 제어하는 대시보드 화면이다.

메인 화면에서는 장치 별로 센서데이터와 제어상태를 확인하고 직접 프로그램에서 시스템제어를 할 수 있다. 메인 화면 은 사용자 편의 및 기능향상에 따라 사전 통보 없이 수시로 변경될 수 있다. 환경제어시스템은 다수의 장치를 설치할 수 있고 1대 이상의 장치가 설치된 경우 [환경제어시스템] 메뉴에 장치목록이 표시되어 원하는 장치를 선택하여 관제할 수 있다.

또한 좌측 메뉴사용이 없을 때에는 메인 창 상단 좌측의 펼침/숨김 버튼을 이용하여 전체보기 모드로 전환하여 넓은 화 면에서 모니터링 제어가 가능하다. 필요시 언제든 클릭하여 좌측 메뉴를 펼쳐 볼 수 있다.

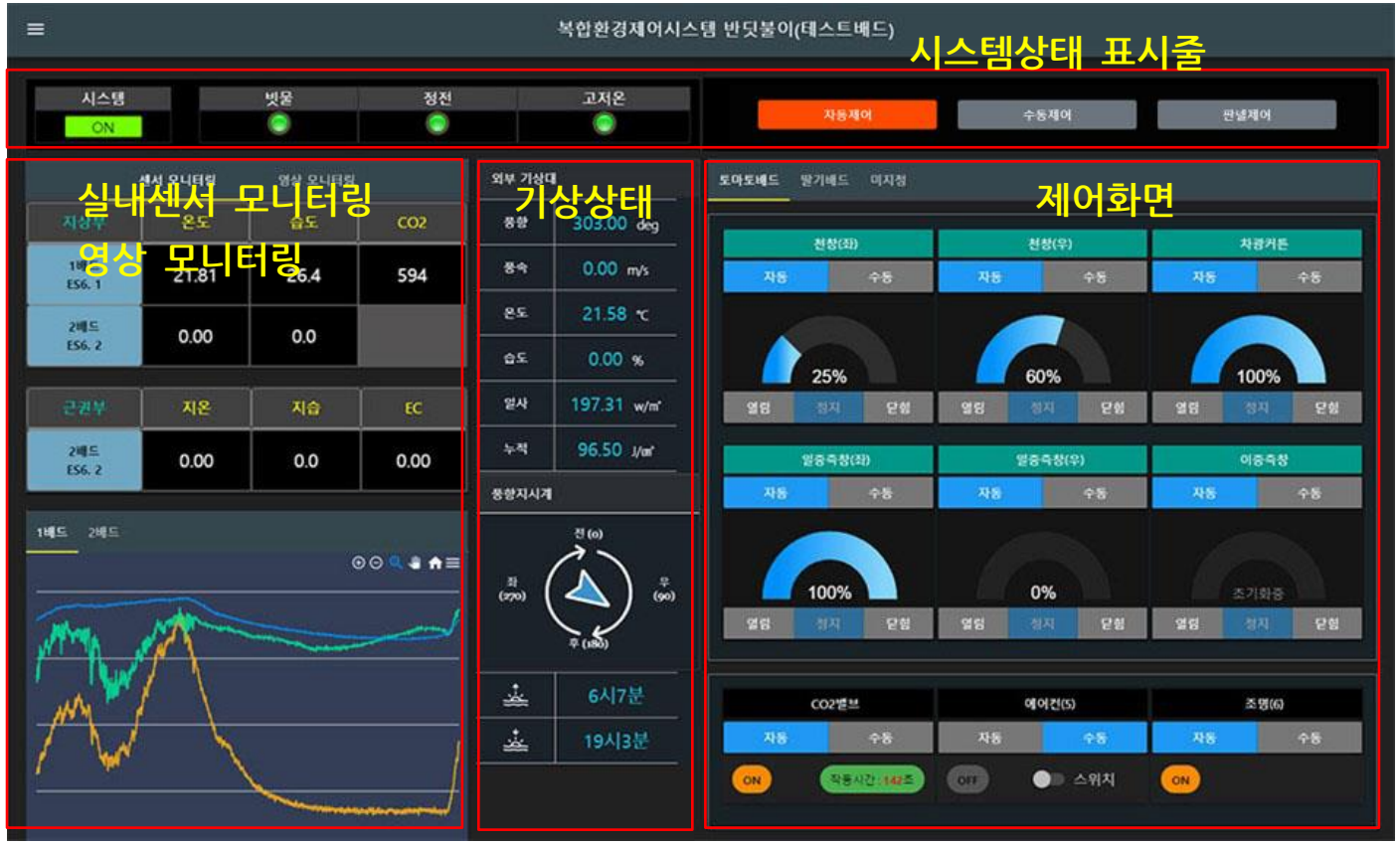

대시보드 화면은 크게 좌측에는 모니터링 영역, 우측은 제어화면으로 구성되어 있다. 모니터링 영역에서는 실내센 서, 영상, 기상대 데이터를 실시간 모니터링 할 수 있고, 제어화면에서는 설정한 구역별로 분리하여 개폐기와 일 반제어 장치의 자동제어 상태와 수동제어도 가능하도록 구성되어 있다.

화면 상단부에는 시스템 제어 모드와 통신상태 등을 보여준다.

### <span id="page-11-0"></span>**2.1 시스템 상태 표시줄**

상단의 시스템상태 표시줄은 현재 환경제어시스템의 제어모드 및 동작상태를 표시해 주고 제어모드를 변경할 수 있다. 일반적으로 복합환경제어시스템은 특별한 이슈가 없는 한 시스템제어의 자동모드로 유지하여야 한다.

시스템제어의 자동모드는 복합환경자동제어 알고리즘이 적용되어 설정된 프로그램에 따라 커튼, 창, 냉.난방기, 관수 등 이 자동으로 동작하여 환경을 맞춰주는 시스템이다.

특별한 이슈나 강제조작이 필요한 경우 프로그램에서 조작할 때는 시스템제어-수동제어 모드로 변환하고 현장에 있을 때에는 현장 판넬제어로 변환하여 사람이 직접 조작할 수 있다. 자동 모드 상태에서 특정 장치만 개별로 수동모드로 사 용하거나 전체 수동모드에서 개별로 자동 전환하여 사용할 수도 있다.

시스템 상태표시줄 좌측에서 고/저온, 빗물감지, 정전 등의 알람 상태를 표시해 준다. 감지 시에는 적색으로 표시되며 점멸한다, 스마트폰 앱을 설치한 경우 해당 경보를 푸시 알람으로 수신 할 수 있다.

### **2.1.1 시스템 상태**

먼저 시스템 상태는 현재 프로그램이 정상적으로 작동하고 있는지를 표시해 준다. 시스템상태가 "ON"인 경우에만 복합 환경제어시스템을 사용할 수 있다. 정상 작동 상태에는 시스템에 "ON" 표시된다.

### ▼ 정상 상태

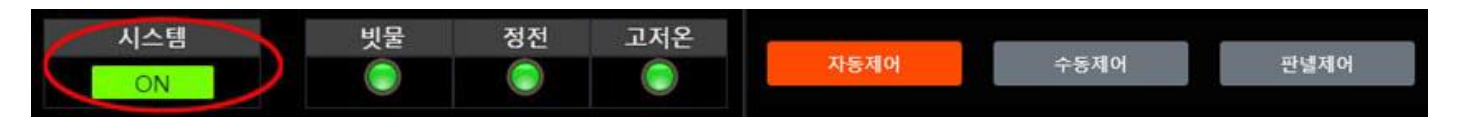

"ON" 상태에서만 센서/영상 모니터링 및 제어버튼이 활성화되어 수동제어 및 자동제어 설정이 가능하다. 복합환경제어 프로그램은 항상 ON 상태를 유지하여야 한다.

### ▼ 통신이상 상태

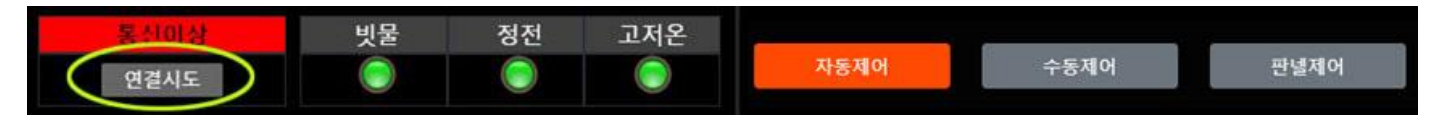

만약의 경우를 대비하여 본 시스템에서는 현장 네트워크의 불안정하여 "통신이상" 이 발생하였을 때는 사용자가 바로 조치할 수 있도록 [연결시도] 버튼을 제공하고 있다. "통신이상" 상태는 네트워크 상태 불안으로 서버 프로그램과 메인 제어기의 통신이 끊긴 상태이므로 이때에는 "ON" 표시가 "연결시도" 버튼으로 바뀐다. 통신이상 시에는 [연결시도] 버 튼을 클릭하고 5초 정도 기다리면 서버가 재 부팅되고 연결이 되면 "ON"불이 켜지게 된다.

통신이상 상태는 서버 프로그램은 정지되지만 메인 제어기에 의해 자동제어는 정상 진행되므로 시스템 장애 상태는 아 니다. 다만, 서버에 데이터 저장은 누락될 수 있다. [연결시도] 버튼을 누르면 서버 프로그램이 재부팅 되므로 반복해서 클릭하지 말고 기다려야 한다. 5초내로 재연결이 되지만, 10초가 지나도 "ON" 되지 않는다면 장치나 네트워크 등의 문 제가 있을 수 있으므로 "도움말" 페이지를 참고하여 공유기, 인터넷, 장치 순으로 진단 및 점검이 필요하다.

제어보드에 문제가 발생한 경우나 장애 등이 발생했을 때에는 현장 판넬에서 수동으로 전환하여 시설물을 수동 관리하 고 장비 점검을 받도록 한다.

### **2.1.2 제어모드 관리**

제어모드는 시스템제어인지 현장 판넬제어인지, 시스템제어 상태라면 자동제어 상태인지 수동제어 상태인지를 표시한다. 시스템제어 사용시 터치모니터에서 (원격 웹프로그램에서) 제어버튼을 클릭하여 수동 조작할 수 있는 수동모드와 자동 알고리즘을 적용하는 자동모드가 있다.

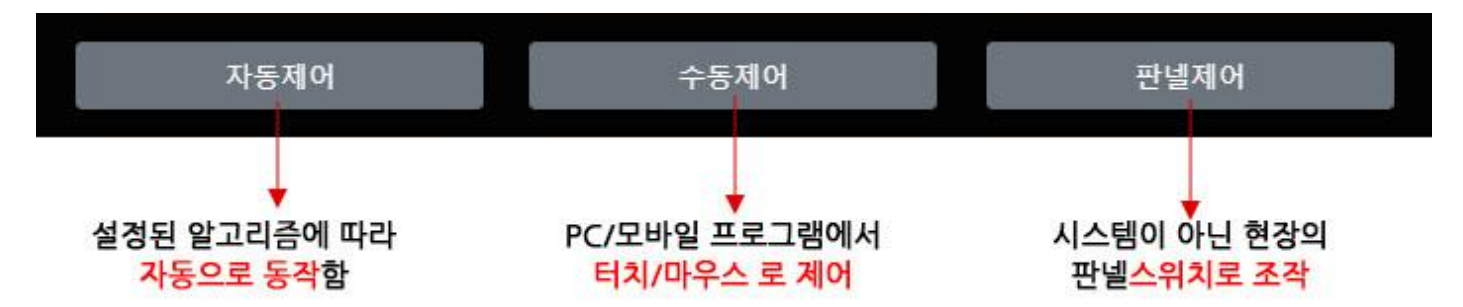

제어모드는 3가지 중 한 가지만 선택 가능하며, 수동/판넬 제어일 때는 자동 알고리즘이 작동하지 않는다. 자동제어와 수동제어는 시스템에 의한 스마트팜 방식이며, 판넬제어는 스마트팜 시스템을 사용하지 않고 현장에 있는 스위치 판넬 로 직접 조작하는 방식이다. 시스템 점검중이거나 꺼 놓았을 때는 자동으로 "판넬제어"로 전환된다.

### **(1) 판넬 제어**

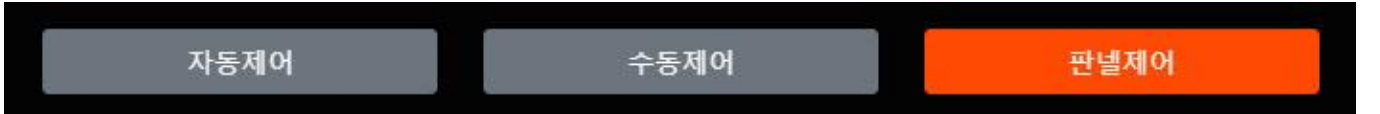

"판넬제어"는 온실에 설치된 수동 판넬에서 스위치를 "수동"으로 한 경우이며, 제어권이 현장의 수동 판넬로 돌아간다. 이 때에는 프로그램에서는 자동제어알고리즘도 중단하고, 모든 제어버튼이 비활성화되어 제어할 수 없고 단순히 모니 터링만 가능하다. 모니터링은 센서 값, 영상, 제어상태(열림/닫힘/정지, ON/OFF)를 확인할 수 있으며 개폐기의 경우 현장에서 열거나 닫힌 정보를 받아올 수 없기 때문에 개도율은 표시되지 않고 "no-data"로 표기된다. "판넬제어" 모드 에서 조작하는 개폐기의 개도율은 시스템에서 파악할 수 없다.

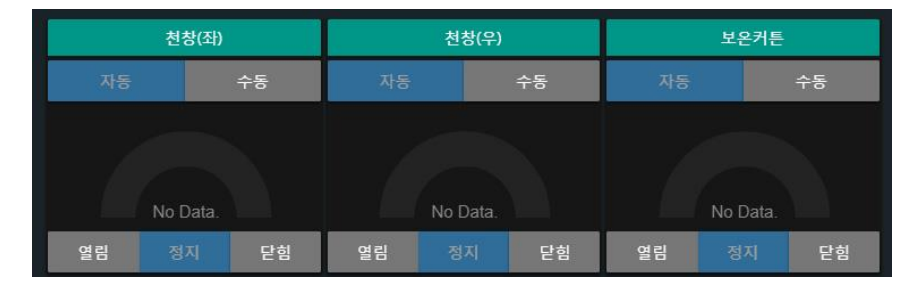

현장에서 로컬 판넬의 스위치를 "수동"으로 해 놓은 상태에서도 시스템에서 "자동제어/수동제어" 상태로 제어권을 가져 올 수 있다. 현장 스위치가 "수동"으로 되어 있는 경우 시스템에서 "자동제어/수동제어/현장판넬" 모드 전환이 가능하며, 현장스위치가 "원격"으로 된 경우는 시스템에서 "현장판넬" 모드로 전환할 수는 없다.

시스템 상에서 현장 판넬제어로 전환할 이유는 없지만, 현장 판넬에서 스위치를 "수동"모드로 해 놓고 스위치 조작을 하 다가 "시스템"전환을 하지 않고 급하게 농장을 떠난 경우 등 유사시에 대비하여 프로그램 상에서 바로 "시스템제어"로 되돌릴 수 있도록 하기 위한 안전조치이다.

### **(2) 자동 제어**

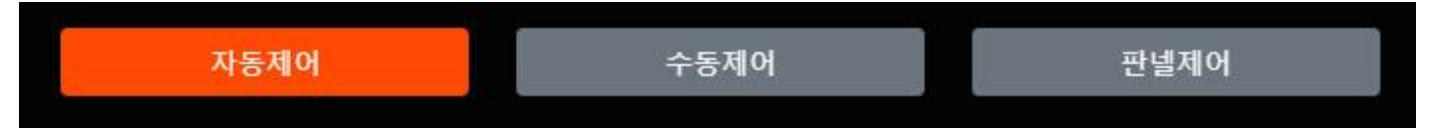

환경제어 프로그램 (임베디드 컴퓨터, 일반컴퓨터, 모바일 등) 으로 제어권이 넘어온 상태로 현장 판넬에서 스위치를 손 으로 조작해도 반응하지 않는다. 시스템제어는 프로그램 된 알고리즘에 따라 자동으로 동작하는 자동제어가 있고 직접 마우스나 터치로 프로그램 화면을 개별로 제어하는 수동제어가 있다. 자동모드로 되어 있을 때에는 제어창에 있 는 "열림/정지/닫힘"이나 ON/OFF 버튼을 클릭해도 작동하지 않는다.

"판넬제어" 에서 자동제어로 전환하면 자동제어 알고리즘이 개도율을 인식할 수 있도록 개폐기와 커튼은 초기화 가 진행된다. 초기화 중에는 개도율 표시는 '초기화 중'으로 표시되며 모든 창이 자동으로 닫히게 된다. 모두 닫힌 다음에 시스템이 0점을 잡게 되고 자동제어에 따라 열어야 하는 창은 해당 위치로 열리게 된다. "초기화 중"이 표시될 때는 창이 닫히더라도 기다렸다가 "0%"가 표시되면 그 이후에 수동제어를 하도록 한다. 자동제어 인 경우 에는 알아서 열리거나 멈추거나 한다. "판넬제어"에서 바로 "수동제어"로 전환하는 경우 초기화가 진행되지 않으 므로 개도율을 확인할 수 없다. "판넬제어"에서는 먼저 "자동제어"로 전환하여 초기화를 시킨 다음에 개도율이 표시된 후에 "수동제어"로 전환하여야 개도율을 제대로 볼 수 있다.

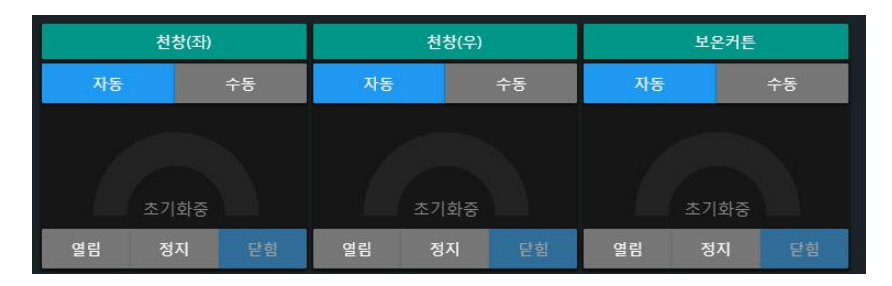

자동모드에서 특정 장치만 개별로 수동 조작하고자 할 경우에는 해당 장치에서 [수동]을 클릭하여 수동모드로 전환하면 버튼이 활성화되고 이때 "열림", "닫힘" 등 버튼을 조작할 수 있다.

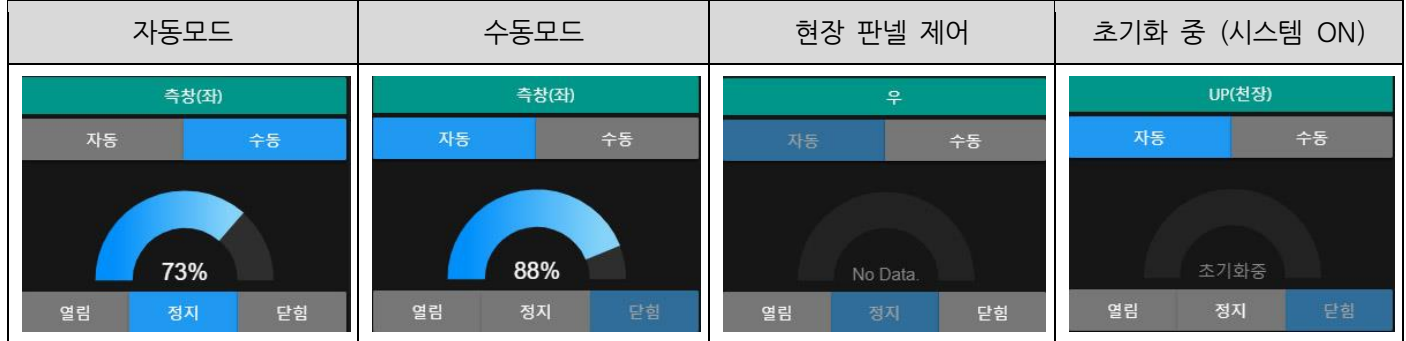

주의1) 현장 판넬에서 시스템 제어로 전환하거나 장치를 껐다가 다시 켰을 때, 처음 시스템을 ON 했을 때 등의 상황에 서는 시스템에서 개도상황을 컨트롤하기 위해 개도율을 초기화해야 하므로 모든 창은 0%로 닫혔다가 지정된 위치로 이동하게 되므로 개도율에 "초기화 중" 으로 나올 때는 기다려야 한다.

주의2) 개폐기 중에서 "초기화중" 상태이면서 [정지] 상태이면 초기화가 초기화가 안되는데 이때에는 해당 개폐기를 [수 동] 모드로 변경한 다음 [닫힘] 버튼을 누르면 잠시 후 0%로 표시된다.

### **(3) 수동 제어**

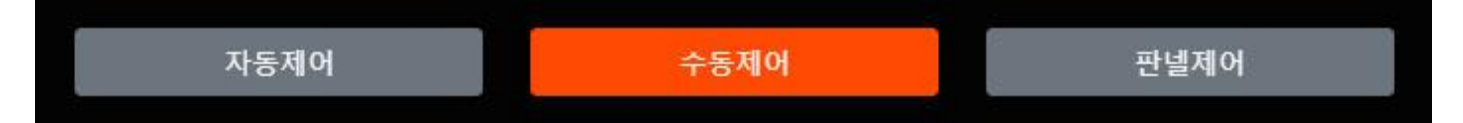

"수동제어" 로 전환하면 모든 제어기기가 수동모드로 전환한다. 이때에는 자동알고리즘이 정지하고 터치화면이나 PC 마 우스 또는 모바일에서 버튼을 수동으로 조작할 수 있다. 전체 수동모드에서도 필요한 경우 특정 장치만 자동으로 전 환하여 알고리즘을 적용시킬 수 있다.

주의) 만약 현장 판넬제어에서 "수동제어"로 전환한 경우 개폐기에 "초기화 중"이 표시되어도 실질적으로 "초기화"가 진 행되지 않으므로 개도율을 알 수가 없게 된다. 개도율을 보기 위해서는 항상 "자동제어" 모드로 전환하여 초기화를 진행하여야 한다.

주의!!) 현장 판넬에서 수동제어 전환 시 개도율을 제대로 보기 위해서는 반드시 자동모드에서 초기화 완료 후 시스템 사용,

대형온실의 커튼 같은 경우 초기화 되는데 시간이 많이 걸리기 때문에 꼭 필요한 경우가 아니면 "판넬제어"로 전환하지 않는 것이 좋다.

### <span id="page-15-0"></span>**2.2 센서 및 영상 모니터링**

메인 화면 좌측 영역에는 온실 내부와 근권부 센서 데이터를 실시간으로 확인할 수 있다. 실내대기센서, 근권부 센서, 대기 온/습도/CO2 그래프 영역으로 구성되어 있다.

### **2.2.1 센서 모니터링**

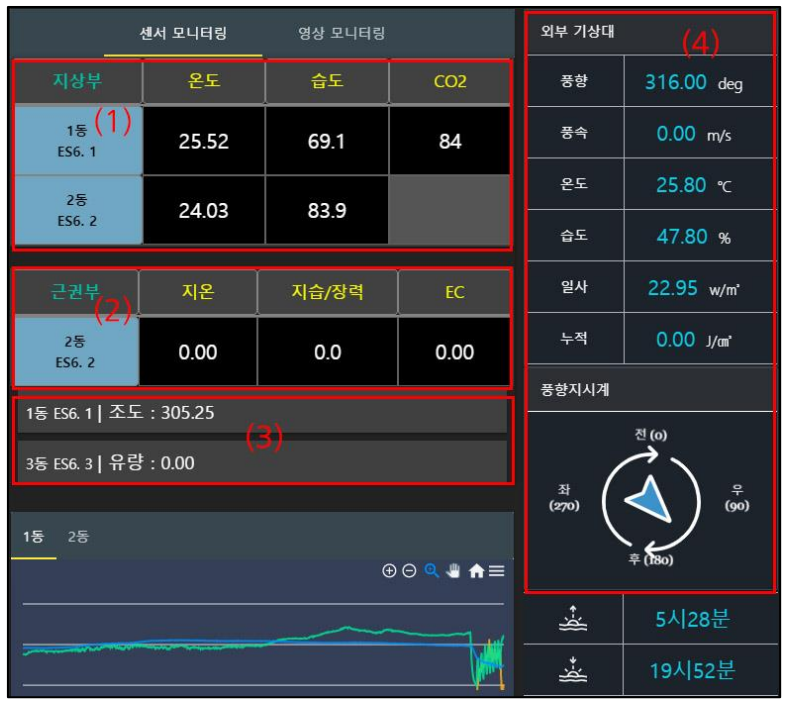

장치에 설치된 실내 환경센서는 지상부와 근권부를 분리하여 실간 측정값을 보여준다.

### **(1) 지상부 센서**

지상부 영역에는 온도/습도/CO2 센서가 있는 경우 표시해 준다. 데이터 값에 '-'로 표시되는 경우 해당 센서노드와 통신상태가 원활하지 않는 경우이므로 센서노드 결선을 확인해 보도록 한다.

### **(2) 근권부 센서**

근권부에는 토양온도, 토양습도, EC 가 있는 경우에 만 표시해 준다. 근권부 센서가 없는 경우는 해당 영역이 보이지 않는다.

센서 위치이름은 사용자가 변경할 수 있으며, 이름 아래쪽에는 센서노드 고유번호가 표시된다. 센서노

드 번호는 자동제어 설정에서 센서 지정을 할 때 지정하는 ES6 NO가 된다.

### **(3) 기타 환경센서**

지상부, 근권부에 표시되지 않는 기타 센서들이 설치되어 있으면 근권부 아래쪽에 작게 표시된다. 광량/조도/유량 센서 가 해당된다.

아래쪽 센서 그래프는 온도/습도/CO2만 표시해 주며 최근 12시간만 보여준다. 그래프 위에 마우스를 가져가면 해당 시 간에 측정된 센서 값을 확인할 수 있다.

### **(4) 외부기상 상태 모니터링**

외부기상대에 설치된 풍향, 풍속, 일사, 온도, 습도 상태를 표시해 주며, 장치 위경도에 따라 일출/일몰 시간을 표시해 준다. 일사량 센서에 의해 누적 일사량은 자동 계산되어 표시되며, 누적일사는 필요한 경우 자동제어 설정에 사용할 수 있다. 일출/일몰 시간에 "위치정보 없음"이 표시되거나 틀린 시간이 표시되면, 장치 위/경도 가 잘못 입력되었을 수 있 으니 "환경설정>장치설정>기타" 항목에서 위도/경도를 확인하고 수정해 주면 된다. 일출/일몰 시간은 자동제어 시간설정 에 중요한 역할을 하므로 정확한 위/경도가 입력되어 있어야 한다.

### **2.2.2 영상 모니터링**

CCTV가 설치 된 경우 카메라영상과 제어화면을 함께 보면서 모니터링 및 제어 가능하다. 카메라는 녹화기 기준으로 설 정하여 모니터링 가능하다. 영상은 모니터링 및 제어에 참고할 수 있도록 제공하는 부가적인 기능으로 간단한 모니터링 기능만 제공한다

대시보드에서 좌측 센서모니터링 영역 상단의 "영상 모니터링" 탭을 클릭하면 영상을 볼 수 있다. 영상은 4Ch씩 확인 가능하며, 하단의 페이지 이동 버튼은 4채널씩 바뀐다. 영상모니터링을 클릭했을 때 카메라가 표시되지 않으면 아래쪽 페이지 이동 버튼을 눌러 영상을 한번 더 호출하면 정상으로 보여진다.

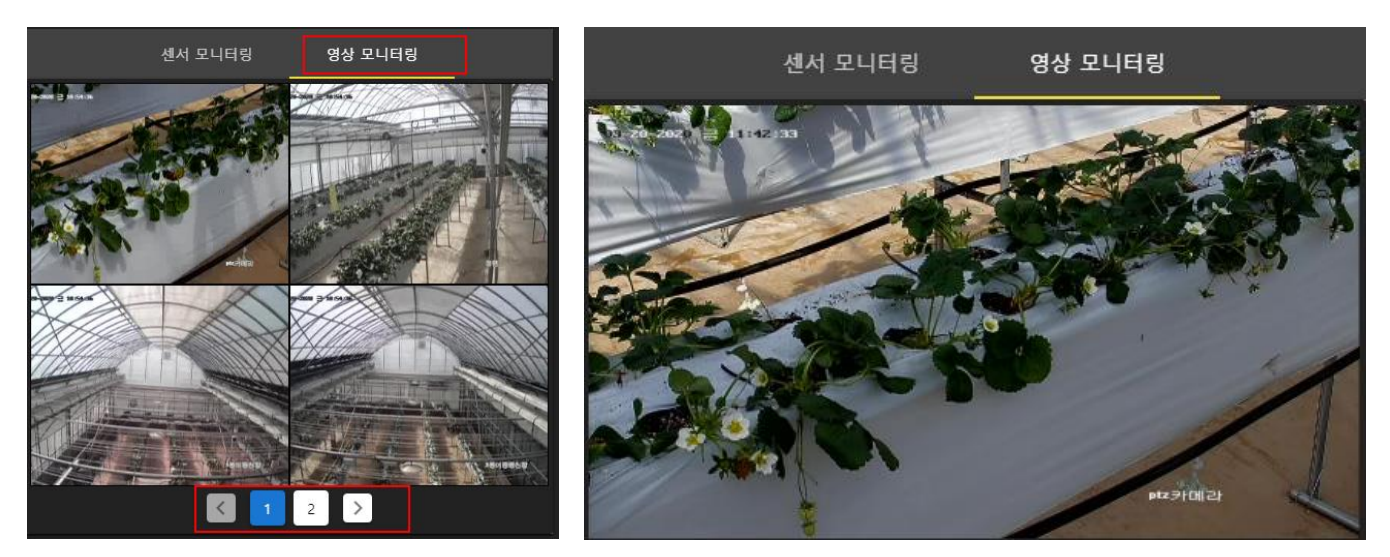

카메라 화면을 클릭하면 1CH만 볼 수 있으며, 다시 클릭하면 4CH 화면으로 바뀐다. 4채널 화면은 화질을 선택할 수 있도록 되어 있으며, 1채널 화면은 최고 화질로 볼 수 있게 했으므로 로딩되는데 시간이 걸릴 수 있다.

4채널 영상 화질은 "환경설정"에서 변경할 수 있다.

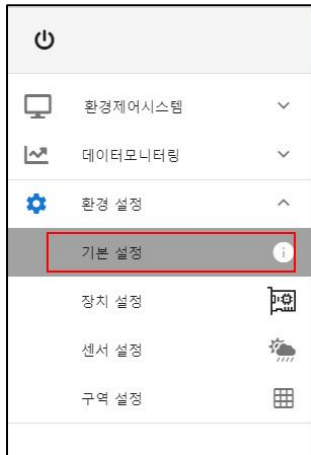

환경설정 > 기본 설정 메뉴를 클릭하면 농장정보 아래에 "카메라 기본정보" 등록정보가 보 인다. 카메라 정보에서 관련내용들을 임의로 수정하면 영상이 정상적으로 보이지 않을 수도 있으니 주의하고, 화질 변경만 해 주도록 한다.

화질은 1~100까지 설정할 수 있으며, 숫자가 높을수록 화질이 좋다. 단, 화질을 높이면 로 딩되는데 그만큼 시간이 많이 걸리고 서버에 부하를 줄 수 있으므로 4CH 기본 화질은 12 로 설정되어 있으니 참고하기 바란다.

현장에 무선 라우터가 설치되어 데이터 사용료를 지불하는 경우 데이터가 금방 소진될 수 있으므로 화질은 최소로 하고 카메라 모니터링도 가능하면 자재하는 것이 좋다.

### <span id="page-17-0"></span>**2.3 제어 화면**

제어 화면은 현재 장치에서 사용하는 모든 제어기기(개폐기, 휀, 밸브 등)의 상태를 동작상태를 표시해 주고, 필요 시 수동모드에서는 직접 버튼 조작을 통해 작동/정지 시킬 수 있다. 제어화면의 버튼을 조작하기 위해서는 "시스템모드" 상 태여야 하며, 수동모드에서만 조작이 가능하다. "자동모드" 일 때에는 개별적으로 "수동" 전환 후 조작할 수도 있다.

제어영역 상단에는 구역별로 제어장치들을 구분해서 관리할 수 있도록 구역 선택 탭이 표시되고 아래쪽에 실제 연결되 어 작동되는 장치 들이 구역별로 표시된다.

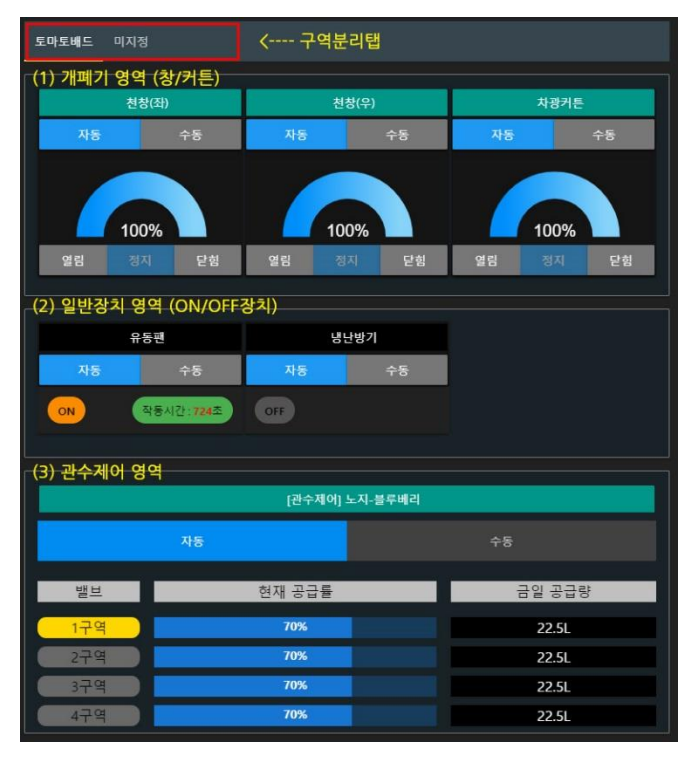

(1) 개폐기 영역에는 개도율이 표시되는 창/커튼 장치들의 상 태가 표시되고 제어할 수 있다.

(2) 일반장치 영역에는 팬, CO2, 조명, 냉.난방기 등 ON/OFF 제어장치 상태 및 제어가 가능하다

(3) 관수제어 영역에는 관수그룹에 따라 밸브 공급상태가 표 시되고 수동 모드로 직접 제어도 가능하도록 구성되어 있다.

각 영역별로 해당 장치가 1개라도 있을 때만 표시된다.

### **2.3.1 구역선택**

장치에서 사용하는 릴레이가 많거나 동/구역 구분이 필요한 경우 환경설정 메뉴에서 구역을 만들 수 있다. 구역에 따라 제어 릴레이에 구역 할당이 된 경우 구역선택 탭이 나타난다.

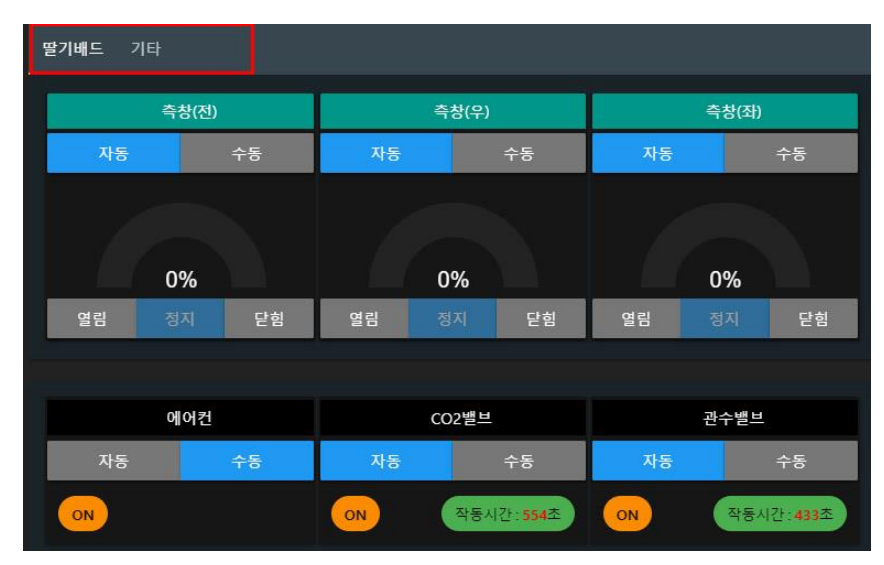

선택된 구역에 해당되는 창/커튼제어와 일반 제어 항목이 표시된다.

수동제어 상태는 "수동"에 청색표시, 자동제 어 상태는 "자동"이 청색으로 표시된다.

좌측 예시는 전체 "수동"모드 상태에서 첫번 째 장치인 이중(좌) 개폐기만 자동으로 운영 되고 있으며, 두번째 이중(우) 창은 수동으로 닫히고 있는 상태이다.

ON/OFF 일반 제어에서는 유동팬과 배기팬 이 동작중임을 알 수 있다.

### **2.3.2 개별 자동/수동 전환**

위의 예시처럼 전체 수동 모드일 때 특정 장치만 개별로 자동으로 사용하거나, 전체 자동 모드일 때 특정 장치만 수동 으로 전환하여 사용할 수 있다. 개별로 자동/수동 전환할 경우에는 해당 장치에 있는 [자동][수동] 버튼을 조작하여 전 환할 수 있다.

### ① 개폐기/커튼 제어

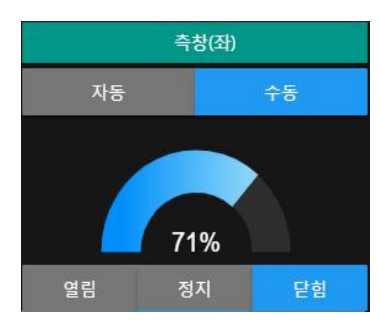

현재 측창(좌) 창은 수동제어 상태이며 개폐창은 "닫힘" 버튼이 클릭된 상태로 개폐창은 닫히고 있는 상태이다. 현재 창 위치는 71% 열려 있는 상태임을 알 수 있다. 이 상태 에서 닫힘을 정지하려면 "정지" 버튼을 클릭하면 된다. 다시 열고자 할 때에도 항상 "정 지" 버튼을 먼저 눌러서 동작을 정지시킨 다음 "열림" 버튼을 눌러주어야 정상 작동한다.

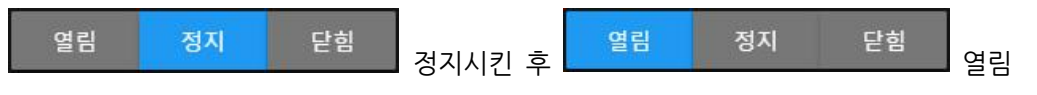

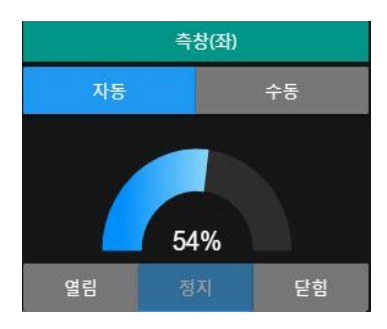

현재 창을 환경설정에 따라 자동으로 동작하도록 하려면 "자동" 버튼을 클릭한다.

"자동" 버튼이 청색인 상태에서는 "열림/정지/닫힘" 버튼이 비활성화되어 조작할 수 없으 나 상태는 확인 가능하도록 흐린색으로 표시된다.

자동 모드 상태에서 특정 창이 의도치 않게 동작할 때는 [수동] 모드로 전환시켜 원하는 조작을 한 다음 해당 장치의 "자동설정"을 확인하여 설정을 맞춘 다음 다시 "자동"으로 전환하여 정상 작동하는지 확인하여야 한다.

#### ② ON/OFF 제어

ON/OFF 제어버튼은 개폐기와 형식이 다르게 표시된다.

먼저 수동모드 일 때는 동작 스위치가 있고 좌측에 현재상태를 표시해 준다. 아래 예시의 첫 번째는 작동 중일 때의 표 시 형식이며, 스위치를 클릭하면 OFF로 전환되고 해당 장치는 동작을 멈춘다.

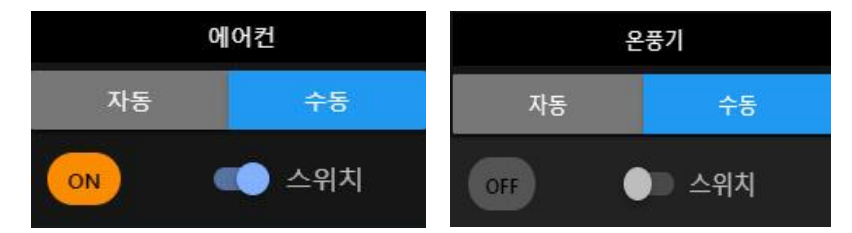

자동모드 일 때는 ON/OFF 수동 조작할 수 있는 스위치가 보이지 않고 현재상태가 ON인지 OFF인지 표시만 해준다.

자동제어 조건이 OFF 일 때는 아래 좌측 그림처럼 "OFF" 상태 표시만 보인다. 자동모드에서 ON 조건일 때도 동작대기 시간이 없는 장치는 ON 상태만 표시해 준다.

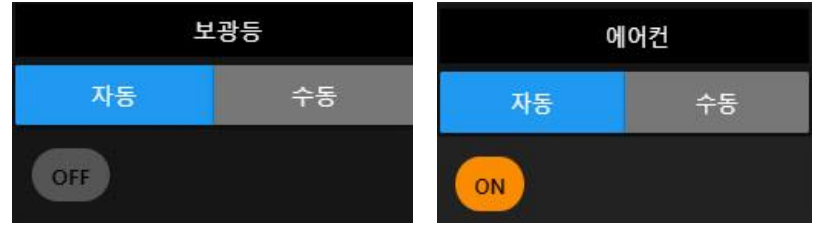

자동모드에서 오른쪽에 초록색 바에 시간이 표시되는 장치는 ON 조건에서 동작/정지를 반복하도록 동작시간과 정지시 간을 설정한 경우 시간이 표시된다. 지정된 대기시간이 0이 되면 다시 ON 되거나 OFF 된다.

동작/정지 시간설정이 있는 항목인 CO2밸브, 관수, 팬 장치만 자동제어 ON 일 때 나타난다. 동작시간을 0으로 설정한 경우 동작/대기 없이 연속 동작하며, 표시창에는 "9999"로 표시되고 시간은 차감되지 않는다.

아래 3가지 유형은 자동제어 조건이 ON 일 때의 상황에 따른 표시형식으로 동작/대기 설정이 있는 팬, 관수, CO2에서 볼 수 있다.

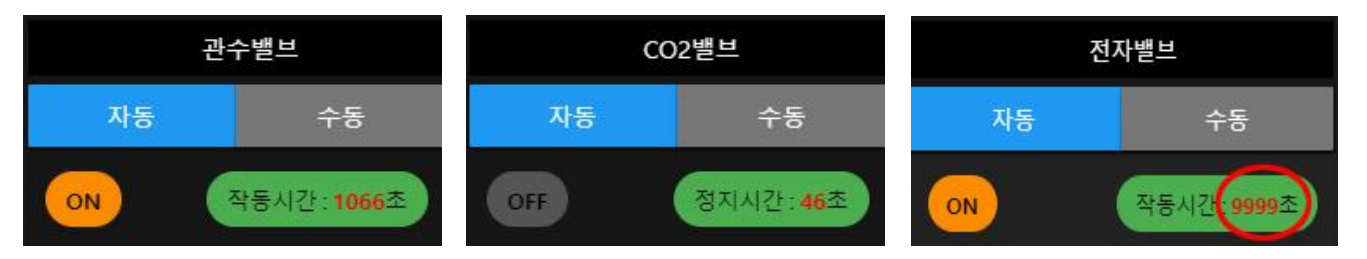

[작동 중]→ 1066초 후 대기 [대기중]→ 46초후 다시 동작 [작동 중]→조건만족시 계속 동작함,

9999는 연속동작으로 차감 안됨

### **2.3.3 관수 제어**

관수제어는 펌프, 유량계, 전자밸브가 서로 유기적으로 동작되어야 하므로 그룹단위로 제어가 된다. 그룹은 재배지나 관 수공급 형식에 따라 다수의 그룹을 만들어 사용할 수도 있으나 일반적으로 한 개의 그룹으로 운영되는 경우가 많다. 그 룹내에 전자밸브는 각각 개별로 공급량을 산출해서 확인할 수 있다. 시스템 전체 자동/수동 제어와 그룹별로 자동/수동 을 전환하여 사용 가능하다.

### **(1) 관수 자동제어**

자동제어는 사용자가 설정해 놓은 관수공급 알고리즘에 따라 자동으로 공급된다. 작동시간대와 작동조건, 작동밸브, 공 급방식 등 설정한 내용에 따라 자동으로 공급된다.

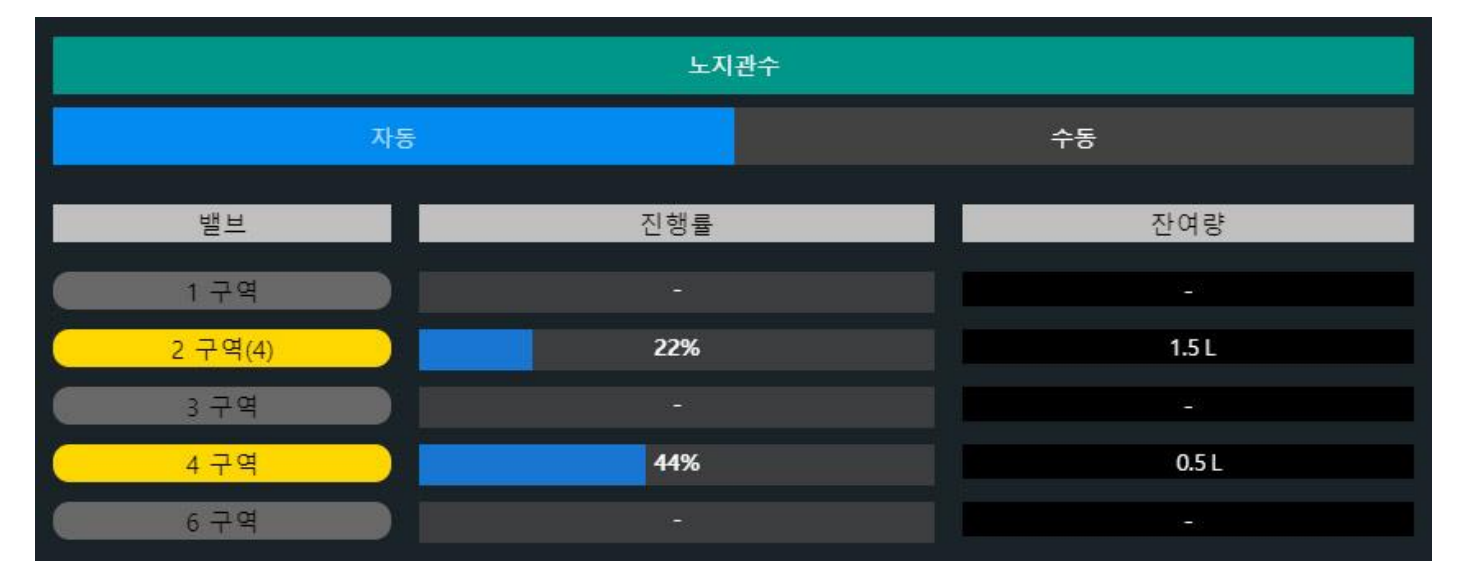

자동제어 상태일 때는 선택된 구역별로 공급 진행률과 잔여량이 표시된다. 공급량은 유량, 시간 등 원하는 공급량을 설 정해 줄 수 있고, 센서에 의한 공급정지, 유량/시간 조건에서 센서조건까지 포함해서 사용할 수도 있다. 공급방식이 센 서조건일 때는 잔여량에는 "센서"로 표시된다. 자동제어 설정에 대한 기능은 뒤쪽의 "3.10의 관수제어 설정" 페이지에서 상세하게 설명되어 있다. 자동공급 중인 상태에서 공급을 중단하고 싶으면 "수동" 버튼을 눌러 강제 중단시킬 수 있다. 수동버튼으로 공급중단을 한 후 바로 "자동"으로 전환하면 시간이나 센서 조건 등에 부합할 때 바로 작동할 수 있다.

시작시간 으로 반복 공급을 하는 경우 강제중지 시킨 후 최소 1분이 지난 후에 다시 "자동"으로 전환해야 한다. 시작시 간 조건은 분단위로 작동하기 때문이다.

### **(2) 관수 수동제어**

노지관수 자동 수동 1 구역 2 구역(4) 3 구역 4 구역 6 구역 공급방식 공급량 공급중단(센서값) 일괄공급 순차공급 밸브 진행률 잔여량 1 구역  $2 - 4(4)$ 3 구역 4 구역 6 구역

수동으로 공급하고자 하는 경우 "수동" 버튼을 클릭하여 수동모드로 전환하면 화면이 바뀐다.

공급밸브와 공급방식, 공급량 등을 설정한 후 일괄공급 또는 순차공급을 할 수 있다.

① 밸브 선택

그룹에서 사용하는 밸브버튼이 나열되어 있으면, 1회 수동으로 공급할 밸브를 모두 선택한다.

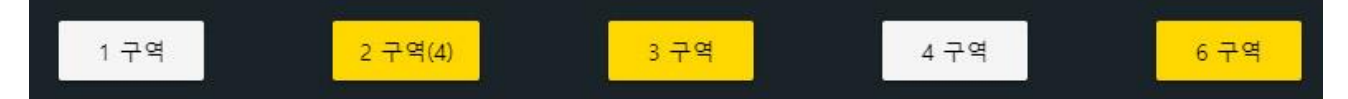

선택밸브는 노란색으로 표시된다. 한번 더 클릭하면 선택이 해제된다.

② 공급조건 선택

공급방식은 선택된 밸브를 얼마동안 열어 둘지를 지정하는 것으로 공급조건, 공급량을 설정해 준다.

공급방식은 총 다섯가지 조건 중에서 선택할 수 있다.

②-1. 센서+시간 : 설정한 시간(분단위) 만큼 공급을 하는데, 센서 설정 값에 도달하면 설정시간 전에도 중단하다.

②-2. 센서+유량 : 설정한 유량(리터) 만큼 공급을 하는데, 센서 설정 값에 도달하면 중간에도 중단한다.

②-3. 센서 : 센서 설정 값에 도달할 때까지 공급한다. 공급조건에 센서가 포함된 경우 센서데이터는 밸브별로 지정된 제어 센서에 의해 각각 영향을 미친다. 센서가 각각 다 른 경우 공급중지 되는 시점이 각각 다를 수 있다.

②-4. 시간, ②-5. 유량 : 설정한 시간 또는 유량 만큼 공급한다.

수동제어는 그룹제어만 가능하며 1번 밸브는 1분을 주고, 2번 밸브는 2분을 주도록 설정할 수 없다. 그런 경우 먼저 1,2번 밸브 1분으로 공급을 한 다음 다시 2번 밸브를 1분을 주도록 수동제어를 2번 해 주어야 한다. 자동제어 설정에 서는 각 밸브별로 조건, 공급량 등을 각각 지정해 줄 수 있다.

주의!!) 관수 수동제어 또는 자동제어 설정에서 설정 값은 센서는 소수점 1자리까지 적용되며, 센서외 유량, 시간 등 모 든 설정 값은 소수점이 적용되지 않는다.

③ 공급유형 선택

위에서 밸브, 공급량 등을 설정했으면 "일괄공급" 또는 "순차공급"을 눌러 공급을 시작한다.

일괄공급은 동시에 선택된 밸브를 동작시키는 것이며, 순차공급은 밸브 순서대로 2번 밸브를 먼저 공급하고 설정한 량 만큼 공급한 다음 밸브를 닫고, 두번째 선택된 3번 밸브를 공급하는 식으로 순차적으로 공급한다. 즉, 동시에 2개의 밸 브를 열지는 않는다. 순차공급 사용시에는 ②-3처럼 센서조건일 때는 센서 조건 만족 시점이 예측 불가이므로, 순차공 급을 할 수 없다. 센서조건에서는 순차공급을 보내도 무시한다.

주의!) 각 설정 값은 정수 값만 적용된다. 10.5분이나 10.5리터 처럼 소수점을 넣어도 소수점 아래는 버리고 10분, 10 리터로 처리하게 된다.

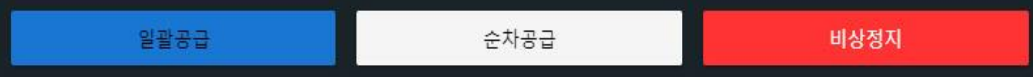

"일괄공급" 또는 "순차공급" 둘 중 하나가 선택된 상태에서는 일괄/순차공급 버튼이 클릭되지 않는다. 진행중인 공급이 종료된 다음에 다시 공급할 수 있다. 공급 중일 때는 "비상정지" 버튼이 적색으로 활성화되므로 강제 중단시키려면 "비 상정지" 버튼을 클릭하면 된다.

### [수동공급 중인 상태화면]

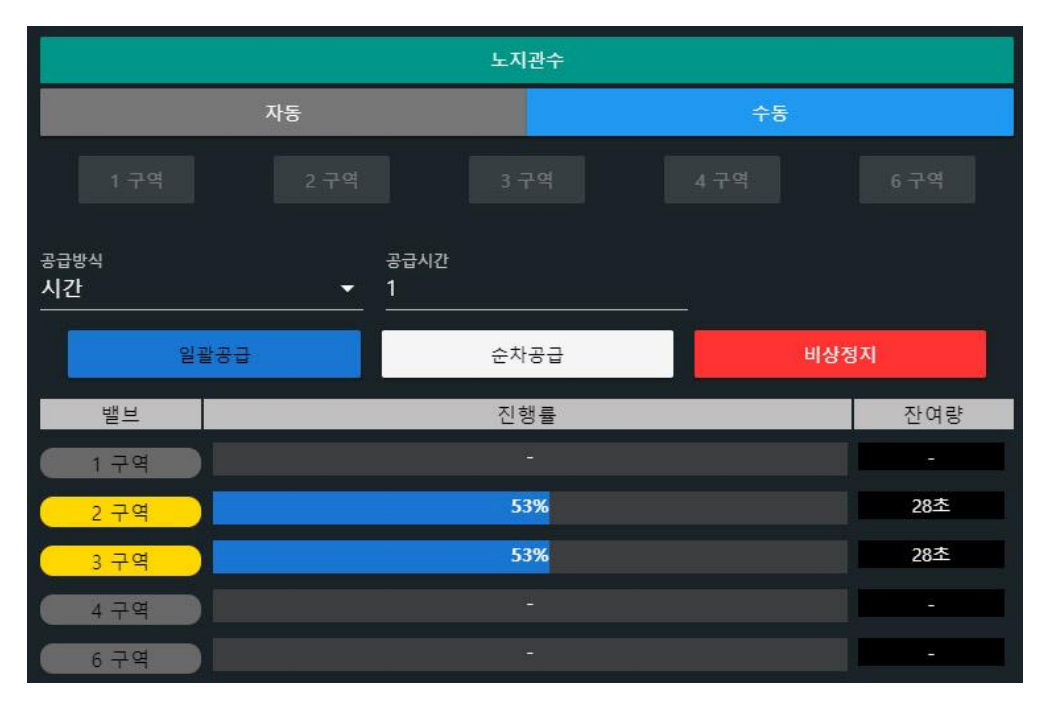

위 예시는 2, 3구역 밸브는 1분 동안 수동공급 진행중인 상태이다.

### **(3) 오늘 관수 현황**

관수제어의 자동/수동 화면 아래쪽에는 밸브별로 오늘 공급된 관수량과 관수시간을 밸브별로 표시해 준다. 그 아래쪽에 는 당월 관수량과 관수시간을 밸브별로 표시해 준다.

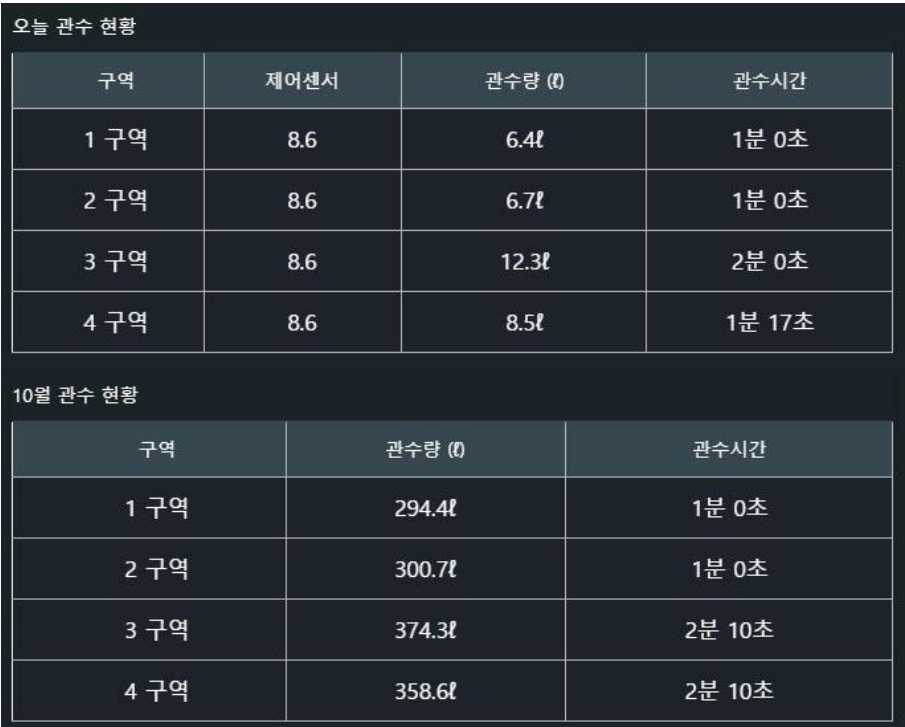

오늘 관수현황에 표시되는 제어센서는 관수제어에 사용되는 특정한 센서의 실시간 측정 값이다. 일반적으로 관수제어에 사용되는 센서는 토양수분 또는 수분장력 센서가 일반적이므로 현재 토양상태라고 인식하면 된다. 특수한 현장의 경우 온도 등 다른 센서로 제어하고자 할 경우는 기본 설정에서 연동해서 사용할 수도 있다. 제어에 센서를 사용하지 않는 경우 센서연동을 하지 않게 되면 위 그림처럼 "-"로 표시된다.

관수량은 시스템 자동/수동 제어에서 공급한 오늘 누적 밸브 별 관수량이다. 실제 공급된 유량계 데이터는 센서모니터 링의 유량 값이며, 관수현황에서 보여지는 관수량은 밸브별로 공급된 관수량이 된다. 실제 유량계의 값과 밸브 관수량의 합계가 다를 수 있는데, 이는 외부 즉 현장 판넬에서 수동으로 공급한 경우는 시스템에서 취합할 수 없기 때문에 차이 만큼은 시스템 외 현장 공급으로 인지하면 된다.

### <span id="page-22-0"></span>**3. 자동제어 설정하기**

자동제어 설정은 복합환경제어시스템의 자동제어 설정을 위한 메뉴로 사용자가 재배하는 작물, 농장환경, 계절, 생육상 태 등에 따라 설정 값을 조절하여 생산성 향상과 에너지 절감을 고려할 수 있는 제어환경을 만들어 주는 것이 중요하다.

환경제어시스템 좌측 메뉴의 [환경설정]에 포함되어 있다.

환경제어 → 장치설정 → 복합환경(또는 다른 이름)을 클릭하면 장치별로 설정할 수 있다.

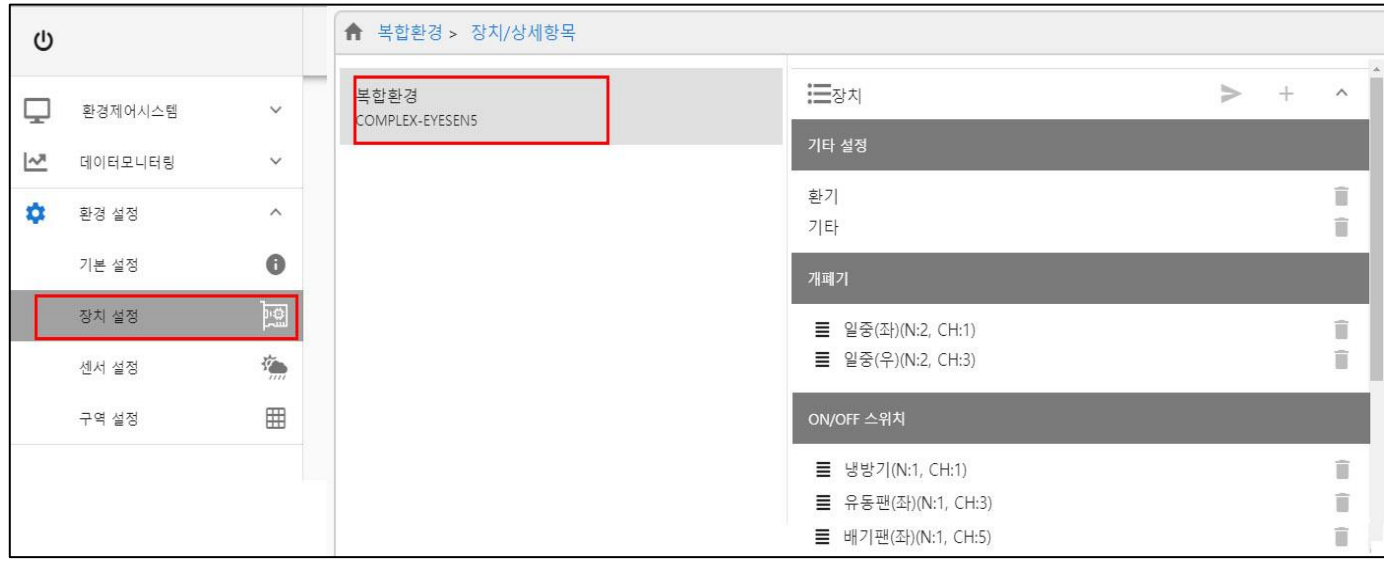

자동제어 설정은 크게 3가지 항목으로 구성되어 있다.

[기타설정] 환기환경 및 기상환경 설정

[개폐기] 환기창, 커튼 등 모터(정역 제어) 제어 관련 설정 (열림/닫힘)

[일반제어] ON/OFF 제어 설정 (동작/정지)

자동제어 설정은 현장에 설치된 센서, 구동장치 등록이 되어 있다는 가정하에 설명하도록 한다.

### <span id="page-23-0"></span>**3.1 기본적인 설정 방법**

자동제어 설정에 들어가기 전에 공통적으로 사용되는 기본적인 설정방법을 살펴보고 각 기기별로 제어설을 하도록 하자. 모든 기기의 자동제어 설정은 거의 비슷한 방식이지만 개폐기설정과 ON/OFF 스위치의 설정방법에서 가장 크게 다른 부분은 바로 제어시간 설정이다.

### **3.1.1 개폐기 - 24시간 주기 설정 방법**

시간 설정 방법은 기타설정의 환기설정과 개폐기 설정에서는 24시간 주기를 사용하며, 총 6주기까지 사용할 수 있다. 24시간 주기는 1개 주기를 사용하든, 3개, 6개를 모두 설정하여 사용하든 전체 시간은 24시간이 된다. 주기 1개만 설정 한 경우 시작시간부터 다음날 시작시간 까지를 적용하게 된다. 주기를 1개도 설정하지 않은 경우에는 자동제어가 아예 적용되지 않는다. 개폐기 설정과 환기설정은 24시간제 주기를 사용한다.

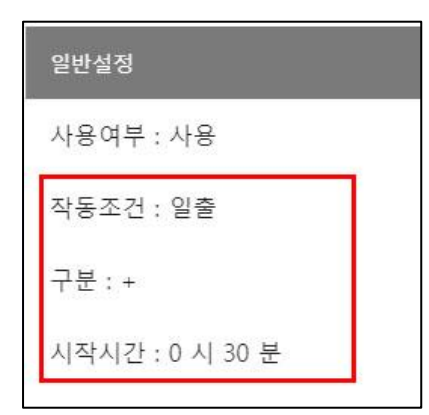

① **작동조건**: 시작시간을 기준을 설정한다. 일출/일몰/고정 중 선택한다.

③ **구분** : 일출/일몰인 경우 전(-), 후(+) 를 선택한다. 고정인 경우 "사용 안함" 상 태로 둔다. 일출 30분 전부터 적용하고자 하면 (-)를 선택하고, 일출 30분 후부터 적용하고자 하면 (+)를 선택한다.

④ **시작시간**: 주기 시작 시간을 입력한다. 작동조건이 일출/일몰인 경우 상대시간을 입력하고, 고정으로 한 경우에는 실제 시간을 입력한다.

(예) 일출이 06:00, 일몰이 18:00라 가정할 때

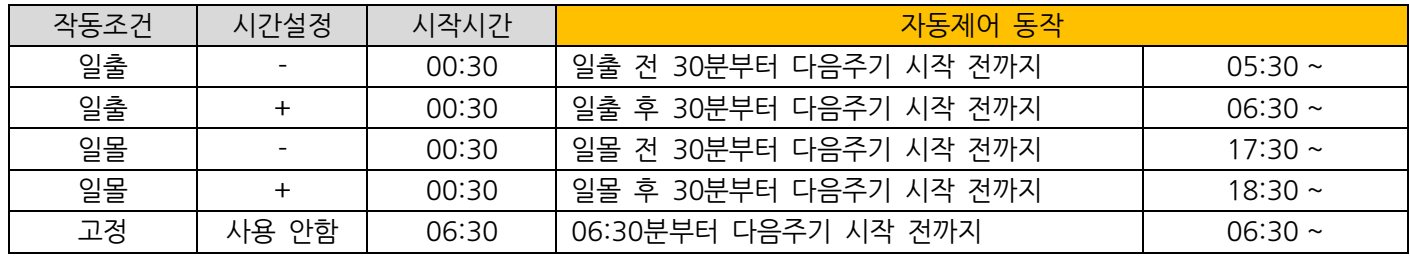

(주기설정 예) 일출시간이 7:00, 일몰시간이 :18:30분이라고 가정할 때

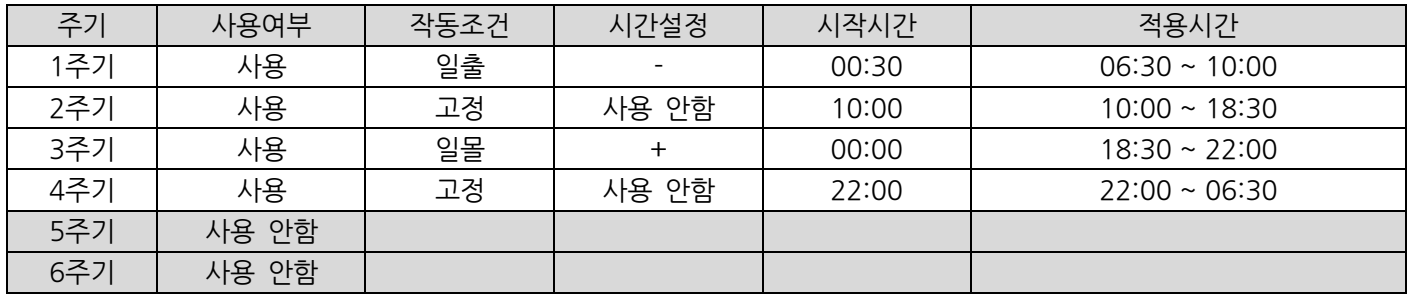

### **3.1.2 ON/OFF 스위치 - 제어 시간 설정 방법**

ON/OFF 스위치 항목에 있는 기기들의 자동제어 시간 설정은 24시간제가 아니라 자동제어를 적용할 시간을 하루 24시 간중에서 선택적으로 사용할 수 있다.

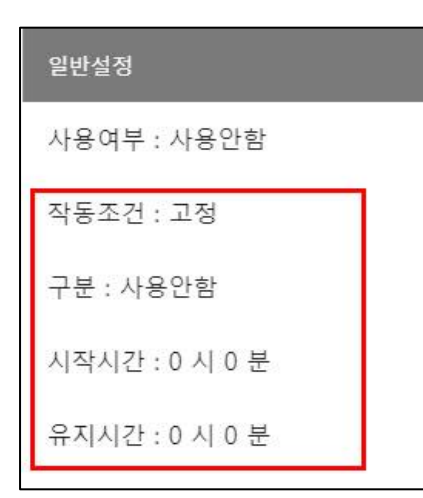

① **작동조건 :** 시작시간 조건을 "일출/일몰/고정" 세 가지 중 택1 할 수 있다.

② **구분 :** 일출/일몰인 경우 전(-), 후(+) 를 선택한다. 고정인 경우 "사용 안함" 상태로 둔다. 일출 30분 전부터 적용하고자 하면 (-)를 선택하고, 일출 30분 후 부터 적용하고자 하면 (+)를 선택한다.

**③ 시작시간 :** 주기 시작 시간을 입력한다. 작동조건이 일출/일몰인 경우 상대시 간을 입력하고, 고정으로 한 경우에는 실제 시간을 입력한다.

**④ 유지시간**: 시작시간으로부터 몇 시간, 몇 분동안 운영할지를 지정한다. 유지시 간에 따라 실제 자동제어를 종료할 시간이 확정된다. 유지시간을 00:00으로 설정 한 경우 다음 주기 시작 전까지 적용된다.

만약 주기를 1개만 선택하고 유지시간을 00:00으로 하면 개폐기 설정처럼 24시간(종일) 적용된다.

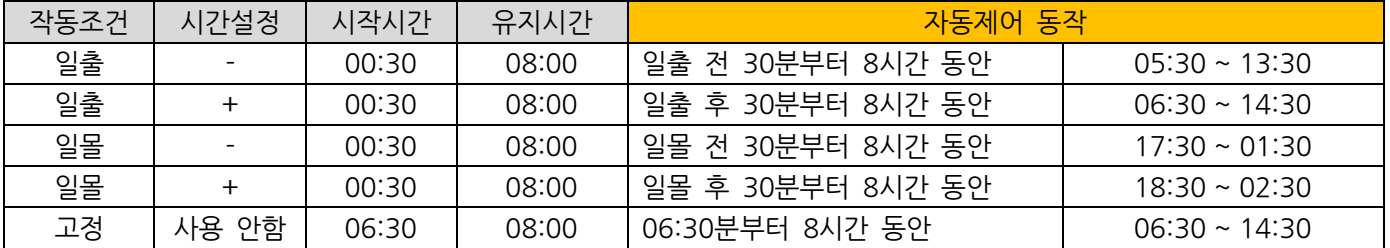

(예) 일출이 06:00, 일몰이 18:00라 가정할 때

개폐기, 커튼과 달리 24시간 주기를 사용하는 것이 아니라 설정된 시간 동안만 자동제어 알고리즘이 동작하게 되고, 비 어 있는 시간은 동작하지 않게 된다. 다만 시간설정은 반드시 시간순서대로 지정해 주어야 오동작이 없다.

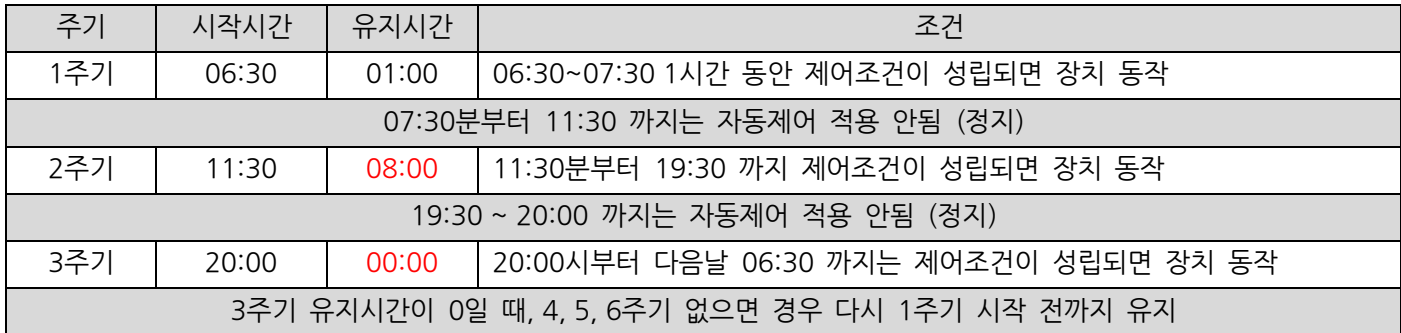

#### **3.1.3 설정 내용 장치로 보내기**

웹 프로그램에서 설정 값을 변경한 내용은 프로그램내에서만 임시 보관되며, 장치로 보내기를 해 주어야 실제 제어장치 에 저장되어 변경된 설정이 적용하게 된다.

설정 값을 변경하고자 할 때는 해당 항목을 클릭하면 수정 값을 입력할 수 있도록 되어 있다. 각 항목별로 변경한 다음 에는 [업데이트] 버튼을 클릭하여 준다.

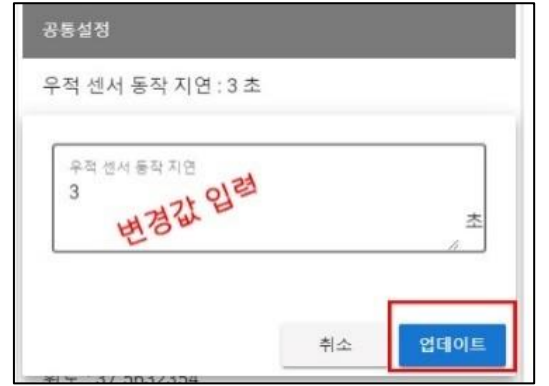

[업데이트] 버튼은 프로그램에 임시 저장되는 기능이며, 아직 장치로는 설정 값이 전달되지 않은 상태이다. 해당 항목 수정을 마친 다음에는 변 경된 설정을 장치로 보내주어야 한다.

설정 값 변경을 마친 다음 [주기] 오른쪽에 있는 전송 버튼을 클릭하면 장치로 설정 값이 전송되고 이후부터는 변경된 값에 따라 자동제어가 진 행된다.

각 제어장비별로 모든 주기설정이나 설정 값을 변경한 다음에는 마지막 에 반드시 장치로 보내기 버튼을 클릭하여 전송하여야 한다.

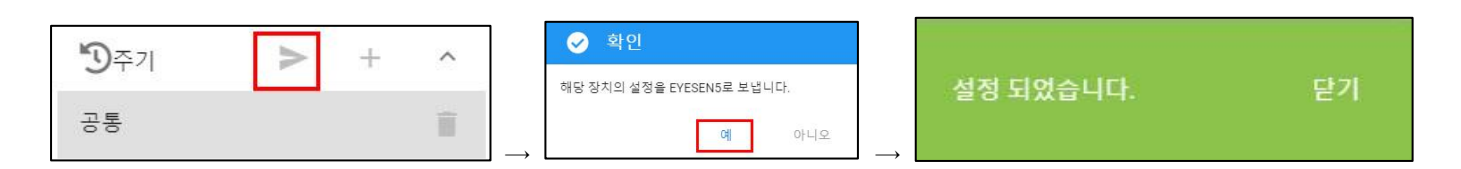

"설정 되었습니다"가 표시되어야 변경 값이 장치로 정상 전송되어 적용된다.

### **3.1.4 자동제어 설정 시 주의사항**

1) 모든 주기 설정에서 주기는 시간순서대로 설정해 주어야 한다.

2) 모든 주기를 "사용 안함" 상태로 둘 경우 해당 장치는 자동제어가 적용되지 않는다.

3) 전 주기와 후 주기의 시간이 겹쳐지는 경우 전 주기를 먼저 적용하고 전 주기가 끝난 이후 시간은 다음 주기 설 정이 적용된다.

4) 환기창 (개폐기, 커튼 등) 제어는 창 장치 제어 설정을 따르며, 환기설정에서 설정된 주기에 해당할 경우 환기설

정에 따라 환기온도가 조절된다. 환기온도는 일사량과 습도에 따라 조금씩 상향 또는 하향 조절된다.

5) 각 창 제어는 개별 센서 선택에 따라 판단하게 되므로 반드시 해당 센서를 지정해 주도록 한다. 센서 지정이 없 을 경우 임의의 센서 값이 적용되거나 0값으로 적용되어 정상 작동을 하지 않을 수도 있다.

### <span id="page-26-0"></span>**3.2 기상 및 환기환경 설정**

기상 및 환기환경 설정은 제어에 공통으로 사용될 기본설정을 해 줄 수 있으며 기타설정 메뉴에 있다. 기타 설정은 시 스템 제어 및 운영에 관한 전반적인 환경 설정을 해 주어 각 장치 들이 동작하기 위한 기본 조건들을 설정한다. 기본 값으로 설정되어 있으므로 필요시에만 수정하면 된다. 풍향, 풍속의 영향을 받지 않도록 하려면 설정 값을 높게 변경해 주면 된다.

#### **3.2.1 기상환경 설정**

장치설정 > 기타설정 > 기상환경설정 을 클릭하면 오른쪽에 "주기" 가 표시되고 "주기" 클릭 "공통" 클릭하면 설정항목 이 나타난다.

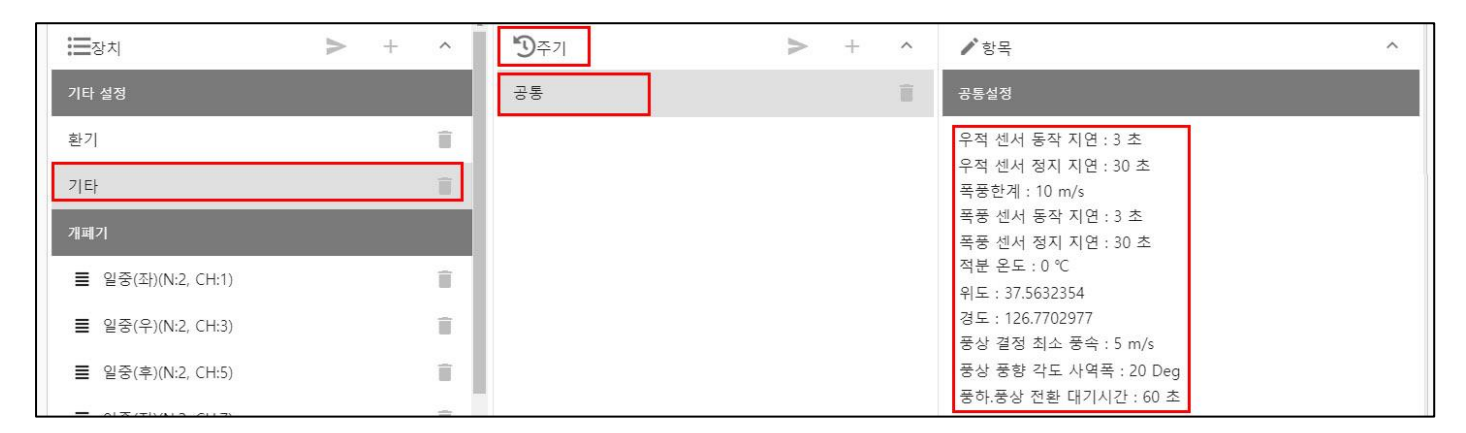

제어 및 기상설정에서는 폭풍, 감우 감지 등 기상환경에 대한 기본적인 설정을 해 줄 수 있고 여기서 설정된 값에 따라 각 장치 제어 설정에 의한 제어 동작에 영향을 미친다.

- ① 감우 감지/해제 지연 : 감우 감지는 비가 올 때 감지 및 비가 그쳤을 때를 인식하는 시간을 설정해 주어 짧은 시간 동안 비가 내렸다 그쳤다 반복하는 경우 어느정도 유지시간을 주어 장치의 빈번한 작동을 방지할 수 있다. 기본설정 은 감지는 3초, 해제는 10초로 설정되어 있으나 필요시 변경할 수 있다.
- ② 폭풍한계 : 폭풍 시 개폐기 위치와 팬 작동을 적용할 때 폭풍으로 인지할 풍속을 설정한다. 폭풍한계 이상의 바람이 불면 개폐기(창)설정에서 폭풍 시 창 설정에 지정한 위치로 창이 이동하고 (0% 닫힘 권장), 폭풍감지시 작동하도록 선택된 배기팬들이 자동으로 작동한다.
- ③ 폭풍감지/해제 지연 : 폭풍 감지시간, 해제시간을 설정하여 순간적으로 변하는 풍속을 무시할 수 있도록 해 준다.
- ④ 적분 온도 : 적분온도는 설정온도보다 높게 실내온도가 유지된 경우 설정온도와의 편차를 합하여 다음 주기에서 보 상하여 평균온도를 맞춰주는 방법으로 사용되며, 현재 적분온도는 현재 적용되지 않으며 추후 적용할 예정이다.
- ⑤ 위/경도 : 장치의 위/경도 위치로 일출, 일몰 자동계산에 사용된다.
- ⑥ 풍상 결정 최소 풍속 : 최소 풍속 이상의 바람이 불 때 풍상창 여부를 결정하고, 설정 풍속 이하일 때는 모두 풍하로

인식한다.

- ⑦ 풍상 풍향 각도 사역폭 : 풍향이 설정값 이하일 때는 풍상/풍하 구분을 하지 않고 설정 각도 이상의 방향으로 바람 바 불 때 바람부는 쪽은 풍상, 반대 방향은 풍하로 처리한다.
- ⑧ 풍하.풍상 전환 대기시간 : 풍상 또는 풍하 방향이 일정시간 유지되어야 풍상 또는 풍하로 결정한다. 풍상, 풍하 최 소각도 근처에서 움직일 때 장치의 빈번한 작동을 방지하기 위한 최소 유지시간이다.

#### **3.2.2 환기 설정**

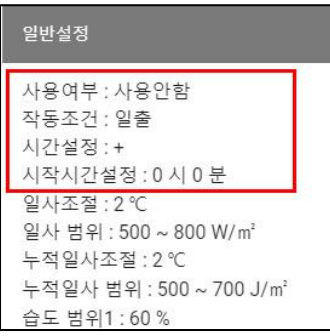

시설하우스의 모든 환기창에 공통으로 적용될 운전 조건을 설정할 수 있다. 환기설정은 P밴드 등 창제어에서 추가로 일사량 및 누적 일사량, 실내습도에 따라 약간씩 환기온도 를 조절하고자 할 때 설정해 준다. 실제 창에서 설정한 환기온도에 변화가 생기므로 일 반적으로 사용하지 않도록 되어 있다. 정밀제어가 필요하고, 설정방법을 정확히 숙지한 다음에 필요한 경우 설정해서 사용하면 좋다.

환기설정은 각 개별 장치 설정에 추가적으로 환경조절을 하기 위해 공통으로 사용되는 설정으로 외부 일사량과 실내 습도에 따라 각 창에 설정된 환기온도를 상향 또는 하향 조절할 수 있다. 환기설정을 하지 않을 경우 장치 설정의 조건만 사용된다.

환기설정은 기타설정 → 환기설정 에서 "주기"를 클릭하면 6개의 주기가 표시된다.

주기는 총 6개 까지 설정할 수 있으며 24시간 주기를 사용한다. 주기 1개만 사용하는 경우 시작시간과 무관하게 24시 간 적용하게 된다.

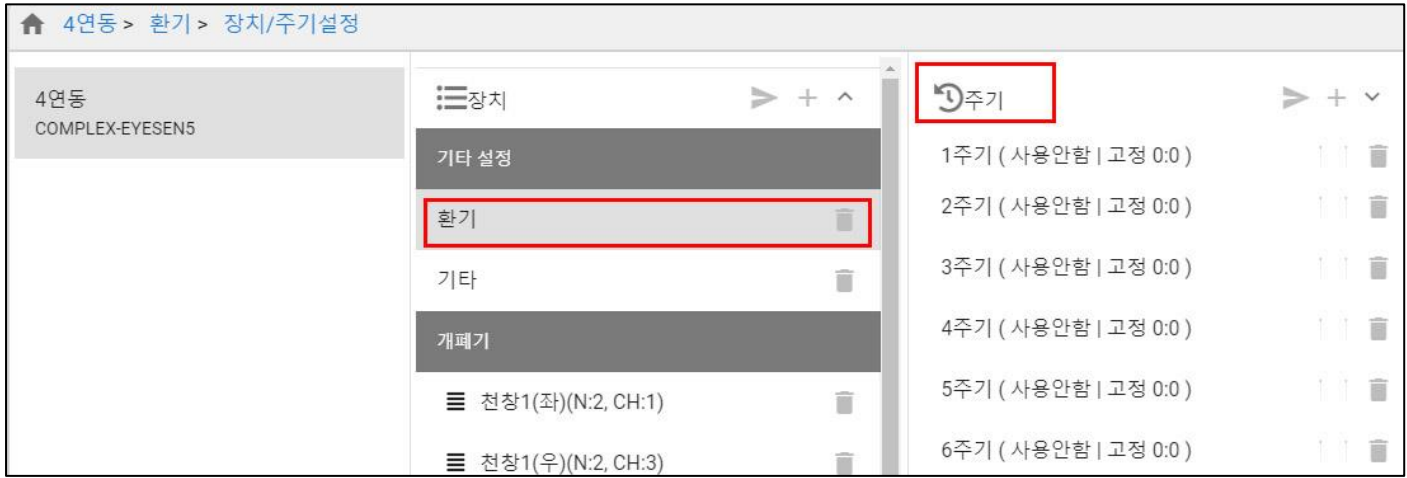

설정 변경할 주기를 클릭하면 상세 설정을 할 수 있다.

환기온도조절 설정은 각각의 창 설정에서 지정한 "환기온도"에 + 또는 – 조절 값이 적용되도록 하는데 공통으로 영향을 미치는 일사와 습도가 포함된다.

먼저 주기는 최대 6개 기간으로 나눌 수 있고 전체 24시간 주기에 걸쳐 제어된다. 각 기간마다 일사, 누적 일사량, 실 내습도 환경에 따라 환기온도를 얼마나 조절할지를 설정해 줄 수 있다.

환기온도 조절설정을 통해 주기별로 환경요인에 따라 환기온도의 값을 조절하는 기능이다. 조절에 사용하지 않으려면

각 항목 조절 값을 0으로 입력하거나 "사용안함"을 해 주면 된다. 환기설정에서는 환기온도 값을 조절하여 창(개폐기)의 작동을 지연시키거나 앞당길 수 있으며 실제 창이 동작할 때 조건에 따라 어떻게 동작할지 등은 창 설정에서 해 준다.

### 3.2.2.1 주기 설정

주기설정은 자동제어가 적용될 시간대를 설정하는 것으로 기간을 설정하는 방법으로는 두 가지가 있는데 하나는 24시 간 기간이고, 다른 하나는 시작 및 종료시간이다. 환기설정과 개폐기 설정은 24시간 6주기를 사용하며, 기타 일반제어 (on/off) 장치들은 시작/종료 시간을 사용하여 특정 시간에만 적용한다. 24시간 주기가 사용되는 것은 창 설정, 환기온 도조절설정, 커튼설정 등 환기에 관련된 장치 설정에 사용되며, 주기는 최대 6주기로 설정 가능하며, 전체 24시간 분배 된다. 1주기 1개만 설정한 경우 24시간 적용된다.

① 사용여부 : "사용"으로 선택하고 "업데이트" 를 눌러준다. "업데이트"는 변경 내용을 PC에 임시로 저장하는 것으로 모 든 설정 변경 후 "장치로 보내기" 버튼을 클릭해야 실제 장치에 저장되어 적용된다. "사용안함"으로 설정한 경우 해당 주 기는 무시된다.

- ② 작동조건 : 작동조건은 고정/일출/일몰 세가지가 있다. 고정은 시작시각을 직접 입력하는 방식이고 일출/일몰은 장치 위도/경도를 기준으로 일출시간과 일몰시간을 기준으로 시작시간을 자동으로 산출하는 방식이다.
- ③ 구분 : 일출/일몰 방식을 사용하는 경우 +는 일출/일몰 이후, -는 일출/일몰 이전을 뜻한다. 고정으로 사용하는 경우 "사용 안함"을 선택해 준다.
- ④ 시작시간 : 고정시간을 선택한 경우 주기 시작시간을 설정해 준다. 일출/일몰인 경우 일출/일몰을 0시로 보고 설정하 면 된다. 일출, -. 01:30로 설정한 경우 일출 1시간 30분전부터 주기가 시작된다는 뜻이다. 만약 1주기를 일출 1시간 전, 2주기를 고정/10시로 설정하고 3, 4, 5, 6주기를 "사용 안함" 으로 설정했다면… 1주기는 일출 1시간 전부터 10시 까지 적용되며, 2주기는 10시부터 다음날 일출 1시간 전 까지가 적용된다.

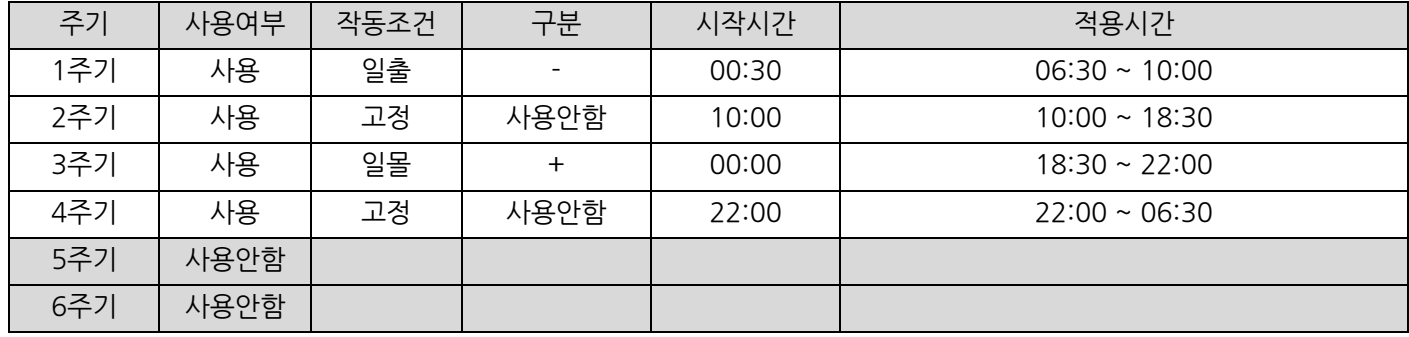

예) 일출시간이 7:00, 일몰시간이 :18:30분이라고 가정할 때

✽주의사항

주기설정을 할 때 1주기부터 6주기까지 시간이 순차적으로 입력이 되어야 한다. 이전 주기보다 빠른 시간이 입력되면 앞 주기와 다음 주기 모두 적용이 안되거나 오류가 발생할 수 있으므로 주기는 항상 시간순으로 순차적으로 지정하여야 한다. 만약 모든 6개의 주기가 "사용 안함"으로 설정되어 있으면, 자동제어를 사용하지 않는다는 뜻이다. 만약 1개의 주기만 "사용"으로 되어 있으면, 그 주기가 24시간 전반에 걸쳐 사용된다. 24시간 기간의 시간을 순서적으로 배열하기 만 하면 어느 기간으로 24시간 주기를 시작하던 상관이 없다.

### 3.2.2.2 일사 (누적일사) 조절

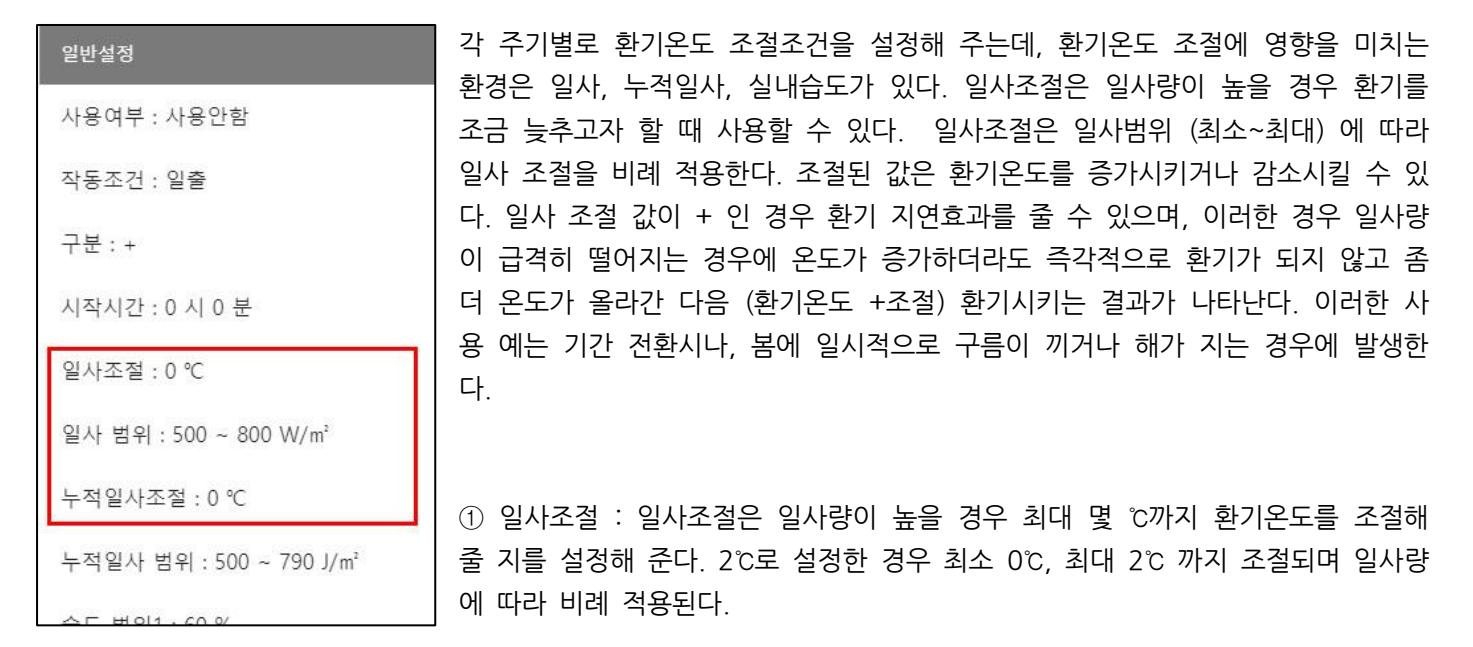

② 일사범위 : 일사범위는 최소값, 최대값을 지정해 준다.

일사범위를 500~800으로 설정한 경우 일사량이 500이하일 때는 환기온도 조절을 하지 않지만 500이상이면 환기조절 을 한다는 뜻이다. 500W/㎡일 때 0℃부터 시작해서 800W/㎡ 일 때는 2℃까지 비례 조절하고 800 W/㎡ 이상일 때에 는 2℃로 조절한다는 뜻이다.

만약 개폐기 설정에서 환기온도를 18℃로 했더라도 환기조절이 되면 최대 20℃가 되어야 환기가 시작된다는 뜻이다. 설 정에서 비례적용이 되는 경우 산출 결과값은 다음과 같은 방식으로 계산할 수 있다.

예) 일사조절 2℃, 일사범위: 500~800 W/㎡ 로 설정했을 때

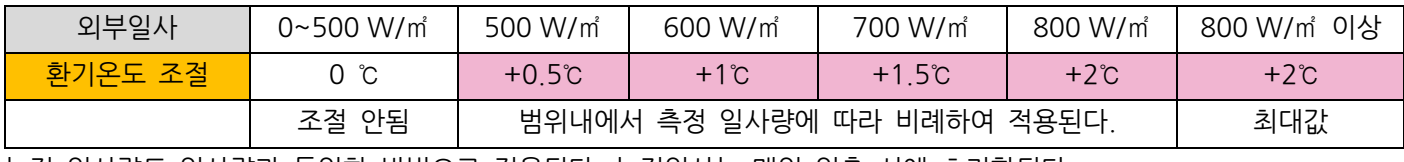

누적 일사량도 일사량과 동일한 방법으로 적용된다. 누적일사는 매일 일출 시에 초기화된다.

### 3.2.2.3 습도 조절

습도 조절은 온실 내부 습도에 따라 환기 설정 온도를 (+) 또는 (-) 조절한다. 어떤 습도센서 값을 사용할 지는 개폐기 개별 장치 설정에서 각각 지정해 준다. 습도범위에 따라 습도 조절 값을 환기온도에 더하거나 뺄 수 있다.

예) 습도범위 : 60%, 80%, 90%, 95%, 습도조절, 1.0℃, 0.0℃, -0.5℃, -1.0℃ 로 설정했을 때

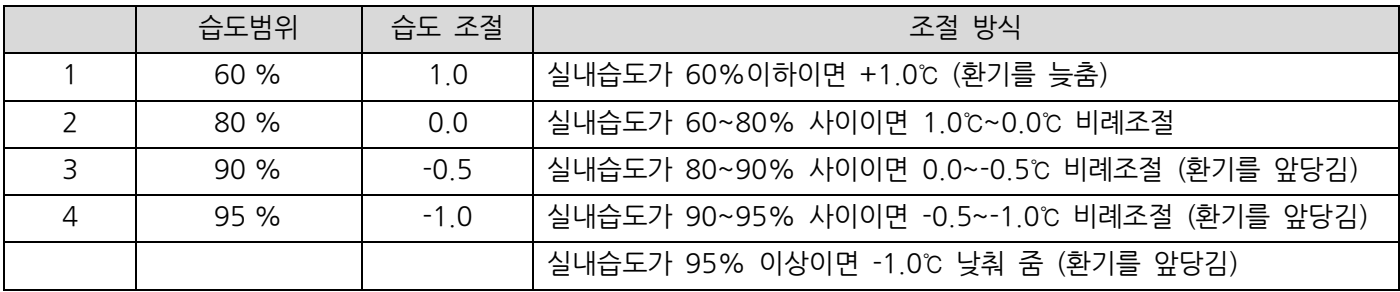

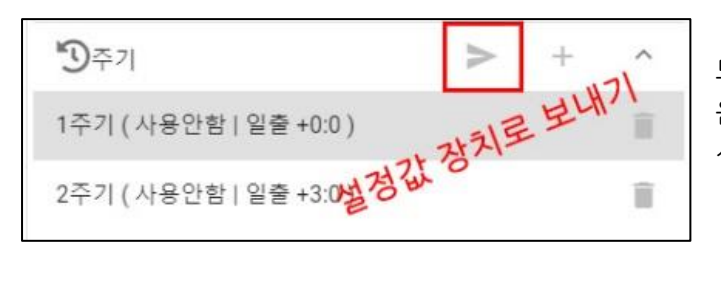

모든 설정은 주기별로 설정하고 반드시 주기설정을 마친 다 음에는 주기 옆에 있는 '장치로 보내기" 버튼을 클릭하여야 설정 값이 반영된다.

### <span id="page-30-0"></span>**3.3 개폐기 설정**

개폐기/커튼으로 설정된 환기장치 들의 자동제어 조건을 설정해준다. 환기온도는 각 창 별로 주기 및 자동운전 설정을 해 줄 수 있다. 모든 개폐기의 설정에 "환기설정"에서 설정한 조절 값이 해당 주기에 적용된다.

### **✽ 창 제어의 주요기능**

- 창 제어는 기본적으로 24시간을 6주기로 설정할 수 있다.
- 각각의 창 별로 조건에 사용할 온도센서, 습도센서를 선택할 수 있다.
- 최소, 최대 대기시간 및 P-밴드 설정으로 비례제어가 가능하다.
- 작동 및 대기를 반복하면서 점진적으로 개폐가 가능하다.
- 계절에 따라 최대 열림 위치 조정이 가능하고 비가 올 때, 폭풍 시 열림 제한이 가능하다.

### **3.3.1 개폐기 기본 항목 설정**

장치설정에서 장치를 클릭하면 설치된 장치목록이 표시되고 [개폐기] 카테고리에 사용하는 개폐기 목록이 나타난다. 각 장치를 클릭하여 주기별로 자동제어 설정을 해 준다.

장치를 클릭하면 표시되는 정보는 장치에 대한 환경설정으로 장치이름, 위치 등의 정보를 표시해 주며, 설치 및 연결상 태를 지정해 주는 기본사항으로 반드시 정확하게 지정되어 있어야 한다.

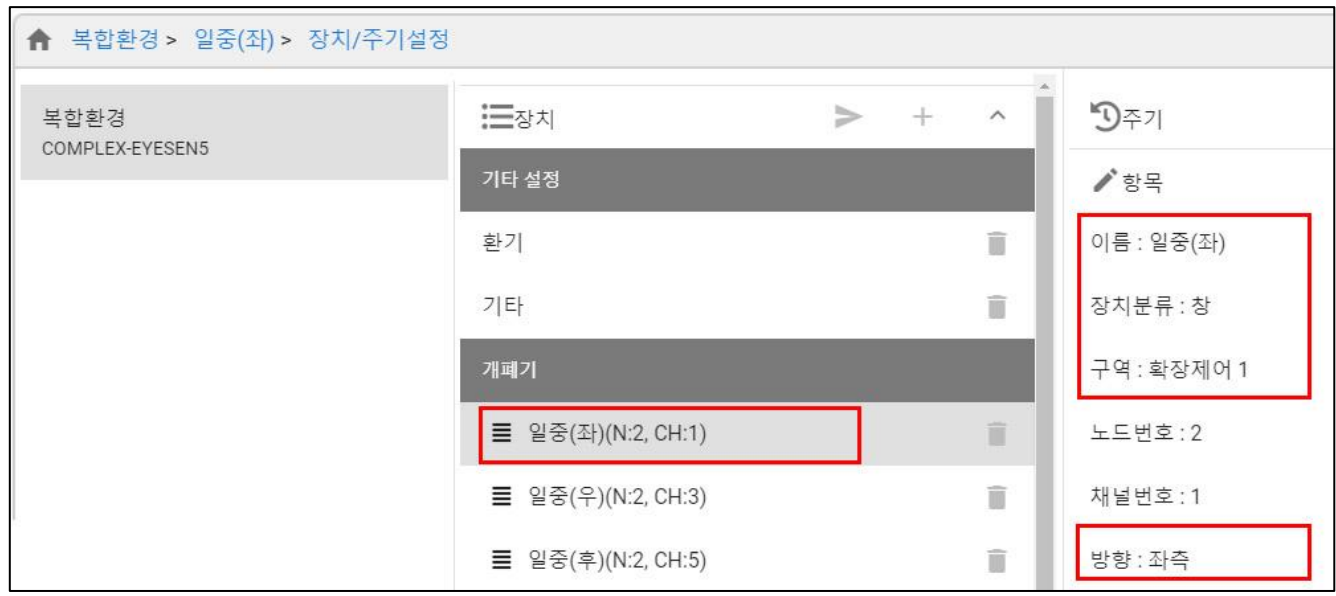

장치를 클릭하여 표시되는 기본항목을 변경할 때에는 해당 항목을 클릭하여 변경해 줄 수 있다. 장치 기본정보는 현장 설치사양과 동일하게 설정하여야 정상 작동하므로 설치 시 기본 설정을 해 놓은 상태이므로 가능하면 수정하지 않도록 한다. 임의로 변경 시 오동작을 불러올 수 있으므로 주의하기 바란다.

① 이름 : 장치에 대한 이름으로 쉽게 구분할 수 있는 개폐기 이름으로 설정한다.

② 장치분류 : 장치분류는 창/커튼/팬/냉방기/난방기/CO2 등 장치종류를 지정해 주는 것으로 각 분류에 따라 적용되는 알고리즘이 달라지므로 반드시 실제 장치와 맞게 지정해 주어야 한다.

③ 구역 : 실제 동작과는 무관하며, 메인 모니터링 화면에서 구역에 따라 분리 표시해서 관리할 수 있다.

④ 노드번호/채널번호 : 장치와 메인시스템의 연결설정으로 임의로 수정할 수 없다.

⑤ 방향 : 방향은 창의 위치에 따라 풍상/풍하 결정에 사용되므로 설치된 풍향계 기준으로 전/후/좌/우를 지정해 주어야 풍상/풍하가 제대로 적용된다. 천장으로 지정한 경우 풍상/풍하 구분을 하지 않는다.

지도상의 동서남북은 무시하고 설치된 풍향계를 기준으로 하우스 창의 방향을 설정해 주어야 한다.

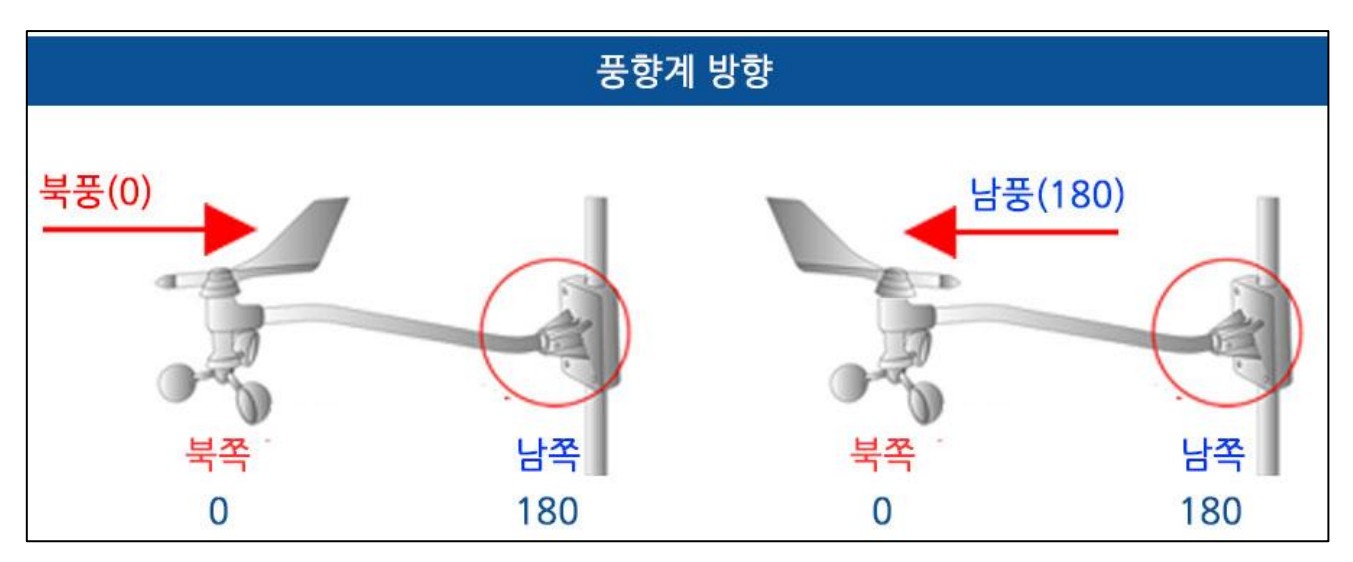

### [풍항계 기준 창의 방향 설정]

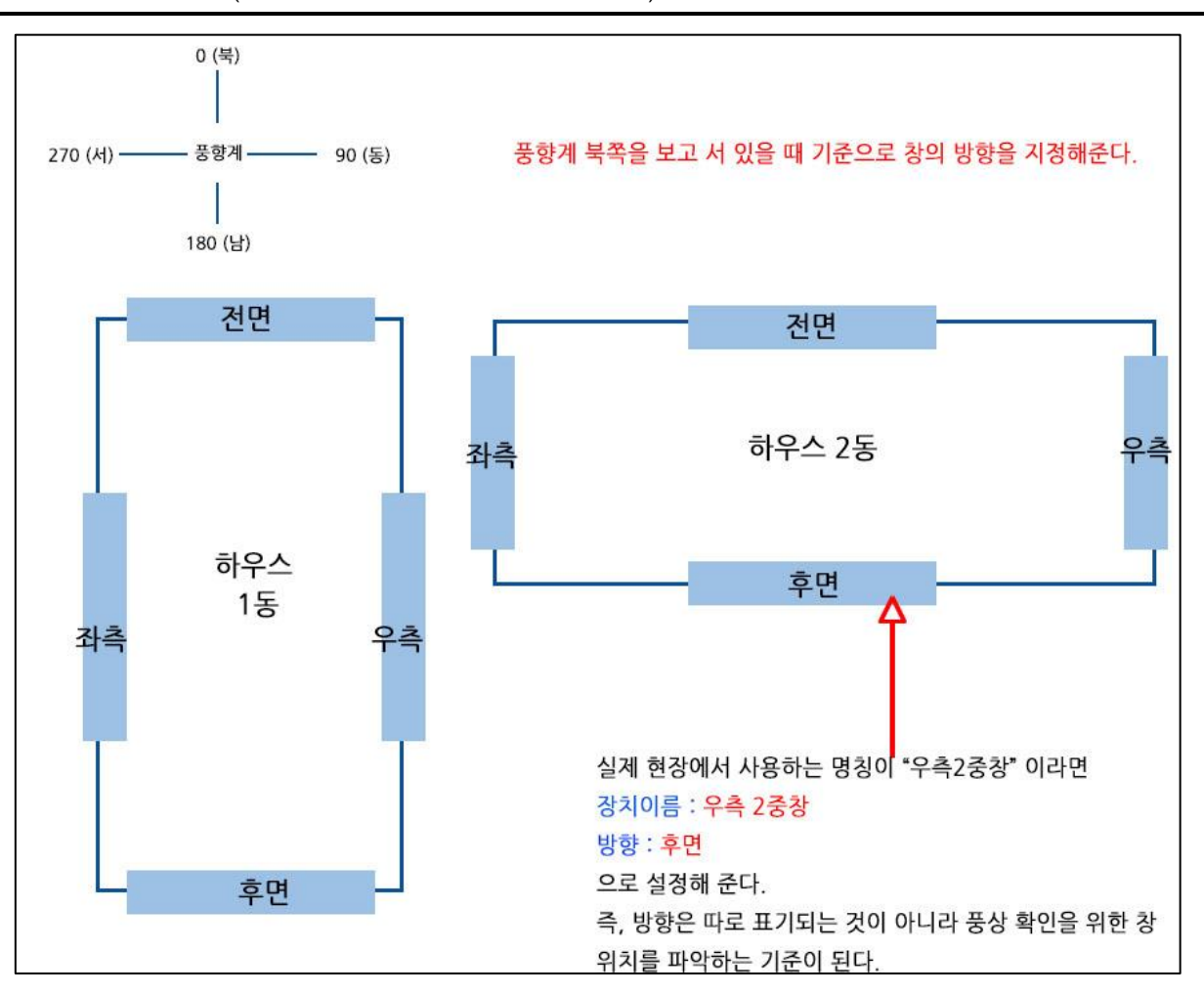

### ◈ 풍상 풍향 각도 사역폭을 20 Deg로 설정한 경우…

(1) 현재 창이 우측으로 설정 : 풍향이 20 ~ 160 deg 로 불 때 풍상으로 처리

- (2) 현재 창이 좌측으로 설정 : 풍향이 200 ~ 340 deg로 불 때 풍상으로 처리
- (3) 현재 창이 전면으로 설정 : 풍향이 290 ~ 70 deg로 불 때 풍상으로 처리
- (4) 현재 창이 후면으로 설정 : 풍향이 110 ~ 250 deg로 불 때 풍상으로 처리

### **3.3.2 공통 사항 설정**

공통설정은 해당 개폐기의 전체 동작시간과 자동제어에 사용할 센서를 지정해 줄 수 있다. 개폐기 설정에서 개폐기 별 로 사용할 센서, 개폐기 작동에 걸리는 시간 등 정밀한 환경제어를 위해 기초가 되는 항목을 정확하게 지정해 주어야 한다. 특히 동작시간은 (전체동작시간+추가동작시간)은 해당 개폐기가 0%인 상태에서 100%까지 열리는데 걸리는 시 간이 동작시간으로 전체동작시간과 추가동작시간을 합한 시간이다.

이 전체동작 시간을 정확하게 측정하여 입력해 주어야 개도율이 정확하게 표시된다.

환경설정 → 장치설정 → 에서 해당 장치를 선택한 후 "주기"를 클릭하면 주기목록이 표시된다. 제일 위쪽의 "공통" 항 목을 클릭하면 공통설정을 해 줄 수 있다.

### MODEL : BANDIBURRI CI-1 (반딧불이복합제어 2.5.0- 2020-10-23)

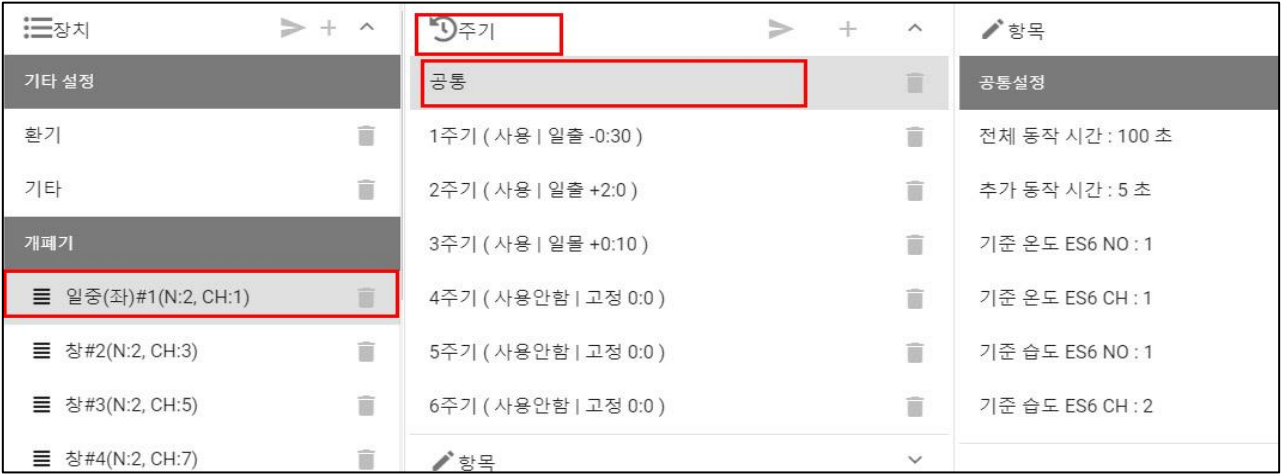

① 전체 동작 시간 : 개폐기가 완전히 닫힌 상태에서 최대 열림까지 소요되는 시간으로 창(개폐기) 의 개도율 인식을 위 해 먼저 개폐기가 전체 열리는데 소요되는 시간을 설정해 준다. 창 전체 동작시간을 기준으로 열림 단계 등의 조작에 적용된다. 창 제어에 있어서 개도율을 최대한 정확하게 사용하기 위하여 창(개폐기) 전체가 열리는데 걸리는 시간을 입 력해 준다. 이를 기준으로 개도율이 파악되고 P-밴드 등의 열림 상태와 열림 위치를 결정하게 된다.

장치에서는 0%된 후, 100%된 후에도 전체동작의 10% 정도 시간동안 계속 동작명령을 주어 개도율이 틀어지는 것을 막도록 했다.

② 추가동작시간 : 추가동작시간은 전체동작시간 중에 겹침 부분이 있는 경우 이를 지정해 준다. 추가동작 시간은 전체 동작에 더하기 된다. 전체동작시간이 90초이고, 추가동작시간이 10초라고 했을 때, 100%까지 열리는데 100초가 걸린 다. 0%~개도율이 10% 미만일 때는 아직 환기가 될 정도로는 열리지 않았다고 인지하면 된다.

또는 닫힌 후, 또는 처음 열리기 시작할 때 모터가 동작하여 위치변경이 없이 제자리에서 감기거나 열리는 시간을 적용 하여 실제 위치이동 값을 보정해 준다. 일반적으로 개폐기를 열고 닫을 때 열리다가 정지할 때는 즉시 정지하지만, 닫히 다가 정지할 때에는 자체의 무게 때문에 약간 더 빨리 닫힌다. 이로 인해 실제 위치와 산정 위치에 약간의 오차가 발생 할 수 있다. 일반적으로 전체동작시간을 실제 동작하는 시간으로 입력하고 추가동작 시간은 0으로 해 주면 된다.

개도율은 0% 닫히는 시점에서 초기화가 되기 때문에 크게 틀어지는 현상은 발생하지 않지만 운영시간이 경과하여 비 닐의 늘어남 등으로 인해 개도율에 차이가 있을 경우 전체동작 시간은 주기적으로 확인 후 보정해 줄 필요가 있다. 본 시스템에서는 0%(완전히 닫힘) 에서 자동으로 교정이 되도록 되어 있으며, 시스템 재부팅 시에는 교정을 위해 0%로 동작한 다음 제어 결과 위치로 이동하게 된다.

시간 변경후에는 개도율 계산이 달라지기 때문에 수동버튼이나 변경시간이 작동하지 않을 수도 있으므로 사용 중 시간 설정을 변경하였을 때는 반드시 "개도율 초기화"를 해 주어야 한다.

### **\*\* 개도율 초기화 방법 \*\***

개도율 초기화는 이전 시간으로 설정된 개도값이 남아 있기 때문에 이를 모두 리셋 시켜 주어야 개도율이 변경된 시간 으로 바뀌게 된다. 변경된 장치를 "수동"으로 변경하여 "닫기"를 한다. 화면상 개도율 표시가 0이 되고, 해당 창이 완전 히 닫힐 때 기다린다. 이 때 창이 다 닫혀도 개도율이 0%로 될 때까지 기다려야 한다. 개도율이 0이 되었는데도 창이 아직 닫히는 중이어도 완전히 닫힐 때까지 기다린다. 즉, 개도율 0%와 창 완전 닫힘 상태를 맞춰주는 작업이다. 개도 율동 0%, 창도 완전히 닫혔으면 초기화가 완료된 것이므로 다시 자동으로 전환하면 된다.

③ 기준온도/습도 센서지정 : 개폐기 및 창 제어를 할 때 사용되는 실내 온도, 실내 습도 센서들을 특정센서로 지정해 준다. 습도조절은 환기설정에서 습도조절 값이 설정된 경우 기준으로 할 습도센서를 지정해 주며, 습도조절을 사용하지 않는 경우 습도센서 값은 무시된다. 온도센서는 환기온도, 즉 환기를 시작할 온도를 지정해 주는 가장 중요한 센서 값이 므로 기준으로 할 온도센서를 반드시 특정해 주어야 한다. 온도센서 지정이 되지 않으면 어떤 센서 값을 사용할 것인지 판단할 수 없으므로 반드시 지정해 주도록 한다.

### **3.3.3 주기 및 자동제어 조건 설정**

개폐기 제어는 주기에 설정한 시간동안 측정기온이 산정된 환기온도(일사, 습도 조절 후)를 초과하면 최소 및 최대 열림 한계, 풍상 창 지연, 외부온도 등의 조건을 고려하여 창이 열리기 시작한다. 주기와 환기온도를 원하는 값으로 정확하게 설정, 관리하도록 한다.

해당 장치의 주기 목록에서 설정할 주기를 클릭한다. 주기는 총 6주기 까지 설정 가능하며, 반드시 시간 순서대로 필요 한 만큼 설정해 주고, 필요 없는 주기는 "사용 안함"으로 해 준다.

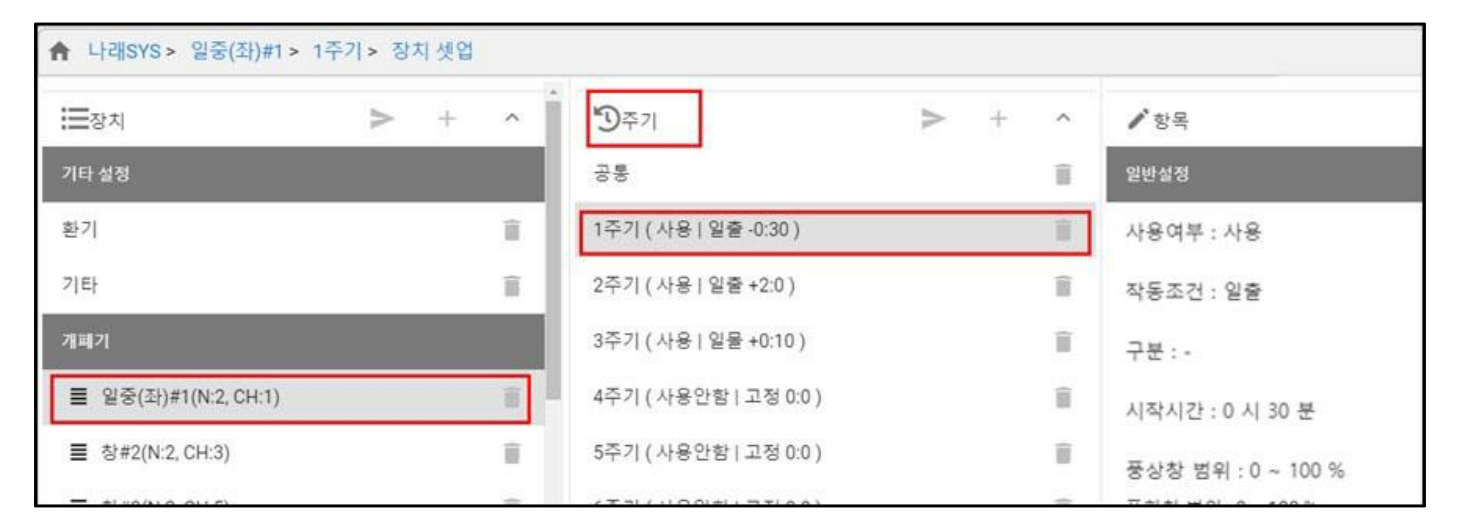

개폐기 설정 항목은 일반설정과 고급설정이 있는데 기능상 구분은 없으며, 조금 더 정밀하게 주의하여 설정되어야 할 항목들을 고급설정으로 나누어 놓았는데 초기 설정 후에는 수정할 필요가 거의 없다. 일반적으로 기초 설정해 놓은 값 에서 일반설정의 주기시간과 환기온도만 변경하여 사용해도 무방하다.

### **3.3.3.1 사용여부 및 주기설정**

주기 설정 방법은 앞서 환기설정에서 설명한 내용과 동일하다. 개폐기 제어에서 주기는 총 6주기까지 설정 가능하며, 전체 24시간을 적용하게 된다. 24시간 동일한 조건을 사용할 때는 1개의 주기만 설정해 주면 된다.

① **작동조건**: 시작시간을 기준을 설정한다. 일출/일몰/고정 중 선택한다.

③ **구분** : 일출/일몰인 경우 전(-), 후(+) 를 선택한다. 고정인 경우 "사용 안함" 상태로 둔다. 일출 30분 전부터 적용하 고자 하면 (-)를 선택하고, 일출 30분 후부터 적용하고자 하면 (+)를 선택한다.

④ **시작시간**: 주기 시작 시간을 입력한다. 작동조건이 일출/일몰인 경우 상대시간을 입력하고, 고정으로 한 경우에는 실 제 시간을 입력한다.

주기를 설정하여 사용하고자 할 때에는 먼저 사용여부를 "사용" 상태로 변경해 준다. 주기로 사용할 기간은 작동조건과

시간설정으로 정해준다. 작동조건에는 고정/일출/일몰 세가지 조건 중에 선택할 수 있다 고정은 시작시각을 직접 입력하 는 방식이고 이때에는 구분은 "사용 안함" 상태로 하고 시작시간에 원하는 시간을 지정해 주면 된다.

일출/일몰을 사용할 경우 시작시간이 일출/일몰 전일 때는 (-), 일출/일몰 후일 때는 (+) 를 선택해 준다. 시작시간을 지 정해주면 일출을 기준으로 시간을 계산하여 시작시간이 결정된다.

일출/일몰 시간은 대시보드 화면에서 기상대 아래쪽에 표시되는 일출/일몰 시간을 따른다. 일출/일몰 시간이 안 보이거 나 이상하면 기타설정에서 위도/경도를 확인해 보고 정확한 현장위치를 입력해 주면 된다.

예) 일출시간이 7:00, 일몰시간이 :18:30분이라고 가정할 때

| 주기  | 사용여부  | 작동조건 | 시간설정                     | 시작시간  | 적용시간               |
|-----|-------|------|--------------------------|-------|--------------------|
| 1주기 | 사용    | 일출   | $\overline{\phantom{a}}$ | 00:30 | $06:30 \sim 10:00$ |
| 2주기 | 사용    | 고정   | 사용 안함                    | 10:00 | $10:00 \sim 18:30$ |
| 3주기 | 사용    | 일몰   | $\div$                   | 00:00 | $18:30 \sim 22:00$ |
| 4주기 | 사용    | 고정   | 사용 안함                    | 22:00 | $22:00 \sim 06:30$ |
| 5주기 | 사용 안함 |      |                          |       |                    |
| 6주기 | 사용 안함 |      |                          |       |                    |

✽주의사항

주기설정을 할 때 1주기부터 6주기까지 시간이 순차적으로 입력이 되어야 한다. 이전 주기보다 빠른 시간이 입력되면 앞 주기와 다음 주기 모두 적용이 안되거나 오류가 발생할 수 있으므로 주기는 항상 시간순으로 순차적으로 지정하여야 한다. 만약 모든 6개의 주기가 "사용 안함" 상태로 설정되어 있으면, 자동제어를 사용하지 않는다는 뜻이다. 만약 1개 의 주기만 "사용" 상태로 되어 있으면, 그 주기가 24시간 전반에 걸쳐 사용된다. 24시간 기간의 시간을 순서적으로 배 열하기만 하면 어느 기간으로 24시간 주기를 시작하던 상관이 없다.

### **3.3.3.2 창 열림 범위와 환기온도**

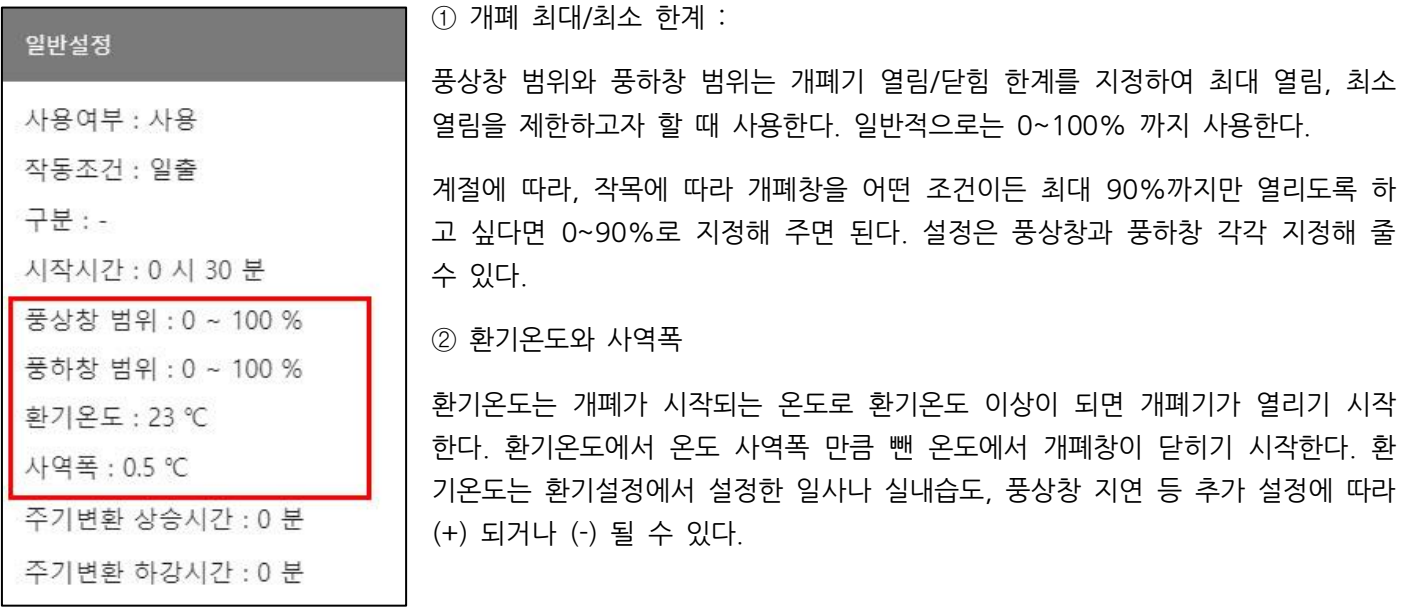
#### **3.3.3.3 주기변환 상승시간 / 하강시간**

상승시간과 하강시간은 주기가 바뀔 때 주기별 설정온도가 차이가 심하게 설정된 경우 급격한 온도 변화(상승 또는 하 강)를 막기 위하여 비례 적용시간을 설정해 주어 일정 시간동안 서서히 개폐기를 열거나 닫도록 하여 온도를 서서히 낮 추거나 높일 수 있도록 해 준다.

설정 값은 환기온도를 ℃당 변화시키는데 필요한 시간을 분단위로 입력한다. 20분을 설정한 경우 1℃ 조절하는 데 20분 이 소요된다는 뜻이다. 상승/하강 시간을 0으로 설정하면 지연 없이 바로 적용된다.

예를 들어 1주기에서 환기온도를 10℃로 설정했고, 2주기에서 환기온도를 15℃로 설정하고 상승시간을 10분으로 설정 했다면, 2주기가 시작할 때 바로 환기온도 15℃를 적용하는 것이 아니라 10분동안은 11℃, 다음 10분동안은 12℃, 다 음 10분동안은 13℃ 로 반영이 되어 최종 15℃로 환기온도가 적용되기 위해서는 50분이 지나야 된다. 이처럼 상승/하 강 시간은 온도제어를 정밀하게 할 때 사용된다.

만약 단순히 일출 때 열고 일몰 후에 닫는 식으로 관리하고자 할 경우 일출때는 10℃, 일몰 때는 30℃ 처럼 설정하여 바로 열고, 닫히는 동작을 사용하려고 한다면 상승/하강 시간을 0으로 설정하여 사용하지 않도록 한다. 앞주기와 다음 주기 환기온도 차이가 아주 큰 경우 상승/하강 시간을 사용하면 대응시간이 아주 길어져 원하는 동작이 일어나지 않을 수도 있으므로 일반적인 제어에서는 상승/하강시간을 0으로 설정하는 것이 좋다.

개폐기 설정에서 고급설정은 기초적인 환기온도 조절을 통한 지연효과에 풍속/풍향에 따른 환기지연 기능까지 추가할 수 있고 개폐기 동작/대기 를 반복적으로 진행하며 환기할 수 있도록 설정해 줄 수 있다.

#### **3.3.3.4 개폐단계 설정**

개폐기 동작 방식은 한꺼번에 산정된 위치로 이동하는 것이 아니라 개폐단계만큼 동작하고 대기했다가 다시 개폐단계동 작/대기를 반복하면서 최종 목표위치로 이동하게 된다. 진행 도중 열림/닫힘 조건이 해제되면 목표위치에 도달하기 전에 정지할 수 있다. 때문에 항상 목표 위치까지 동작하는 것은 아니다.

개폐단계 및 대기시간은 결정된 위치까지 개폐기가 열릴 때 한번에 열리지 않고 단계만큼 동작했다가 대기시간 만큼 대 기한 후 실내온도가 조절되었으면 멈추고 실내온도가 여전히 높으면 다시 단계만큼 움직이는 것을 반복하게 된다. 최종 적으로 결정된 위치만큼 열리기도 하고 중간에 온도가 맞춰지면 최종 위치까지 도달하지 않기도 한다.

① 개폐단계 : 한번 동작에 움직이는 개폐 비율, 10%이라면 전체 열림을 100%로 했을 때에 비례한 10%의 높이를 의미한다 개폐단계만큼 움직이고 산정된 대기시간 만큼 대기하게 된다. 단계 없이 한번에 열기를 원하면 100%로 지정 할 수 있다.

단계가 큰 경우 개폐기의 빈번한 열림/닫힘이 발생할 수 있으며, 단계가 너무 낮은 경우 온도에 반응하는 속도가 느려 질 수 있으므로 적정한 값을 지정하도록 한다.

② 대기시간 : 대기시간은 설정된 대기온도 편차에 따라 반비례 적용된다. 1℃로 지정한 경우 0~1℃ 까지는 최대~최소 값을 대기하고, 1℃ 이상이 되면 최대값으로 대기한다. 온도차가 클수록 빨리 환기시켜야 하므로 대기시간은 최소가 된 다

③ 대기온도편차 : 산정된 환기온도(설정환기온도 ± 조절 값)와 측정된 현재 실내 온도와의 온도 차를 말한다. 대기온도 편차가 클 경우 대기시간은 짧게, 편차가 작을경우 대기시간을 많이 준다. 즉, 온도차가 심하면 빨리 열고, 온도차가 적 으면 대기시간이 길어져서 천천히 열게 된다.

MODEL : BANDIBURRI CI-1 (반딧불이복합제어 2.5.0- 2020-10-23)

예) 개폐단계:10%, 대기온도 편차: 2℃, 최소대기시간 :1분, 최대대기시간:2분으로 설정했다면

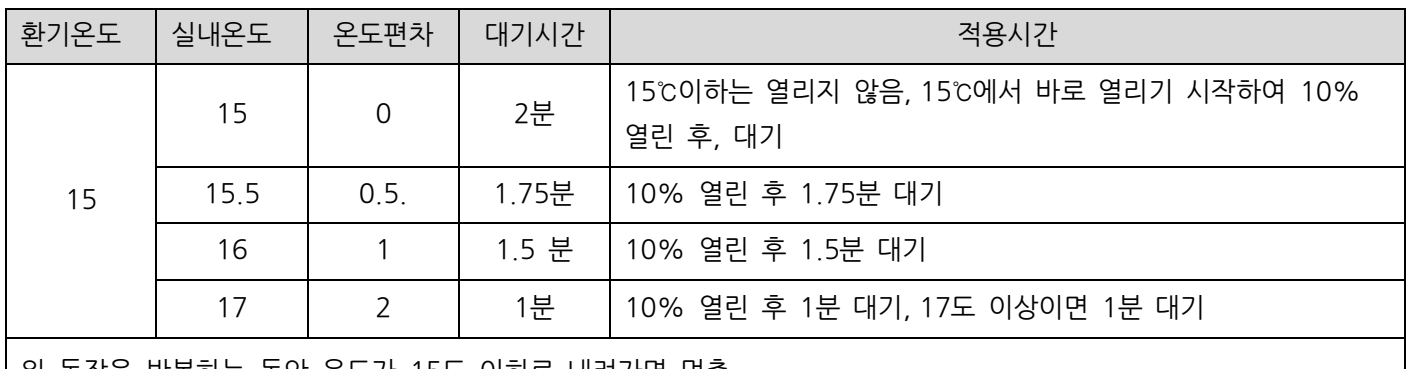

위 동작을 반복하는 동안 온도가 15도 이하로 내려가면 멈춤..

온도가 내려가기는 하나 15보다 높으면 여전히 10% 열리며, 다만 실시간 온도차에 따라 대기시간이 조절됨 환기창이 열리는 동안 온도가 내려가면 대기시간이 길어지고, 여전히 온도가 높으면 짧게 대기하고 개폐기를 빨리 열 어서 온도조절이 빨리 되도록 함.

개폐단계/대기시간 을 반복하면서 동작하는 이유는 만약 P밴드에서 산정된 최종 목표 위치까지 한번에 반응하게 되면, 중간에 온도가 정상화 되어도 일단 목표치 까지 올라가게 되고, 올라가자 마자 다시 내려오는 등 빈번한 개폐동작으로 개폐모터 등 기기의 고장이나 오류가 발생할 가능성이 높고 온도변화도 급격히 이루어지게 되어 작물 스트레스를 유발 할 수도 있다. 때문에 단계별 작동/정지를 반복하는 단계제어를 사용한다.

# **3.3.3.5 풍상 창 지연**

풍상창 지연은 온도가 높아서 개폐기를 열어야 하는 상황에서 바람이 세게 불면 작물에도 영향을 미칠 수 있고 바람 부 는 쪽의 일부 렉피니언 등의 장치는 손상을 입을 수도 있기 때문에 풍속과 풍향을 확인하여 바람부는 쪽 창의 열림을 조금씩 지연시켜 주는 기능이다.

바람이 불 때 풍속이 설정 값 이상이면 바람부는 쪽 창 여는 것을 지연시키기 위한 기능이다. 풍상창 지연과 관련하여 설정하는 항목은 지연시킬 온도와 풍속으로 풍속 범위에 따라 비례해서 환기온도를 (+) 시켜 준다.

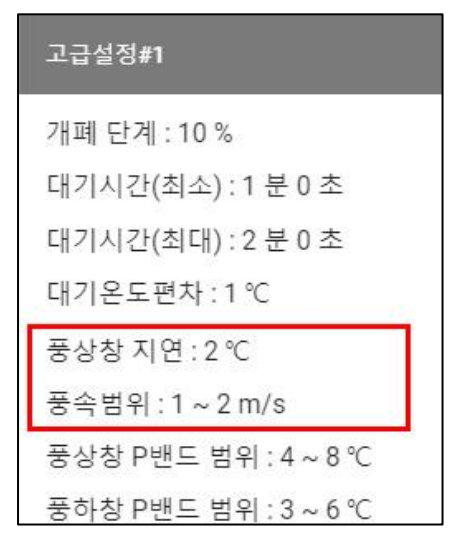

① 풍상창 지연 : 풍속이 범위 이상일 때 적용시킬 환기온도 조절 값이다. 풍상 창 지연을 사용하지 않으려면 지연값을 0℃로 지정하면 된다.

② 풍속 범위 : 풍속은 최소, 최대값을 지정해 준다. 최소값 이하일 때는 지연을 하지 않고 최소값~최대값 사이일 때는 0℃~지연온도를 비례 적용하여 환기온도 에 (+) 시켜준다. 풍속이 최대값 이상이 되면 지연온도를 (+) 해 준다.

환기온도를 (+) 해 준다는 것은 열어야 할 환기온도에 열지 않고 설정 값 만큼 온도가 더 올라가면 열게 된다는 뜻이다.

풍상 창 지연은 개폐기를 열 때 현재 창이 바람부는 방향인 경우는 바람이 세게 불 경우 작물에 영향을 미칠 수 있으므로 약간의 지연시간을 주도록 설정해 준다. 현재 창이 풍상에 해당하는지는 개폐기 채널 설정에서 좌/우 지정이 되어 있으므 로 현재의 풍향계 측정을 통해 풍상인지 아닌지 결정된다. 바람이 세게 불어도

실내온도가 계속 높아지면 결국 창이 늦기는 하지만 열리게 된다. 온도보다 바람을 우선 조건으로 사용하고자 하면 앞 에서 살펴봤던 폭풍한계를 사용할 수도 있다.

폭풍, 감우 > 실내온도 > 풍상지연, 환기설정(일사,습도 등) 으로 우선 순위가 적용된다.

## [기타설정 참고]

위도: 37.495856

경도: 126.775323

풍상 결정 최소 풍속 : 0.5 m/s

풍상 풍향 각도 사역폭 : 20 Deg

풍하.풍상 전환 대기시간 : 30 초

풍상, 풍하를 결정하는 기준은 앞서 살펴본 "기타설정"에 설정되어 있다.

풍상, 풍향 각도 사역폭을 20Deg로 설정되어 있을 때, 바람이 아무리 세게 불어 도 풍향이 북을 기준으로 20도 이하이거나 340도 이상일 때…. 남을 기준으로 양 쪽 20 Deg에 속하는 160 ~ 200 도 사이일 때는 풍상으로 판단하지 않게 되므로 풍상 창 지연도 없다.

풍상창에 영향을 미치는 요인은 풍속 값인데, 기상설정에서 지정한 풍속이 아닌 창 설정에서 지정한 풍상창 지연의 풍속 값을 적용하게 된다.

# **3.3.3.6 비 감지, 폭풍 감지 시 개폐 창 닫기**

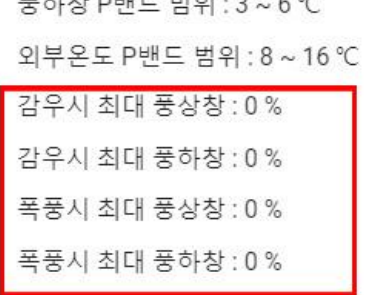

온도가 높아 개폐기를 열어야 하는 조건이라도 비가 오거나 폭풍이 몰아칠 때 온도 가 높아도 열림 한계를 설정할 수 있다. 감우시, 폭풍시 0%로 설정했다면 온도가 높아서 환기를 해야 하는 상황이라도 창은 열리지 않는다. 감우나 폭풍시에는 열림 조건이든 닫힘 조건이든 최우선으로 설정된 최소 위치로 이동한다. 특별한 경우가 아니면 무조건 닫아야 하므로 4개 항목은 모두 0%로 해 두는 것이 안전하다. 만약 10%로 해 두는 경우 환경조건이 열림 조건일 때 10%까지는 열겠다는 뜻이 된다.

이 경우에도 기상환경 설정의 영향을 받게 되는데 풍속 얼마 이상을 폭풍으로 감지 하여 창을 닫을 것인지 등이 설정되어 있으므로 적정한 값으로 변경해 주도록 한다. [기타설정 참고]

- ① 감우 감지/해제 지연 : 짧은 시간동안 비가 내렸다 그쳤다 반복하는 경우 어느정도 유지시간을 주어 장치의 빈번한 작동을 방지할 수 있다. 기본설정은 감지는 3초, 해제는 10초로 설정되어 있으나 필요시 변경할 수 있다.
- ② 폭풍한계 : 폭풍으로 인지할 풍속을 설정한다. 폭풍한계 이상의 바람이 불면 열림 조건이더라도 폭풍 시 최대 풍상/ 풍하창 설정에 지정한 위치로 창이 이동한다. (0% 닫힘 권장)
- ③ 폭풍감지/해제 지연 : 폭풍 감지시간, 해제시간을 설정하여 순간적으로 변하는 풍속을 무시할 수 있도록 해 준다.

#### **3.3.3.7 P-밴드 제어**

P(Proportional:비례) 밴드란 창을 0%에서부터 100%로 여는데 있어서 설정 환기온도로부터 초과분 만큼에 해당하는 온도(온도차)를 나타낸 범위를 뜻한다. 만약 P밴드 값을 5℃로 설정했다면 설정온도보다 측정온도가 5℃ 높을 때 창을 100% 열고, 2.5℃ 높으면 50%까지 열겠다는 뜻이다.

P밴드를 낮게 설정하면 창들은 더 빨리 기온변화에 반응하고 P밴드를 높게 설정하면 천천히 반응한다.

1) P밴드 설정은 풍상/풍하 각각 설정한다.

2) P밴드를 10으로 설정한 경우 창을 0%에서 100%까지 여는데 10℃가 조절됨을 의미한다.

만약 온도차가 1℃가 나면 10%까지 열게 된다. P밴드를 20으로 설정한 경우 5%만 개폐된다. 즉, P밴드가 높으면 개폐 가 줄고 P밴드가 낮으면 개폐가 증가된다고 보면 된다.

## MODEL : BANDIBURRI CI-1 (반딧불이복합제어 2.5.0- 2020-10-23)

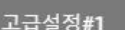

개폐 단계: 10% 대기시간(최소): 1 분 0 초 대기시간(최대): 2분 0 초 대기온도편차:1℃ 풍상창 지연 : 2 ℃ 풍속범위: 1 ~ 2 m/s 풍상창 P밴드 범위 : 4 ~ 8 ℃ 풍하창 P밴드 범위 : 3 ~ 6 ℃ 외부온도 P밴드 범위 : 8~16 °C 감우시 최대 풍상창 : 0%

P밴드는 외부온도에 따라 최소~최대가 결정된다.

① 풍상창 P밴드 범위 : 외부온도 최소~최대에 따라 풍상창의 P밴드 최대~최소 반비 례적용

② 풍하창 P밴드 범위 : 외부온도 최소~최대에 따라 풍하창의 P밴드 최대~최소 반비 례적용

③ 외부온도 P밴드 범위 : P밴드 조절을 위한 외부온도 범위, 겨울철 외부온도가 낮을 때 P밴드를 조절하기 위하여 설정한다.

개폐기의 열림 동작은 먼저, 설정 온도와 실내 온도의 온도차에 의해 개폐되어야 하는 최종목표 위치가 산정되고, 개폐동작은 개폐단계/대기시간을 반복하면서 최종 목표에 도달하게 된다. 그 전에 온도가 맞춰지면 목표위치에 도달하기전에 동작을 멈춘다.

이때, 도달하는 최종 목표위치가 바로 P밴드 이다.

P밴드 설정에서 최소/최고 값을 같게 설정하면 외부온도를 적용하지 않겠다는 뜻이 된다. 일반적으로 풍하 창의 경우 외부온도의 영향을 적게 받으므로 최소/최고 값을 같게 지정할 수 있다. 풍상창의 경우 외부온도가 높거나 낮을 때 외 부공기가 바로 실내로 유입되어 작물 스트레스를 유발할 수 있으므로 최대/최소값을 차이가 나게 지정하는 것이 좋다.

P밴드를 너무 낮게 설정하면 창은 온도차에 대해 빠르게 반응하지만 그만큼 제어상의 오동작이나 잦은 동작으로 인한 오류가 발생할 가능성이 높다.

예) 환기설정온도가 20℃ 이고, P밴드를 5로 지정했을 때 (최대,최소 같다고 가정)

→ 측정온도가 21℃이면 개폐기는 20%까지 열릴 수 있음 (단, 개폐단계+대기시간을 반복하며 동작), 이때 온도가 계 속 21℃에 머물러 있다면 20% 열린 상태로 유지되며, 더 이상 열리지는 않는다. 만약 온도가 더 올라간다면 P밴드에 의해 열림 최대값도 높아지게 되어 더 열리게 될 것이다.

→ 측정온도가 22℃이면 개폐기는 40%까지 열릴 수 있음. (단, 개폐단계+대기시간을 반복하며 동작)

→ 측정온도가 25℃이면 개폐기는 100%까지 열릴 수 있음 (단, 개폐단계+대기시간을 반복하며 동작)

② 외부온도 최저/최고 : 외부온도에 따라 P밴드 값을 반비례하여 적용한다.

→ 외부온도가 낮으면 P밴드는 높게, 외부온도가 높으면 P밴드는 낮게 (외부온도가 낮으면 천천히 개폐하도록)

→ P밴드값 설정 할 때 최소/최대를 동일하게 지정하면 외부온도의 영향을 받지 않게 된다.

창 열림 에서 P밴드를 적용할 때

(1) 실내 온도가 산정환기온도(환기온도+사역 폭)를 초과하면

(2) 외부 온도를 확인하여 외부온도(최대/최소) 설정 값에 따라 적용할 P밴드 값을 산출한다.

→ 외부온도가 설정 최대 값 이상이면 P밴드 최소값을 적용

→ 외부온도가 설정 최소 값이거나 이하면 P밴드 최대값을 적용

→ 외부온도가 최소~최대 사이면 P밴드 최소~최대 값을 반비례하여 적용한다

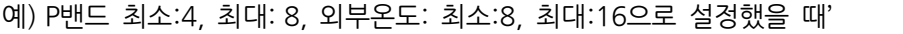

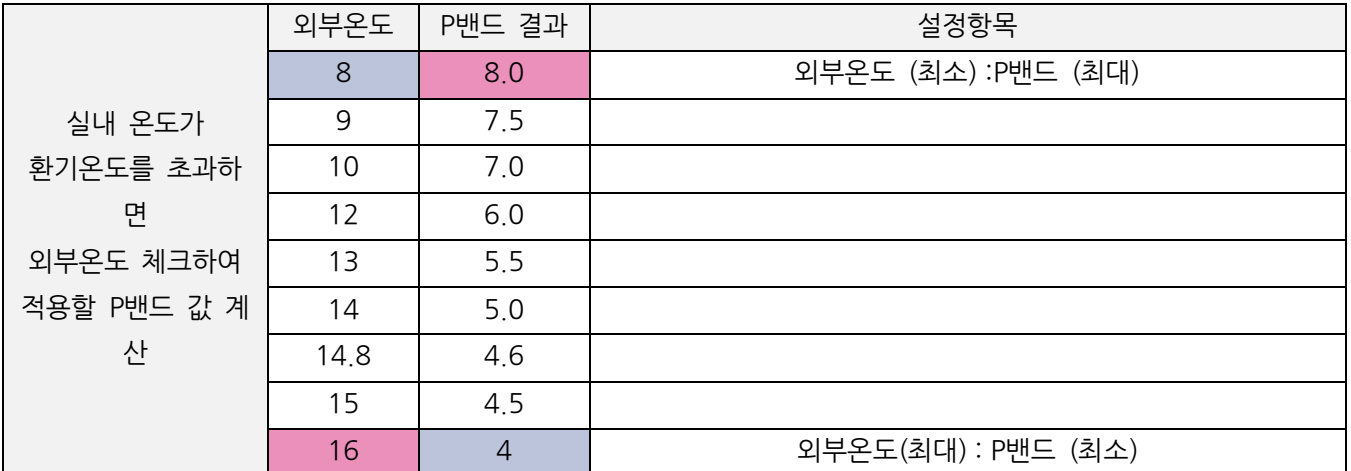

(3) 산정된 P밴드 값은 실내온도와 설정온도의 온도차에 따라 비례 적용하여 실제 최종 목표 위치가 나오게 된다.

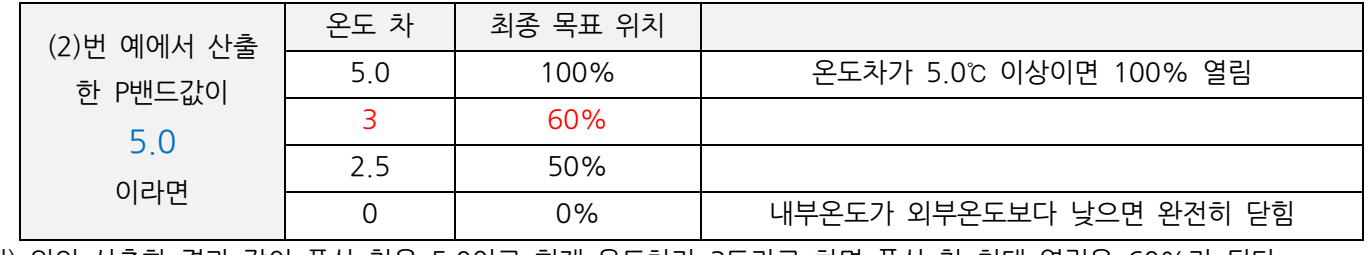

에) 위의 산출한 결과 값이 픙상 창은 5.0이고 현재 온도차가 3도라고 하면 풍상 창 최대 열림은 60%가 된다.

풍하 창도 같은 방식으로 열림 위치를 산출할 수 있다. P밴드는 전문가가 환경, 생육단계, 작물에 따라 정밀제어를 할 때 수정할 수 있으며, 일반적으로 권장 값 설정을 유지하면서 환기온도 설정 값을 조절해 주는 것이 좋다. 일반적으로 아래 권장 값을 그대로 사용해도 무방하다.

# ✽ 참고 ( P밴드 관련 설정 권장 값-외부온도 설정할 때)

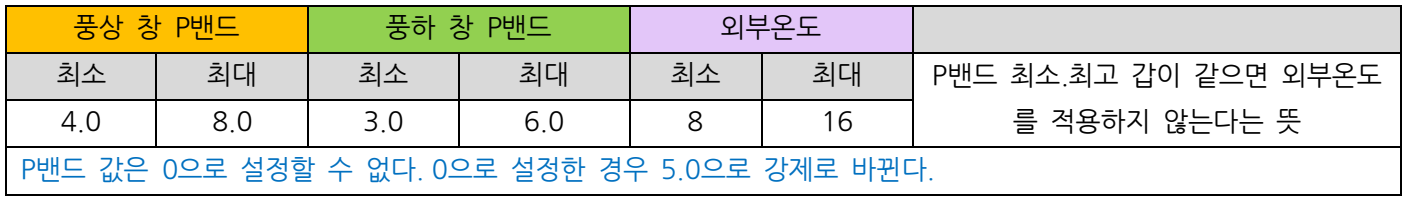

# ✽ 참고 ( P밴드 관련 설정 권장 값-외부온도 무시할 때)

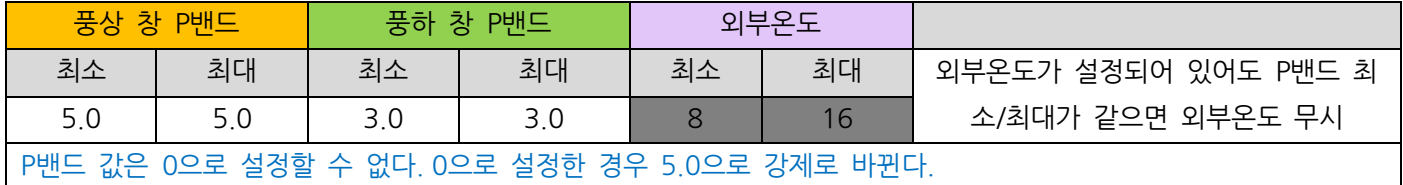

\* 개폐기 자동제어 알고리즘 요약

(1) 실내 온도가 현재 주기에 설정된 환기온도보다 높으면 개폐기가 열림 조건이 된다.

(2) 외부온도에 따라 현재 창의 풍상/풍하 P밴드가 결정되면, 온도차에 따라 최종 열림위치가 결정된다.

- (3) 현재 풍속/풍향을 확인하고 해당 창이 풍하이면 열기 시작하고, 풍상이면 풍상창 지연에 따라 열리거나 지연되거나 한다.
- (4) 열릴 때는 개폐단계만큼 열리고 대기시간만큼 대기한다. 온도가 여전히 높으면 다시 개폐단계만큼 열리고 대기한다. 반복하는 동안 온도가 환기온도 아래로 떨어지면 멈추고, 환기온도보다 높으면 계속 반복한다.

(5) 대기시간 동안 온도에 따라 최종 열림 위치는 낮아지거나 높아질 수 있다.

(6) 최종위치까지 도달해도 온도가 더 이상 낮아지지 않으면 그 위치에서 유지한다.

(7) 도중에 실내온도가 환기온도-사역폭 이하로 떨어지면 닫힌다.

(8) 열림조건이든, 닫힘조건이든 상관없이 비가 감지되거나, 폭풍이 감지되면 창은 지정된 최소위치로 닫히게 된다.

(9) 환기설정에서 설정한 일사/누적일사/습도에 따라 환기가 지연되어 환기온도보다 더 높아져야 열릴 수도 있다.

# **3.4 커튼 설정**

개폐기 목록 중 "커튼" 항목으로 설정된 장치의 자동제어 알고리즘은 일반 개폐기와 다르게 작동한다. 기본항목에서 장 치분류를 "커튼" 항목으로 하면 설정항목이 다르게 표시되고 작동방식도 다르므로 장치분류는 임의로 변경하지 않도록 한다.

#### **✽ 커튼 제어의 주요기능**

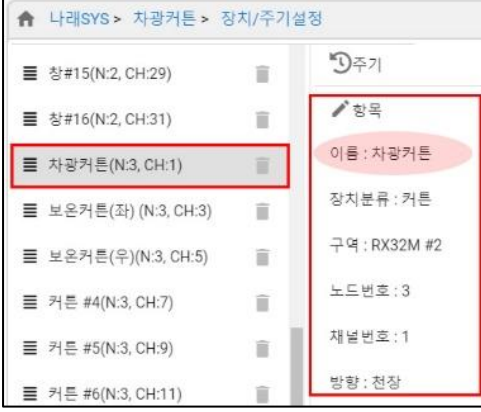

(1) 커튼 제어는 기본적으로 24시간을 6주기로 설정할 수 있다.

(2) 각각의 커튼 별로 조건에 사용할 온도센서, 습도센서를 선택할 수 있다.

(3) 커튼제어시 온도+일사제어 방식이나, 일사제어 방식 등 차광/보온, 1중 /2중 용도에 따라 원하는 제어방식을 선택할 수 있다.

(4)커튼 제어는 외부온도, 일사, 실내 온도에 따라 커튼 열림을 변경 설정할 수 있다.

(5) 일사량 대신 실내센서를 특정하여 일사량에 해당되는 항목을 조도 또는 광량으로 제어할 수 있다.

커튼 설정은 창 제어와 동일한 방법으로 6주기로 구성된 24시간 설정을 할 수 있으며, 설정 방법은 창 설정과 거의 동 일하다. 커튼 제어에 영향을 미치는 조절 요인은 일사(조도/광량), 누적일사, 외부온도, 실내 온도이다. 설정 방식은 일 반설정은 개폐기 설정방식과 거의 동일하나 고급설정에서 완전히 다른 방식을 사용한다.

## **3.4.1 커튼 항목 공통 설정**

공통설정은 개폐기와 동일하게 해당 커튼에 대한 기본적인 정보를 기입해 준다. 해당 커튼의 전체 동작시간과 자동제어 에 사용할 센서를 지정해 줄 수 있다. 제어에 사용할 센서, 커튼 동작시간 등 정밀한 환경제어를 위해 기초가 되는 항목 을 정확하게 지정해 주어야 한다. 특히 전체동작시간은 해당 커튼이 0%인 상태에서 100%까지 열리는데 걸리는 시간 을 말하며, 전체동작시간+추가동작시간으로 계산된다.

이 전체동작 시간을 정확하게 측정하여 입력해 주어야 개도율이 정확하게 표시된다.

환경설정 → 장치설정 → 에서 해당 장치를 선택한 후 "주기"를 클릭하면 주기목록이 표시된다. 제일 위쪽의 "공통" 항 목을 클릭하면 공통설정을 해 줄 수 있다.

커튼제어는 기본적으로 외부온도와 일사량에 의한 제어이며, 일사량 대신 실내온도나 광량 등 다른 센서를 선택할 수 있도록 되어 있으며, 이는 공통설정에서 원하는 센서로 지정해 주면 된다.

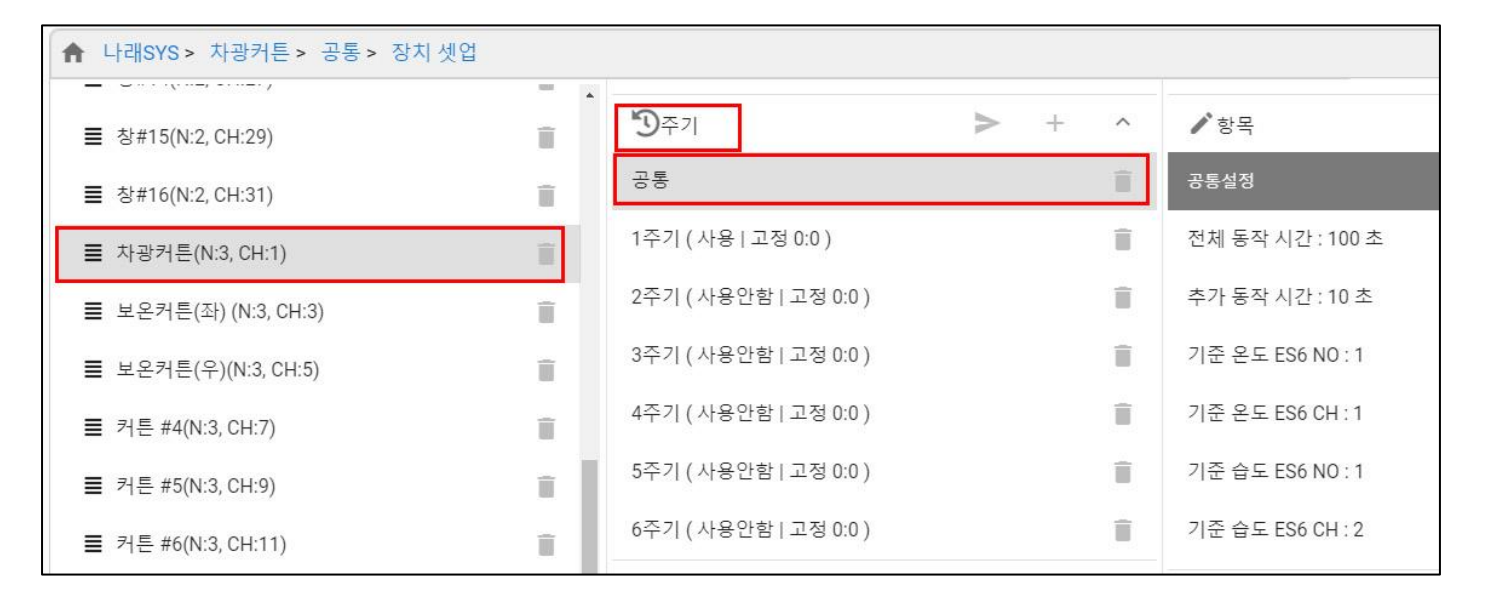

① 전체 동작 시간 : 커튼이 닫힘 상태에서 최대 열림까지 소요되는 시간으로 사용 기간이 경과하게 되면서 마모나 늘 어짐 등으로 시간에 변동이 생길 수 있으므로 주기적으로 시간을 측정하여 실제 소요시간을 설정해 줄 필요가 있다. 전체 동작시간을 기준으로 개도율 즉, 열림 위치를 표시하고 확인할 수 있으므로 정확하게 기입해 주어야 한다. 커튼도 개폐기와 마찬가지로 제어에 있어서 개도율을 최대한 정확하게 사용하기 위하여 전체가 열리는데 걸리는 시간을 입력해 준다. 이를 기반으로 개도율을 산정한다.

② 추가 동작 시간 : 겹침 부분이 있을 때에는 추가동작시간을 설정해 주면 전체동작+추가동작을 더하여 개도율이 계산 된다. 전체가 90초, 추가가 10초이면 0~100% 열리는데 100초가 걸린다는 뜻이다.

일반적으로 전체동작시간을 설정하고, 추가동작시간은 0으로 해 주면 된다.

추가동작시간은 추후 겹침에 대한 알고리즘이 추가되면 활용할 수 있도록 분리되어 있다.

시간 변경후에는 개도율 계산이 달라지기 때문에 수동버튼이나 변경시간이 작동하지 않을 수도 있으므로 사용 중 동작 시간 설정을 변경하였을 때는 장치를 리셋하거나 개폐기를 0%까지 닫아서 초기화하여야 한다.

본 시스템에서는 0%(완전히 닫힘) 되는 시점에 자동으로 교정이 되도록 되어 있으며, 시스템 재부팅 시에는 교정을 위 해 0%로 동작한 다음 제어 결과 위치로 이동하게 된다.

③ 기준온도/습도 센서 지정 : 커튼 제어에 기초가 되는 실내온도, 실내습도 센서를 특정센서로 지정해 준다. 습도조절 은 환기설정에서 습도조절 값이 설정된 경우 기준으로 할 습도센서를 지정해 주며, 습도조절을 사용하지 않는 경우 습 도센서 값은 무시된다. 온도센서는 제어조건에 실내온도가 사용되는 경우 원하는 센서를 특정해 주면 된다.

④ 제어센서 선택은 커튼제어를 할 때 기본적으로 일사량 센서로 지정되어 있는 조건을 다른 센서(실내온도) 로 제어하 고자 할 때 변경할 수 있다.

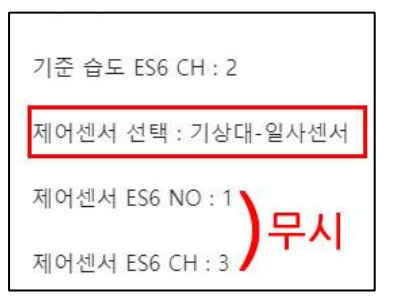

기본으로 외부기상대의 일사량으로 설정되어 있다.

기상대-일사량을 사용하는 경우 ES6 No와 CH은 무시하고 무조건 기상대에 달린 일사 량 센서를 기준으로 한다.

이를 실내센서로 변경하는 경우 자동제어 설정에서 "제어센서"로 명시되는 항목들은 모두 지정한 센서에 의한 제어로 바뀌게 된다. 특정 센서를 지정하여야 하므로 반드시 ES NO 와 CH을 정확하게 지정해 주어야 한다.

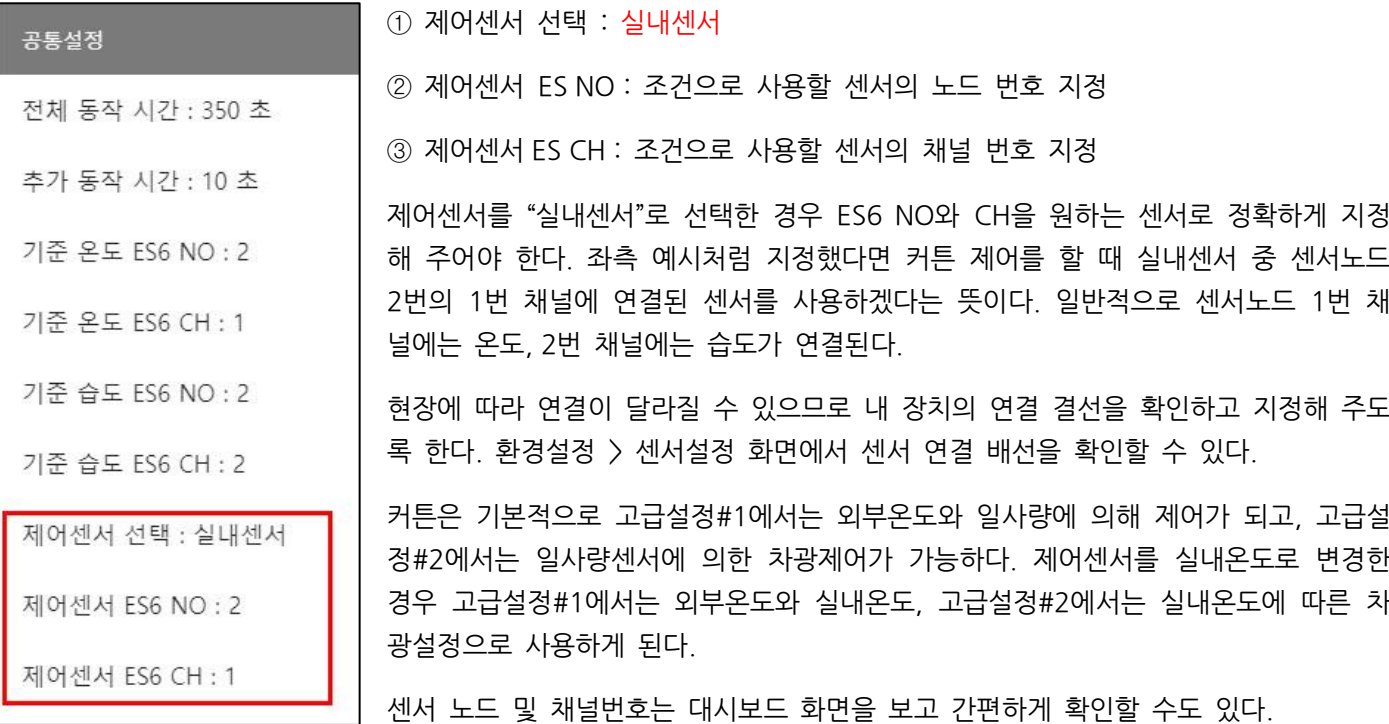

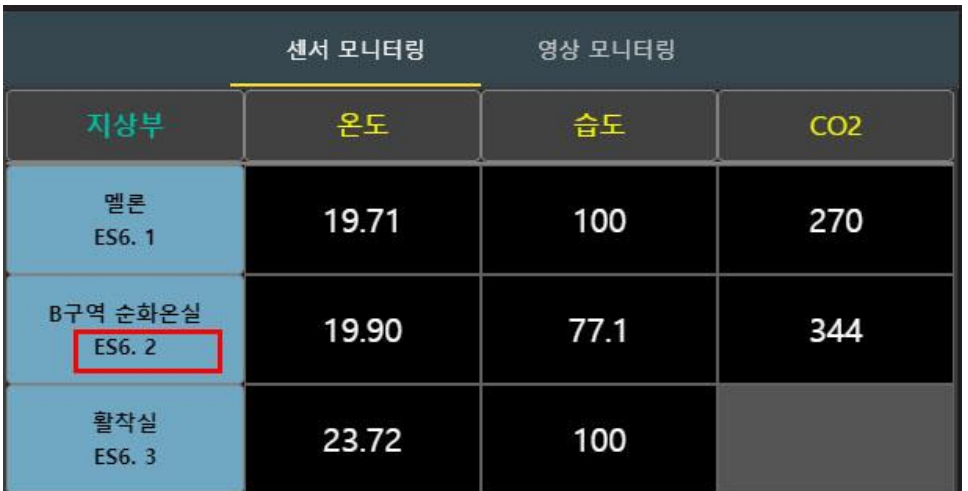

ES NO : 2, ES CH : 1 로 지정해 주면 된다. 온도는 CH1, 습도는 CH2 로 고정되어 있으나 기타 센서는 배선연결이 현장마다 다를 수 있으므로 센서설정에서 정확한 CH 번호를 확인한 후 지정해 주도록 한다.

기본 설정은 모두 일사센서로 설정되어 나가므로 이하 커튼 제어 설명에서는 모두 일사센로 가정하고 설명하므로 센서 를 변경지정한 경우는 해당 센서로 대입하여 이해하기 바란다.

#### **3.4.2 주기 및 자동제어 조건 설정**

커튼도 창 설정과 마찬가지로 6개까지 주기를 설정해 줄 수 있다. 주기별로 기본 설정해야 할 항목은 [최대 열림 위치] 와 [작동외부온도]이다. 작물이나 계절, 시간대에 따라 최대 열림 값을 다르게 설정할 수 있다. 커튼 고급설정(1)은 외부 온도+일사제어 방식이며, 고급설정(2)는 일사에 따라서만 제어하는 방식이다. 커튼은 사용하는 목적에 따라 암막커튼, 보온커튼, 차광커튼, 습도 커튼, 측커튼 등 여러가지 종류가 있으므로 그 용도에 적합한 설정을 선택하고 값을 설정해 주어야 한다. 커튼이 닫히면 에너지는 절감하고 일사를 차단한다. 에너지 절감 및 일사차단은 커튼의 종류에 의해 좌우 된다.

기본적으로 커튼 제어는 외부온도와 외부일사에 따라 영향을 받는다. 단, 내부온도에 따라 추가 조건을 설정할 수 있다.

보온 커튼의 경우 구역의 열 손실을 감소시켜 에너지 절감 효과로 사용되는 것으로 외부온도와 일사의 영향을 받게 되 므로 고급설정(1)을 활용할 수 있고, 차광 커튼은 과도한 일사를 차단하여 작물보호 및 내부온도 저감효과를 볼 수 있 는 기능이므로 일사영향만 받는 고급설정(2)가 적합하다.

# **3.4.2.1 사용여부 및 주기설정**

주기 설정 방법은 앞서 개폐기설정에서 설명한 내용과 동일하다. 커튼 제어에서도 주기는 총 6주기까지 설정 가능하며,

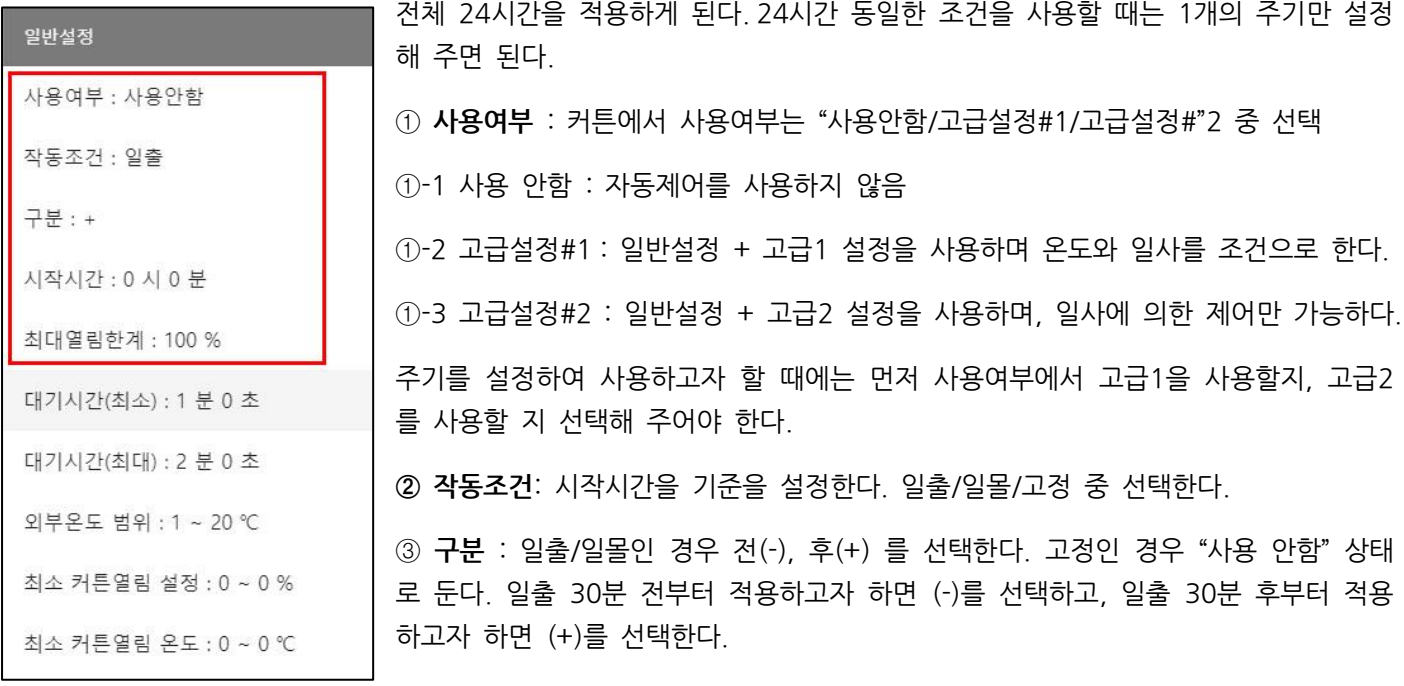

④ **시작시간**: 주기 시작 시간을 입력한다. 작동조건이 일출/일몰인 경우 상대시간을 입력하고, 고정으로 한 경우에는 실제 시간을 입력한다

위 항목들의 설정 방법은 창 설정과 동일하다.

⑤ **최대 열림 한계 :** 해당 주기 동안 커튼이 열릴 수 있는 최대한계를 지정해 준다. 커튼 열림 위치가 최대 범위를 초과 하게 되어도 최대 열림 범위 까지만 열리도록 한다. 일반적으로 100% 사용하나 용도에 따라, 계절에 따라 최대 열림 제한을 둘 수 있다. 열림 최대 범위를 0% 지정한 경우 해당 주기에는 커튼은 무조건 닫히게 된다.

## **3.4.2.2 대기 시간 설정**

커튼제어에서 실제 동작할 환경 조건 판단은 고급설정#1 또는 고급설정#2에서 설정하며 일반설정에서는 공통으로 적용 하는 동작방식이나 기본조건을 설정한다.

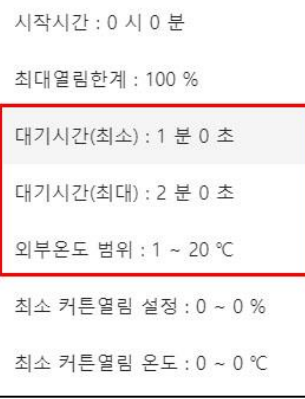

① 대기시간(최소/최대) : 커튼 열림에서 대기시간은 외부 온도범위에 따라 결정된다. 외 부 온도에 따라 대기시간이 비례 조절된다.

② 외부온도 범위 : 외부온도에 따라 커튼이 단계만큼 열리고 대기하는 시간을 결정한다. 외부온도가 최소~최대에 따라 대기시간을 최소~최대까지 비례 적용한다.

개폐기에서는 설정온도와 실내온도의 차이에 따라 대기시간을 조절했으나 커튼은 외부 온도에 따라 대기시간을 조절한다. 외부온도가 최소값 이하이면 최소대기시간, 외부온도 가 최대값 이상이면 최대시간 대기, 범위사이이면 비례적용 하게 된다.

예) 열림 단계:10%, 외부온도 0~20, 대기시간 최소1분, 최대 2분으로 설정했을 때,

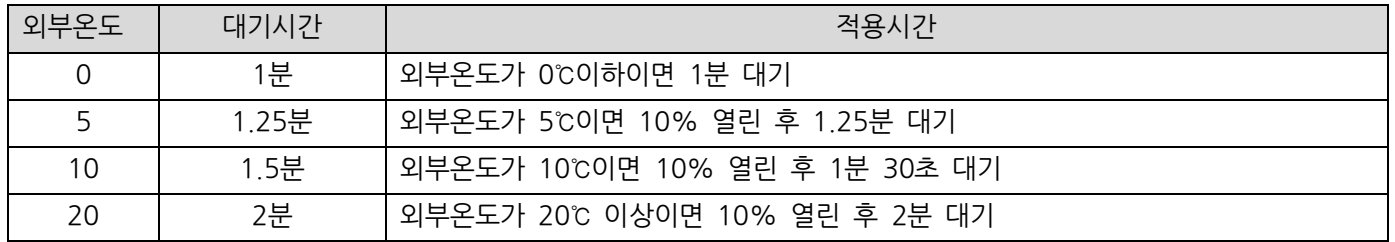

위와 같이 단계적으로 열린 후 대기시간동안 환경을 체크하고 다시 열리고 대기하고를 반복하며 최대 열림 위치까지 열 리게 된다.

# **3.4.2.3 최소커튼 열림 설정 (닫힘 조건에서)**

최소 커튼 열림 설정은 커튼이 닫힘 조건일 때 완전히 닫지 않고 최소한 열어 두어야 할 여백을 설정해 줄 수 있다. 보 온 커튼이나 차광 커튼을 칠 때 가운데 만나는 부분에 조금은 열어 두라고 얘기하는데 이처럼 조금은 열어 두고자 할 때 에도 사용할 수 있다.

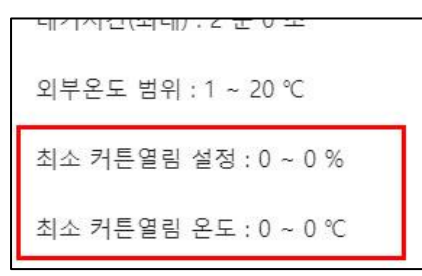

최소커튼 열림은 실내온도를 기준으로 설정한다.

예) 실내온도 범위를 20~25, 최소 열림 위치를 0~20으로 지정했을 때 (커튼 닫 힘 조건일 때)

- 실내 온도가 20℃ 미만이면 커튼 닫힘 조건이면 완전히 닫힌다.

- 실내 온도가 20℃이상 25℃이하이면 0~20%까지 비례해서 닫힘 조건에서 도 최소한 열어준다. 실내온도가 25℃ 이상이면 닫힘 조건이지만 최소 20%는 열어주라는 뜻이다. 사용하지 않을 때에 는 예시처럼 모두 0으로 설정해 주면 된다.

## **3.4.3 고급설정 #1 (보온커튼)**

## **일사(차광센서) 및 외부온도에 의한 복합제어**

주기 설정에서 사용여부를 "고급설정 #1"로 선택한 경우, 일반설정+고급설정#1의 설정에 따라 자동 제어되며, 고급설정

#2는 무시한다. 커튼 작동 여부를 외부온도와 일사에 의해 조절한다. 일사량 대신에 조도나 광량, 실내온도센서 등으로 제어하고자 하면 공통설정에서 차광센서 지정을 변경해 주면 된다. 커튼 별로 제어에 사용하는 센서를 다르게 지정할 수 있다.

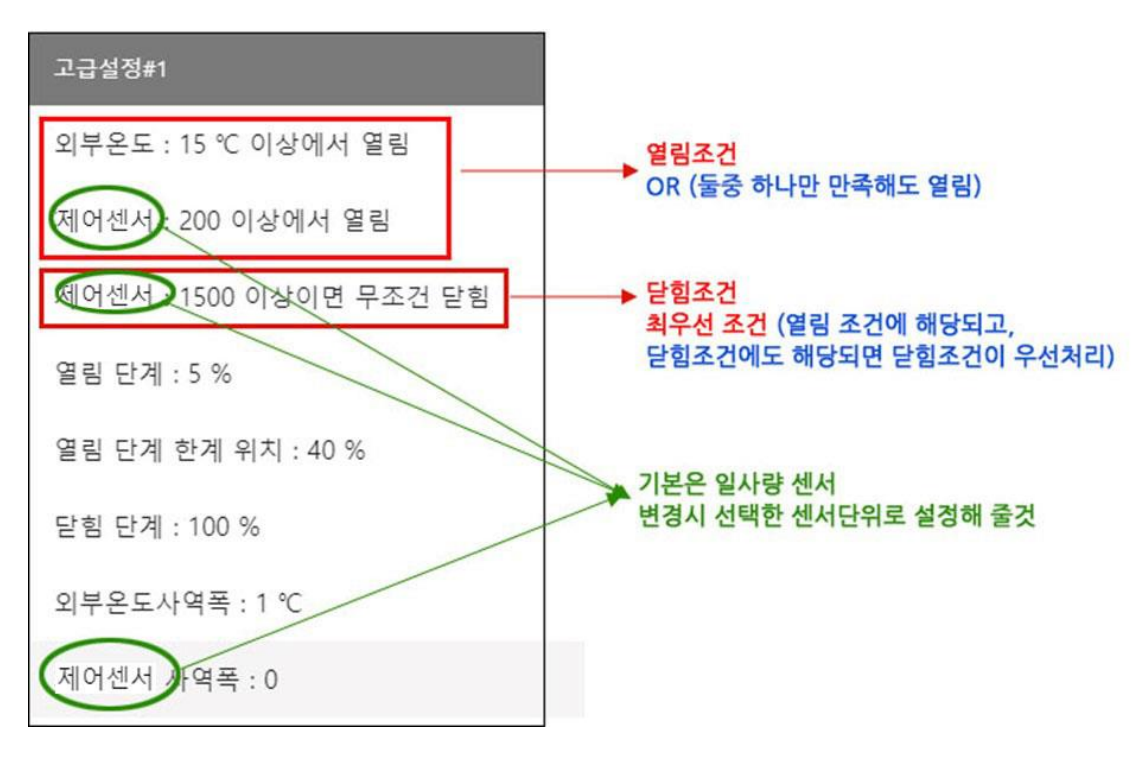

커튼 열림 조건에 영향을 미치는 조절요인은 외부온도와 광(光)이다. 외부온도나 광(光)이 낮을 때는 커튼이 닫히고 높 을 때는 열린다. 커튼에서 각 설정항목은 열림에 사용되는 항목과 닫힘에만 사용되는 항목이 있으므로 설명서를 숙지하 고 설정해 주기 바란다. 열림이나 닫힘 기능에서 조건을 사용하지 않고자 할 때는 0값이나 큰 값을 입력시켜 무효화할 수 있다. 기본설정은 제어센서가 일사량으로 설정되어 있으므로 설명서에서는 일사량으로 간주하고 설명한다.

## **(1) 커튼 열림 조건**

커튼 열림조건은 OR 조건이다.

외부온도와 제어센서 둘 중 하나만 설정 값 이상이 되면 열린다. 제어센서를 실내온도 센서로 지정한 경우 외부온 도가 설정 값 보다 높거나 실내온도가 설정한 값보다 높으면 커튼이 열리게 된다.

제어 센서는 어떤 센서든 지정할 수 있어 단위는 생략했으므로 지정 센서를 잘 확인하고 센서에 맞게 값을 설정해 주어 야 한다. 기본값은 일사량 센서로 되어 있으므로 단위는 W/㎡ 이다. 온도센서로 지정했다면 ℃로 생각하고 설정하여야 한다. 열림 설정에서 커튼이 열린 다음에 닫히는 값은 외부온도와 제어센서 사역폭 만큼 떨어져야 닫힌다.

사역폭 설정 또한 센서 종류에 맞게 값을 지정해 주어야 한다. 일사량 센서인 경우 순간적으로 변하는 값이 100, 200 단위는 쉽게 넘나들기 때문에 사역폭도 크게 잡아 주어야 커튼의 잦은 동작을 예방할 수 있다.

#### **(2) 커튼 닫힘 조건**

커튼이 열림 조건에 해당되더라도 제어센서 닫힘 설정 값에 해당되면 무조건 닫히게 된다. 열림 조건 보다 닫힘 조건이 우선한다. 일사량이 센 경우 작물보호를 위한 차광조치로 빠르게 대응해야 하기 때문이다. 일사센서를 사 용하는 경우 닫힘 조건 값이 0이 되면 무조건 닫히게 되므로 차광조건을 사용하지 않으려면 아주 높은 값을 지 정해 주면 된다. 한겨울에는 국내 일사량은 1000 이상 넘는 경우도 많으므로 3,500이나 5,000 정도로 아예 높은 값을 지정해 주면 된다. 최대 입력값은 6,000을 초과할 수 없다. 일사외 조도/광/온도 센서를 선택한 경우에는 해 당 센서 측정값의 범위를 잘 파악하고 지정해 주어야 한다.

## **(3) 사역폭 지정**

사역폭은 열림 조건에 따라 커튼이 열렸다가 외부온도가 "작동 외부온도-사역폭" 이하이고, "열림일사-사역폭" 이하로 떨 어지면 닫히기 시작한다.

## **(4) 단계설정**

① 열림 단계 : 커튼이 열림 조건이면 100%까지 한번에 열리는 것이 아니라 열림 단계 만큼 열린 다음 대기시간만큼 대기하고 다시 단계만큼 열리고 대기하고를 반복한다. 열림 단계한계위치를 넘으면 100%까지 한번에 열린다.

② 열림 단계 한계 위치 : 한계위치 만큼 도달하면 이후 100% 까지는 대기시간 없이 한번에 열린다.

③ 닫힘 단계 : 닫힐 때는 닫힘 단계, 대기시간을 반복하며 닫힌다. 일반적으로 닫힘 단계는 100%로 한번에 닫히도록 설정하는 것이 좋은데 이는 에너지 보관을 위해 빠르게 닫기 위함이다. 필요에 따라 설정 값을 조절해 주면 된다.

커튼 열림 작동 시 온도만 적용하고 일사를 사용하지 않으려고 하면, 열림 일사를 2500 W/㎡을 이상 값을 입력하면 된 다. 마찬가지로 닫힘 조건 일 때 일사를 사용하지 않으려고 하면 3000 W/㎡ 처럼 아주 높은 값을 입력하면 된다. 우리 나라 한 여름 한낮의 최고 순간 일사량은 2,000~2,500사이이다. 마찬가지로 무조건 닫히도록 하려면 닫힘 일사를 0으 로 설정하면 된다. 외부온도에 영향을 받지 않으려고 하면 외부온도를 100으로 지정해 주면 된다. 온도는 100을 넘을 수 없기 때문에 100이상이 발생할 수 없으므로 해당 조건은 무시하는 것과 같은 효과를 볼 수 있다.

# **[커튼 열림 조건]**

(1) 외부온도가 외부온도 설정 값보다 높거나 현재 일사가 열림 일사 설정 값보다 높을 때 (둘 중 하나만 충족) (2) 외부 온도와 현재 일사 모두 설정 값보다 높을 때 (두 가지 조건 모두 충족)

# **[커튼 닫힘 조건]**

(1) 외부온도가 [외부온도설정 – 온도 사역폭] 값보다 낮고, 현재 일사가 [열림일사 설정 – 일사 사역폭] 값보다 낮을 때 (2) 외부온도와 상관없이 현재일사가 닫힘 일사 설정 값보다 높을 때 (3) 커튼 최대 위치가 "0" 일 때

커튼 열림 동작은 크게 2단계로 나뉘어 지는데 1) 열림 단계 한계위치에 도달할 때까지는 단계만큼 열고 "대기시간" 만큼 대기하는 것을 반복하며 열린다. 2) 열림 단계 한계위치를 초과하면 나머지는 일반설정 "열림 최대범위"까지 한번에 열린다.

닫힘 단계를 100%로 지정하는 것은 대기시간을 사용하지 않고 한번에 닫기 위해 지정한다. 닫힘 단계를 100% 이하 로 지정하면 해당 단계만큼 닫히고, 대기시간만큼 대기하게 된다. 일반적으로 에너지 소모를 줄이고 작물보호를 위해 닫 힘 단계는 100%로 지정할 것을 권장한다.

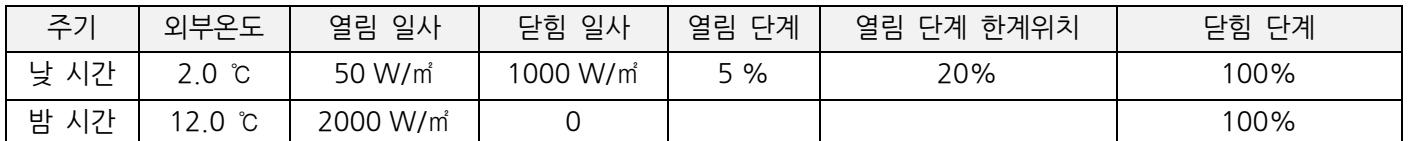

낮 시간 주기설정에서는 외부온도가 2℃ 이상이거나 일사가 50 W/㎡ 이상이면 (두 조건 중 1개라도 만족하면) 커튼이 열리기 시작한다. 커튼이 열릴 때에는 5% 열리고 앞서 지정한 대기시간만큼 대기한 다음 다시 5%씩 열리면서 20% 이후에는 100%까지 한꺼번에 열리게 된다.

닫힘 일사 : 1,000 W/㎡로 과도한 일사인 경우는 커튼을 닫도록 지정할 수도 있다. 닫힘 일사를 2,500 W/㎡ 이상으로 입력하면 해당 주기에는 외부온도가 2℃(-온도사역폭)이하이고 일사가 50 (-일사사역폭)W/㎡이하일 때만 닫힌다.

밤 시간은 외부온도가 12℃ 이상, 또는 일사가 2,000 W/㎡ 이상 올라가야만 열린다. 즉, 12℃ 이하일 때 보온 커튼이 닫히게 된다. 이 조건을 성립하게 하려면 일사조건이 열림에 해당하지 않도록 열림 일사를 높게 지정해 주어야 한다. 커 튼 닫힘 조건이 되었을 때 실내 온도 조건에 따라 필요한 만큼 커튼을 열 수도 있다.

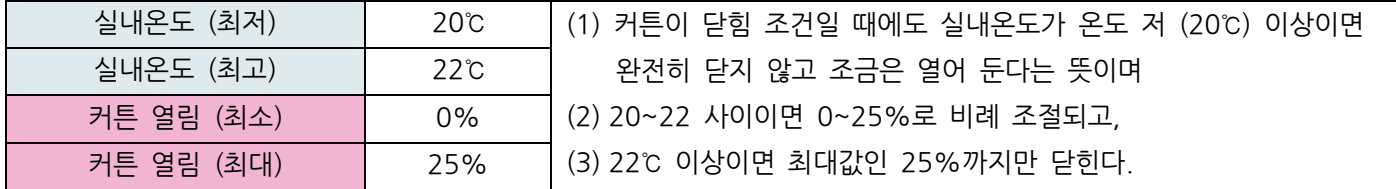

# **3.4.4 고급설정 #2 (차광기능) 차광(光) 제어**

주기 일반설정에서 사용여부를 "고급설정 #2"로 선택한 경우에만 적용된다. 일반설정+고급설정#2에 의해 자동 제어되 며, 고급설정#1의 설정은 무시한다. 고급설정(2)에서 설정목적은 기본은 차광(光)이다. 광(光)에 대한 제어 설정만 있으 므로 단계적인 차광 목적으로 사용한다. 차광막 제어 등에 활용할 수 있다. 제어 방식은 총 5단계까지 커튼 위치를 지 정할 수 있다.

광(光) 설정에서 기본으로 기상대-일사량을 사용하는 경우 외에 조도/광량센서를 선택한 경우에는 설정 값을 주 의하여 지정하도록 한다. 일사한계에 따라 지정된 열림 위치는 고정된 값으로 사역폭이나 비례 값이 아니라 해당되는 위치로 커튼이 이동한다. 일사량 대신 실내온도로 차광을 할 수도 있다. 기준이 되는 차광센서를 원하는 온도센서로 지 정해 주면 된다. 단, 설정 시 센서종류에 맞게 값을 잘 지정해 주어야 한다.

차광설정1 이하이면 열림위치1, 차광설정2 이하이면 열림위치2, 차광설정3 이하이면 열림위치3, 차광설정4 이하이면 열림위치4, 차광설정4 이상이면 열림위치5 위치로 이동한다.

차광설정 지정은 반드시 순서대로 값을 설정 해 주어야 하며, 열림 위치는 원하는 커튼 위치를 지정해 주면 된다.

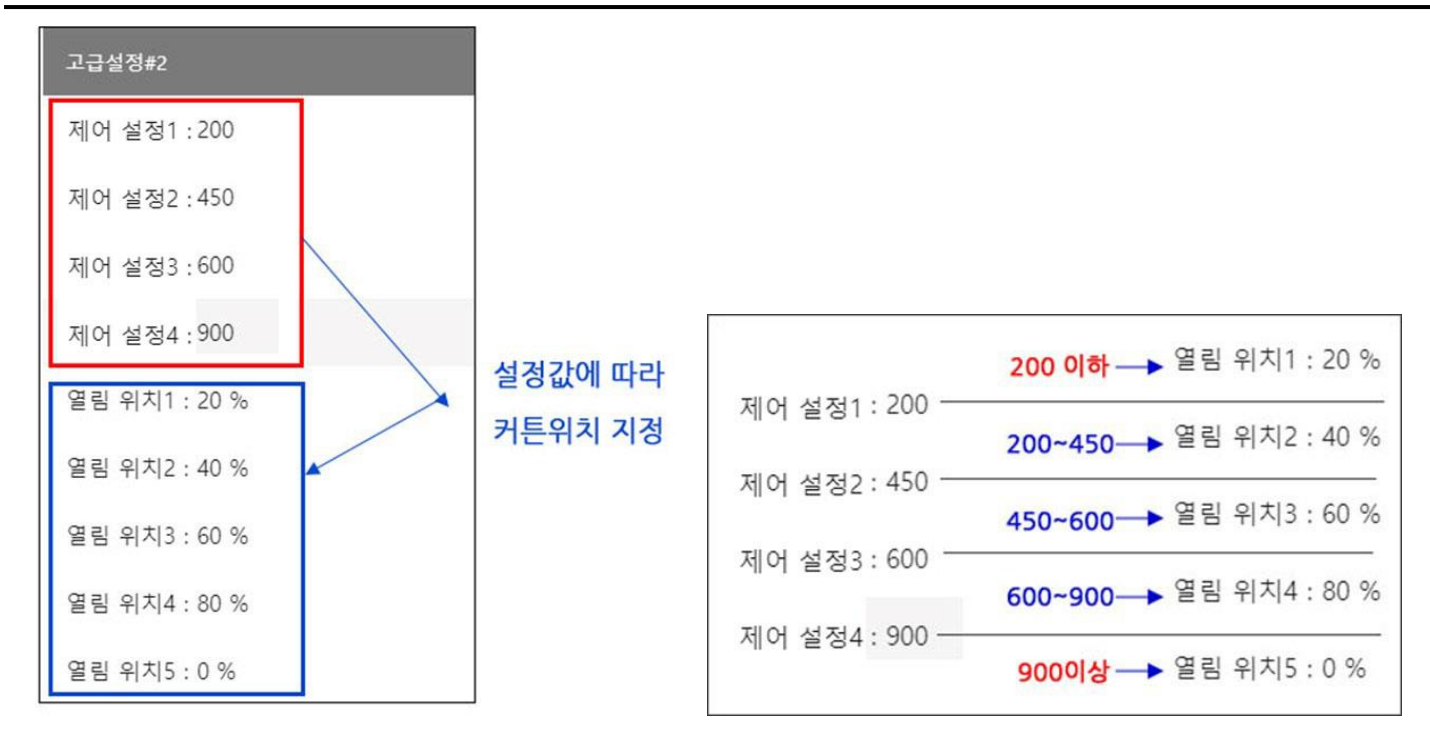

제어센서 사역폭은 고급설정#2 설정에서 설정된 센서 값이 제어설정1, 2, 3, 4 값의 경계에서 왔다 갔다 하는 시점에 커는 위치가 빈번하게 반응하는 문제 해결을 위하여 열림위치 변경시 전 단계에서 해당되는 위치에서 사역폭만큼 변화 가 있을 때에만 위치변경을 해 주도록 여유를 주는 값이다.

위 그림처럼 설정한 경우 일사량이 610인 경우 차광설정3과 4 사이에 해당되므로 열림위치4의 위치인 80%로 커튼이 열리게 되는데 일사량이 600이상 올라간 경우 590이나 500까지도 순간적으로 내려갔다 올라갔다 변화하기 때문에 이 럴 때마다 열림위치3으로 갔다가 다시 열림위치 4로 갔다가 커튼이 빈번하게 움직일 수 있어 위치가 바뀌는 경우 변화 값에 대한 사역폭을 지정하여 준다.

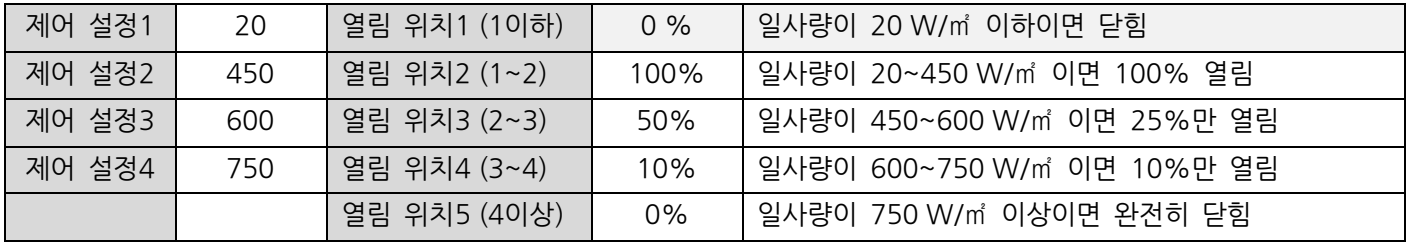

예) 차광을 위한 설정 (광 조절 목적)

# **실내온도(특정센서)에 의한 커튼 열림 제어 설정을 한 경우**

커튼제어에서 고급설정#2 는 기본적으로 외부일사에 의한 차광제어로 일사량 범위에 따라 커튼위치를 지정하여 해당하는 위치로 이동하게 해 준다. 환경조건에 사용할 센서를 일사 외 다른 센서로 사용할 수도 있다. 내부에 설치된 광량이나 조도센서 또는 실내온도에 의한 제어가 가능하다. 조건센서를 변경하기 위해서는 먼저 사용할 센서를 지정해 주어야 한다.

(1) 주기설정의 "공통" 메뉴로 들어간다.

- (2) 제어센서 선택을 "실내센서"로 바꾸고 원하는 센서 번호를 지정해 준다.
- (3) 주기설정에서 "고급설정#2"를 선택한다.
- (4) 차광설정 1 ~ 5 까지 원하는 온도를 지정하고 각 온도 별 열림 위치를 지정해 준다.

예를 들어 35 도 이상일 때는 커튼을 100% 열고, 32 도~35 도 일때는 30%만 열고, 32 도 이하면 다시 100% 열고자 한다면, (제어센서 관련 설정은 소수점 1 자리까지 가능하다.)

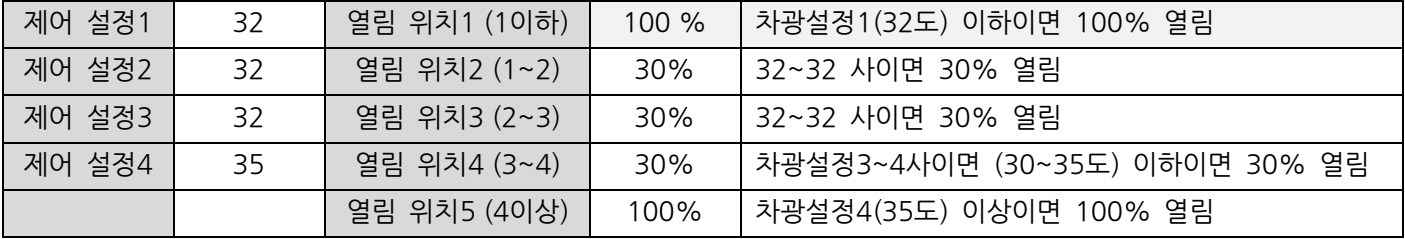

#### -------------- \*\*\*\* **일반장치 제어** \*\*\*\* -----------

개폐기, 창, 커튼 이외 ON/OFF 제어를 하는 장비들은 ON/OFF 스위치 메뉴에서 설정할 수 있다. 종류에는 팬, 냉방기, 난방기, CO2, 근권부제어, 보광등 등이 있으며, 설정 방식은 장치분류에 따라 설정항목이 달라진다.

ON/OFF 제어방식의 장치들은 개폐기, 창, 커튼 등의 장치와 가장 차이나는 것은 바로 유지시간 설정이다. 일반 ON/OFF 장치들의 제어에는 동력 및 에너지가 사용되기 때문에 특정시간에만 사용할 수 있도록 설정할 수 있다. 총 6 개의 주기를 사용할 수 있는 것은 동일하나 24 시간제를 사용하지 않고 원하는 시간대에만 제어를 적용할 수 있다. 24 시간 중 제외되는 시간은 조건에 상관없이 작동을 정지하게 된다.

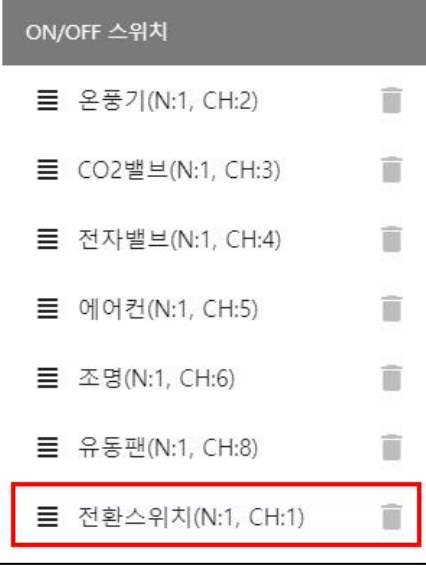

일반제어 장치 목록 중에서 보통 CH#1 번으로 지정이 되어 있는 "전환스위치"는 시스템제어 자동복귀를 위한 채널로 사용자가 별도로 자동제어 설정이나 관리를 할 수 없다. "전환스위치"로 명시된 장치는 클릭을 해도 반응하지 않는다.

일반적으로 현장의 로컬 판넬에서 "현장" 상태로 해 놓은 상태라도 프로그램에서 강제로 "시스템제어(자동/수동)" 상태로 전환할 수 있다. 그러나 만약 이 상태에서 메인 제어기가 이상현상을 감지하여 스스로 또는 사용자가 임의로 재 부팅을 하는 경우 하드웨어 설정인 "판넬제어" 상태로 돌아가 버린다.

이 때, 시스템 최종 상태가 "시스템제어-자동(수동)" 상태라면 현장 판넬 스위치를 무시하고 마지막 상태인 시스템제어 상태로 자동복귀 할 수 있도록 해 준다. 특수한 경우 현장 판넬 구성에 따라 "전환스위치"가 없는 경우도 있다. 전환스위치가 없는 경우는 CH1 번도 일반장치로 사용 가능하다.

ON/OFF 장치에 "전환스위치가 CH1"으로 등록되어 있는 경우 사용자는 이 장치는 클릭하지 않도록 하고, 삭제하지 않도록 한다. (클릭해도 반응없음)

# **3.5 팬 설정**

유동 팬, 배기 팬, 환기 팬 등 환기에 사용되는 ON/OFF 장치가 여기에 속한다. 팬으로 설정된 장치들의 제어설정에서 가장 주의해서 볼 곳은 바로 제어 적용시간 설정이다. 지정된 시간에만 작동하도록 시간설정 방식으로 설정한다. 총 6 단계까지 설정할 수 있다. 설정된 조건들은 시작 및 종료시간 사이에만 적용하게 된다. 설정된 시간 이외에는 모두 OFF 상태로 유지한다. 팬 설정은 배기 팬, 유동 팬 등 제어 노드 설정에서 팬으로 지정된 채널의 기기들을 설정한다. 팬 조 작에 영향을 미치는 조절요인은 온도(고온)와 습도(차), 기상(폭풍)이다. 팬 작동에서 설정되는 조건은 온도나 습도, 온 도와 습도 즉 AND와 OR 조건을 상황에 맞게 설정할 수 있다.

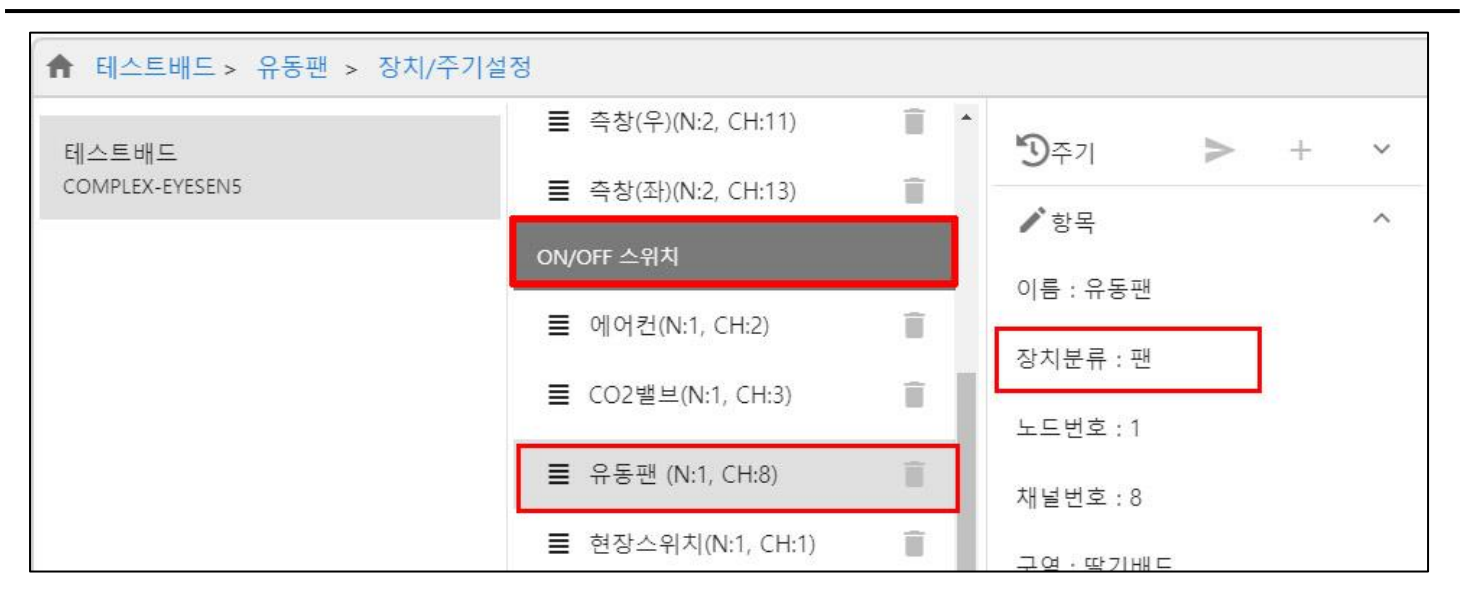

## **3.5.1 공통설정**

공통설정은 해당 팬의 작동여부를 결정할 수 있는 기준이 되는 온도, 습도 센서를 특정하고 폭풍 시 자동으로 작동시키 도록 할 지 여부를 지정해 준다. "폭풍 시 동작 여부" 항목은 팬에서만 설정할 수 있는 항목이다. 체크하지 않고, 폭풍 발생 예보 때 수동으로 팬 작동을 시켜도 된다.

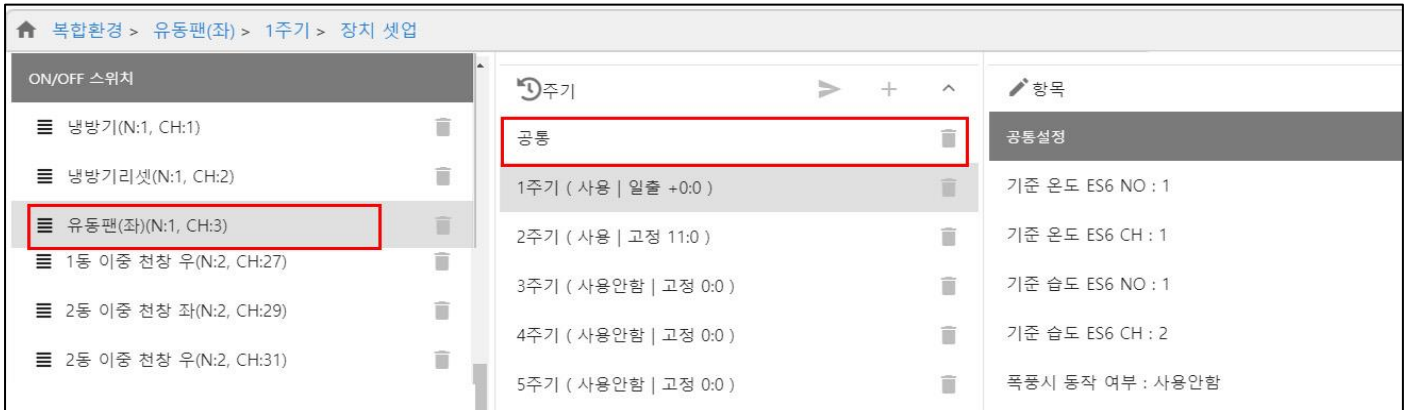

팬 설정에서는 실내온도와 실내습도에 의해 작동여부가 결정되므로 관여하는 온도센서와 습도센서를 선택해 준다. 폭풍 이 감지되면 현재 팬을 자동으로 작동시킬지의 여부도 결정해 준다. "폭풍 시 동작 여부"가 "사용함" 상태로 되어 있을 경우 폭풍이 발생하면 해당 팬이 자동으로 작동하고, "사용 안함" 상태이면 폭풍이 감지되어도 반응하지 않는다.

일반적으로 폭풍시에는 천창, 측창을 모두 닫아서 밀폐시키고 배기 팬을 작동시켜 내부 기압을 낮춰주어야 비닐하우스 피해를 막을 수 있다. 폭풍감지에 대한 설정은 "기타설정" 메뉴에서 폭풍인식 풍속을 설정하고 창 설정에서는 폭풍 시 최대 열림 0%가 함께 설정되어야 한다. – 개폐기 항목의 창 설정 참고 -

# **3.5.2 주기 및 동작조건 설정**

팬 설정에서 주기는 팬 작동을 사용할 시간대를 설정해 준다. 일반적으로 낮시간에만 사용할 경우 일출부터 일몰까지 또는 특정 시간을 지정해 주면 된다. 지정된 시간 이외에는 작동정지 된다.

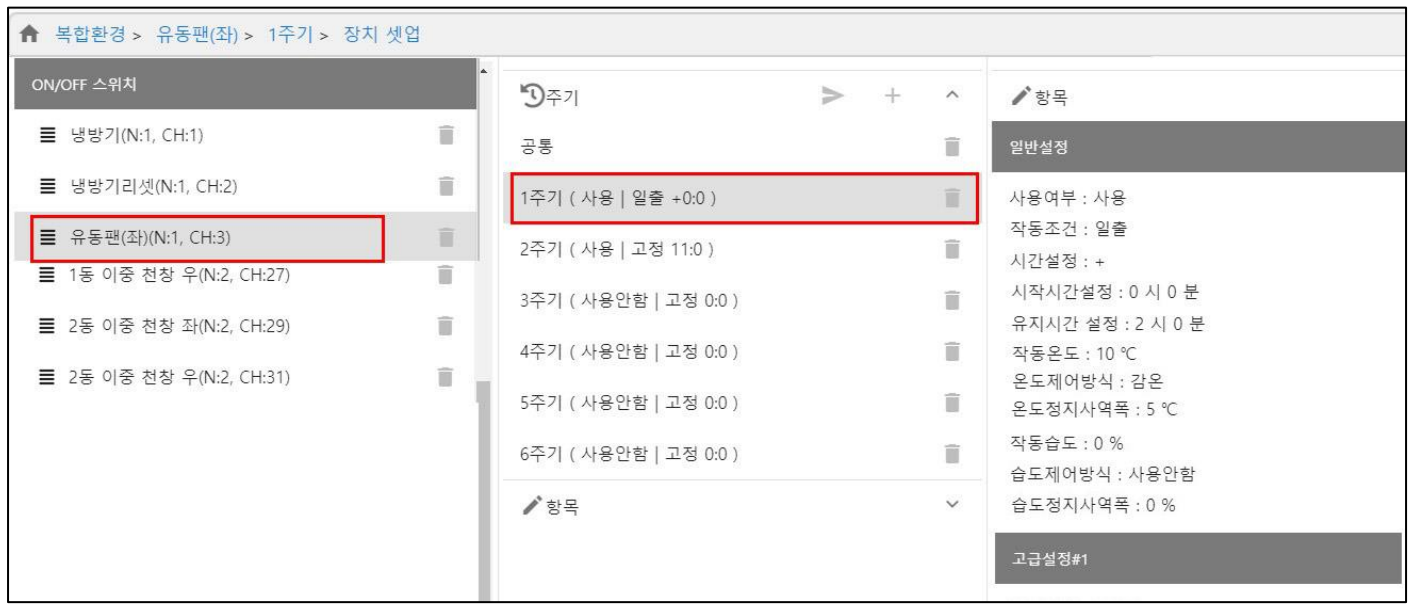

주기설정 방식은 개폐기 설정에서 살펴본 것처럼 일출/일몰 또는 고정시간 방식으로 지정해 줄 수 있다. 다만, 팬에서 시작시간과 유지시간을 설정해 주어야 한다.

① 시작시간: 일출/일몰 인 경우는 상대시간이 되고, 고정으로 설정된 경우 시작시각을 직접 지정해 주면 된다.

② 유지시간: 유지시간은 작동조건에 의한 시간설정 (시작시간)에서 얼마동안 작동할지를 설정해 준다.

단, 일반제어에서 유지시간을 0으로 설정하는 경우 다음주기 시작전까지 적용된다. 1개 주기만 설정하고 유지시간을 0 으로 한 경우 24시간 적용된다. 팬설정에서는 실내온도와 실내습도에 의한 제어를 사용할 수 있다.

# **3.5.2.1 온도 조절**

온도제어방식에 따라 작동온도에서 작동하고 사역폭만큼 조절되었을 때 정지하게 된다.

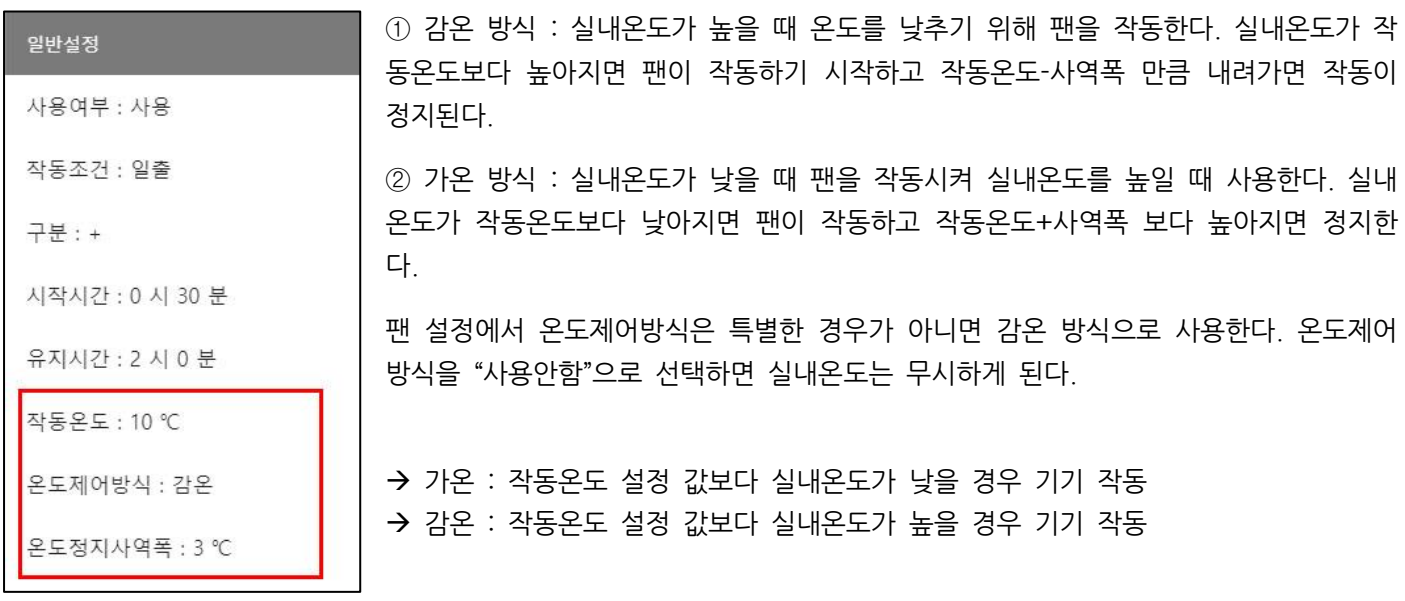

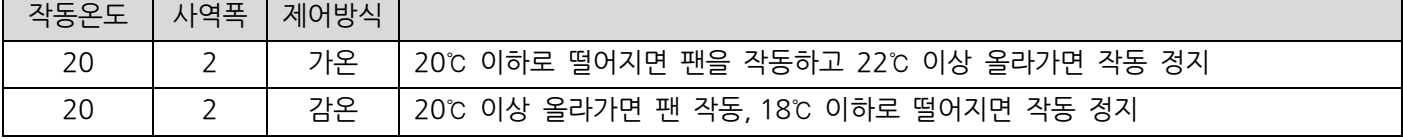

#### **3.5.2.2 습도 조절**

습도제어방식에 따라 작동습도에서 작동하고 사역폭만큼 변화했을 때 정지한다.

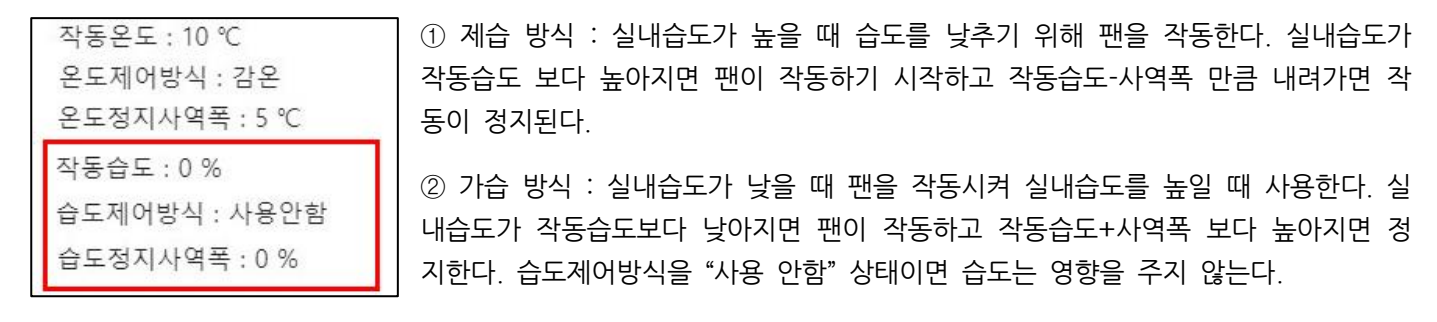

→ 가습 : 작동습도 설정 값보다 실내습도가 낮을 경우 기기 작동 → 제습 : 작동습도 설정 값보다 실내습도가 높을 경우 기기 작동

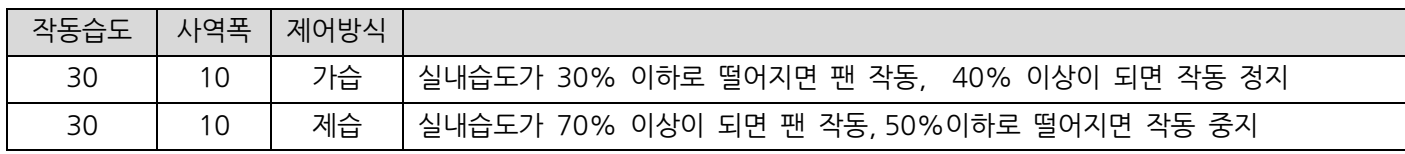

조건이 1개 이상일 때는 AND 조건이 적용된다. 온도제어와 습도제어를 모두 설정한 경우 두 가지 조건이 모두 만족할 경우에 동작한다.

#### **3.5.2.3 작동시간과 정지시간**

팬 제어를 할 때 작동시간, 정지시간을 설정하여 작동/대기를 반복적으로 실행하여 단계적으로 팬 가동을 하고자 할 때 설정해 줄 수 있다.

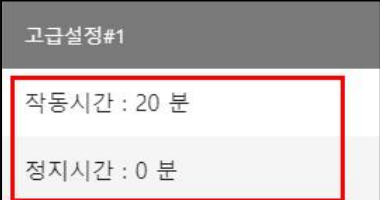

① 작동시간 : 온도나 습도, 온도+습도 조건이 되어 팬 작동을 시작할 때 한번에 작 동하는 시간

② 정지시간 : 팬이 정지(대기)하는 시간

작동시간 20분, 정지시간 5분으로 설정된 경우 작동조건이 되어 팬이 작동할 때 20 분동안 작동한 다음, 5분 대기하였다가 정지 조건에 도달하지 않으면 다시 20분동작

/5분대기를 반복적으로 실행한다.

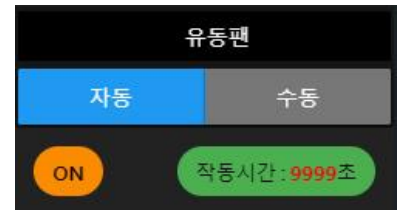

실행도중 언제라도 정지조건 (설정 값 – 사역 폭)에 도달하면 팬은 정지된다. 정지시 간을 0으로 설정한 경우 정지온도에 도착할 때까지 대기시간 없이 계속 동작하게 된 다. 작동시간을 0으로 입력하면 대기시간 없이 조건이 만족하면 계속 작동한다. 동작 시간을 0으로 한 경우 모니터링 화면에서는 작동시간이 "9999"로 표시되며, 시간은 차감되지 않는다.

# **3.6 냉.난방기 설정**

장치분류에서 냉.난방기로 설정된 기기는 냉방기, 난방기, 보일러 등 운전/정지를 자동설정 할 수 있으며, 적용할 시간 을 설정해 줄 수 있다. 시간설정은 총 6단계까지 가능하며, 동작 및 유지시간으로 시작 및 종료시각이 지정된다.

냉.난방 제어에 영향을 미치는 조절 요인은 실내온도, 실내습도, 일사량, 누적 일사량이다.

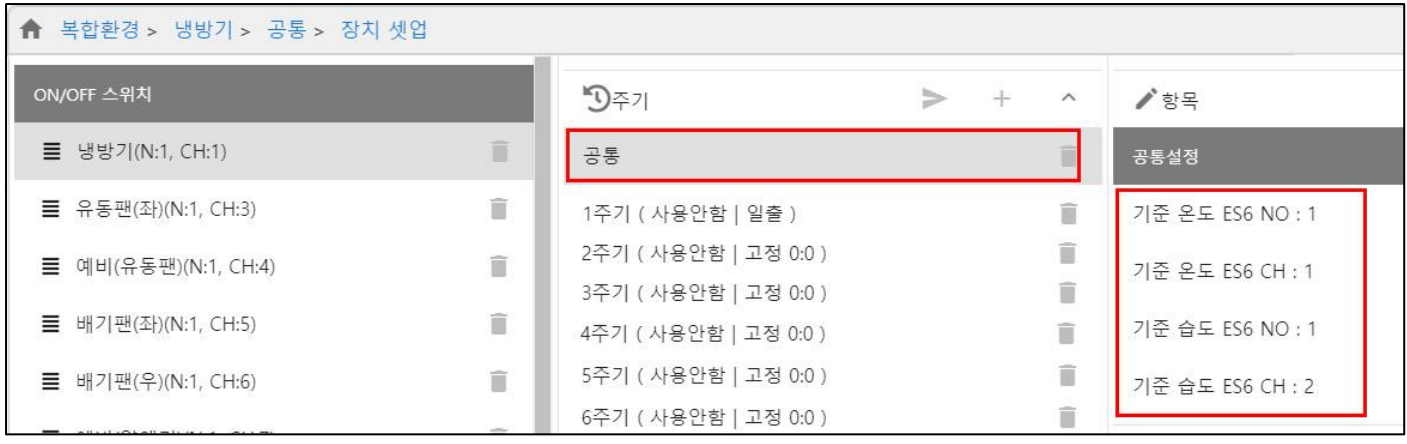

일사량, 누적 일사량은 외부기상대의 일사량 센서 데이터를 기준으로 하므로 따로 센서를 지정할 필요 없으나 실내온도 는 기본적인 작동 조건이므로 반드시 지정해 주어야 한다. 온도센서 지정이 없거나 센서가 없으면 자동제어는 작동하지 않는다. 실내습도 센서는 난방온도에 대한 조절 값으로 사용되므로 습도센서가 없거나 지정하지 않으면 습도관련 옵션 만 무시하게 된다.

# **3.6.1 작동시간 설정**

냉,난방기 설정에서도 총 6주기를 시간설정을 해 줄 수 있으며, 각 주기별로 냉방인지 난방인지 선택하여 설정한다.

① 사용여부 : 사용 안함/냉방/난방 세 가지 중에서 선택. 사용 안함을 선택하면 현재주기 및 관련설정은 모두 무시한다.

② 작동조건/시간설정 : 일출/일몰/고정 선택, 일출/일몰 시간은 장치에 설정된 위/경도에 정보로 자동 산출되며, 작동시 간에 지정한 상대 값에 따라 주기시작 시간이 자동으로 계산되어 확인할 수 있다. 일출시간이 6:40분이라고 가정할 때 작동시간을 – 1:00 이라고 설정했다면 주기 시작은 5:40분이 된다. 우측에 보이는 주기 목록에 산출된 작동시작 시간이 표시된다.

③ 유지시간 : 작동시작시각으로부터 얼마동안 작동상태를 유지할 지를 지정한다. 시작시간 + 유지시간이 종료시각이 된다.

# **3.6.2 작동조건 설정**

냉방기, 난방기, 보일러 등은 특정시간에 온도조건에 따라 작동여부가 결정된다. 작동을 시작할 온도와 정지사역폭을 지 정해 주면 설정온도에서 ON되고, 사역폭 만큼 변화되면 OFF 된다.

사용여부에서 "냉방"으로 사용할 때는 작동온도 및 정지가 감온 방식으로 적용되고, "난방"으로 사용할 때는 가온 방식으 로 적용된다.

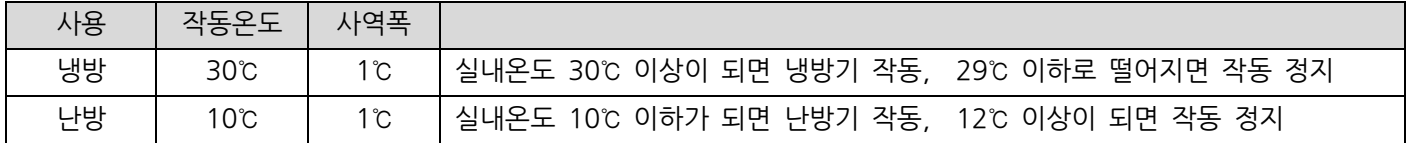

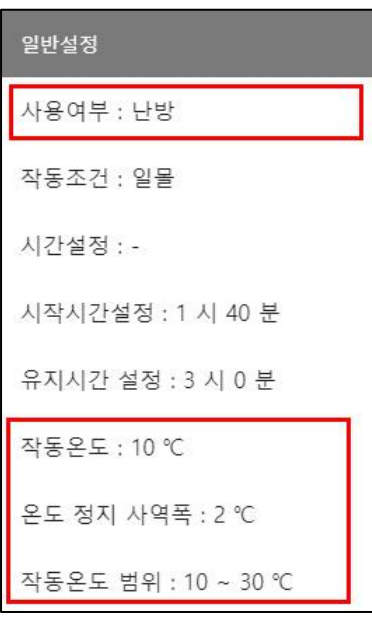

① 작동온도 : 작동을 시작할 온도, 난방인 경우 작동온도 이하가 되면 ON 된다.

② 온도 정지 사역폭 : 작동온도-사역폭 만큼 온도가 변화하면 정지한다. 사역폭을 0 으로 설정하게 되면 설정온도에서 ON되었다가 0.01도만 떨어져도 OFF 되고, ON/OFF가 빈번하게 발생할 수 있으므로 적당한 사역폭을 지정해 주어야 한다.

③ 작동온도 범위 : 작동온도 범위는 고급설정에서 일사, 누적일사, 습도 조절을 해서 실제 산정된 작동온도가 너무 낮아지거나 너무 높아지는 현상을 방지하기 위하여 한 계 범위를 설정해 주는 것으로 안전한 작동온도 한계를 잡아주는 것으로 보통 10~30도 정도로 설정해 주면 무난하다. 실제 작동온도를 15도로 설정했더라도 조절 설정을 잘못하거나 하여 조절된 작동온도가 10도가 되거나 30도가 될 수도 있으므 로 작동온도범위를 22~27도로 설정해 놓으면 10도가 나와도 22도로 30도가 나오 면 27도로 적용하게 된다. 온도에 의한 난방기 제어만 할 경우에는 주기별로 작동온 도만 설정하고, 고급설정의 일사, 습도 조절 값은 모두 0으로 설정해 주면 된다.

④ 상승시간/하강시간 : 주기가 전환될 때, 2 주기의 설정 값 차이로 인해 한번에 온 도를 급속하게 올리거나 내려 식물 스트레스나 장해를 일으킬 수 있어, 시간 간격을 두고 서서히 변화시켜 주기 위한 방법으로 사용한다. 주기가 시작될 때 설정 값으로 전환되는 시간을 지연시킬 수 있는데, 바로 상승시간과 하강시간이다 작동온도가 올라갈 때는 상승시간 만큼 온도를 서서히 올려주고 하강할 때는 하강시간만큼 서서히 온도를 내려주는 기 능이다. 적용 방식은 1℃를 올리거나 내리는데 필요한 시간이 설정된 하강/상승 시간이다. 하강시간을 20분으로 설정하 였고 작동온도가 2℃도 차이 난다면 처음부터 바로 2℃를 올리거나 낮추기 위해 난방기(냉방기)를 가동시키는 것이 아 니라 최초 40분에 걸쳐 2℃를 맞추게 된다.

단, 이는 24시간 난방 또는 냉방제어를 할 경우에만 설정해 주도록 한다. 일반적으로 특정시간에만 가동할 때에는 전 주기와의 설정 값이 현저하게 차이가 나서 온도변화에 바로 대응하기 어려울 수 있으므로 설정 온도에 즉각적으로 반응 하길 원하면 상승/하강 시간을 0으로 설정해 주도록 한다.

# **3.6.3 고급 설정**

냉.난방기 제어에서 고급설정은 난방으로 사용하는 경우에만 적용된다. 난방으로 사용할 경우 기본적으로 조절하는 실내 온도에 일사량, 습도 등을 추가적으로 설정하여 일사가 좋거나 습도에 따라 난방을 늦춰줄 수 있다. 일사, 습도 등에 상관없이 온도제어만 하고자 할 때는 일사조절, 누적일사조절, 습도조절 값을 0℃로 설정하면 고급설정 항목은 모두 무 시된다.

## **3.6.3.1 일사 (누적일사) 조절**

주기에 설정된 작동온도는 측정일사에 따라 영향을 받는다. 난방 설정에서 작동온도는 일사량에 따라 난방을 지연 (난 방 작동온도를 (-)) 시킬 수 있다. 설정된 일사범위에 따라 일사조절 값을 비례 적용한다. 일사조절 방식은 환기설정에 서 조절 값 반영하는 방식과 동일하다.

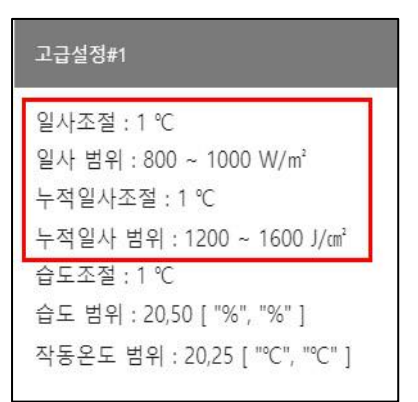

① 일사조절 : 일사조절은 일사량이 높을 경우 최대 몇 ℃까지 난방온도를 조절해 줄 지를 설정해 준다. 2℃로 설정한 경우 최소 0℃, 최대 2℃까지 조절되며 일사량에 따 라 비례 적용된다.

② 일사범위 : 최소값 이하이면 난방온도를 조절하지 않고, 최소값 이상이면 난방온 도를 조절한다. 일사범위를 800~1000으로 설정한 경우 일사량이 800이하일 때는 난방온도 조절을 하지 않지만 800이상이면 난방 작동온도를 (+)시켜서 작동시작을 지연시켜 준다.

조절방식은 환기설정과 동일하게 800W/㎡일 때 0℃부터 시작해서 1000W/㎡ 일 때는 2℃까지 비례 조절하고 1000 W/㎡ 이상일 때에는 2℃를 (+) 해 주게 된다. 난방온도를 20℃로 지정한 경우 기본 20℃이하에서 난방기가 동작하지만, 일사량이 1,000 W/㎡ 이상이 되면 (+)2℃된 22℃ 이하면 작동이 된다.

예) 일사조절 : 1℃, 일사범위 최소: 800W/㎡, 일사범위 최대 : 1000W/㎡ 로 설정했을 때,

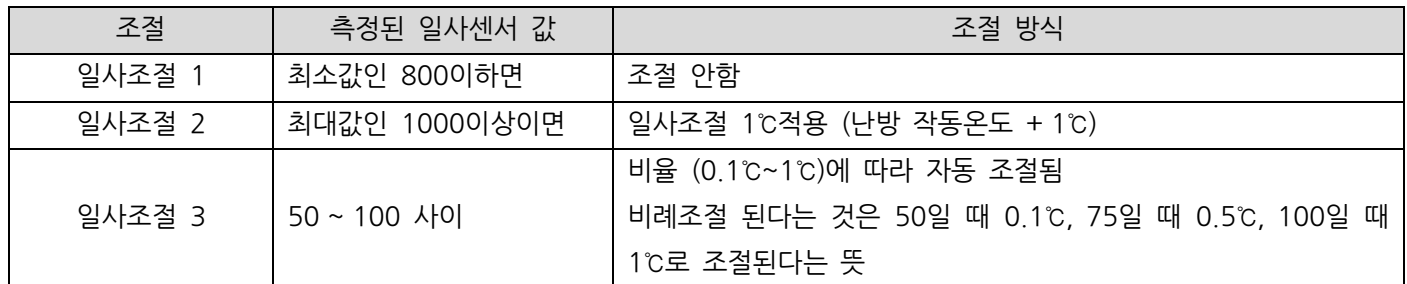

누적일사 조절도 일사 조절과 동일한 방식으로 적용하면 된다. 누적일사는 일일누적을 자동으로 산출해서 보여주며, 매 일 일출 시에 자동으로 리셋 되고 누적 일사량 조절은 이 시간에 취소가 된다.

# **3.6.3.3 습도 조절**

습도조절은 온실 내부 습도에 따라 난방 설정 온도를 변화시킬 수 있다. 일반적으로 온도가 높아지면 환기가 없는 상태 에서 상대습도는 낮아진다. 습도유지를 위해서 습도에 따라 난방온도를 조절 할 수 있다.

① 습도범위에 따라 습도 조절 값을 난방온도에 (+) 또는 (-) 시켜 준다.

예) 습도조절: 2℃, 습도범위 최소: 60%, 습도범위 최대 : 70% 로 설정했을 때,

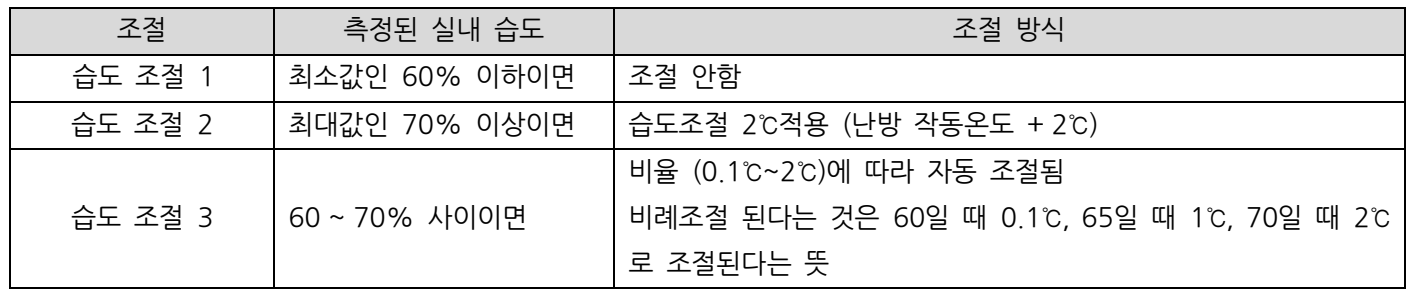

# **3.7 보광 등 설정**

보광 등은 실내 광량이 부족하거나 일장시간을 조절하는 목적으로 사용하게 되므로 일사량과 특정시간 설정으로 작동여

부를 조작할 수 있다. 광은 CO2와 함께 광합성의 필수 요소로 광부족을 보충하기 위해 낮시간에 사용할 수도 있고 낮 시간을 연장하기 위해 작동시킬 수도 있다. 보광 등은 외부 일사량에 따라 제어하게 되므로 센서는 별도로 지정하지 않 아도 된다. 장치분류는 보광 등으로 되어 있지만 일반적인 조명은 모두 보광 등으로 설정해 놓고 제어할 수 있다.

# **3.7.1 광 센서 선택**

먼저 공통설정으로 가서 보광등(조명) 제어에 사용할 광관련 센서를 지정해 준다.

기본값으로 기상대-일사량 센서를 사용하도록 되어 있다.

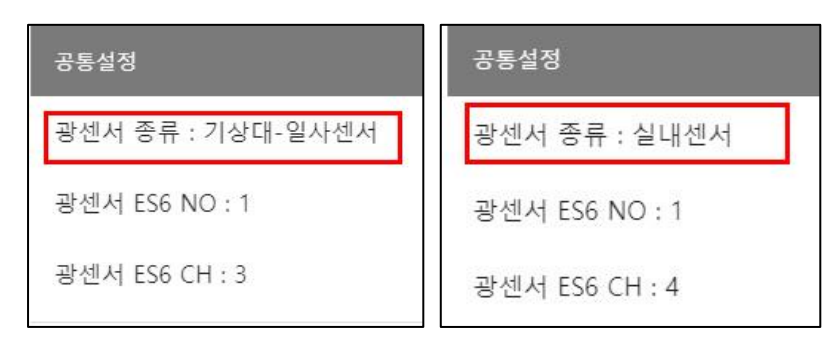

"기상대-일사센서" 로 선택한 경우 ES6 NO와 CH은 무시한다. 자동으로 기상대의 일사량 센서를 인식하여 조명제어에 사용된다.

광 센서 종류를 "실내센서"로 선택한 경우에는 사용할 센서노드와 채널번호를 정확하게 지정해 주어야 한다. ES6 NO와 CH은 센서설정 정보에서 확인할 수 있다.

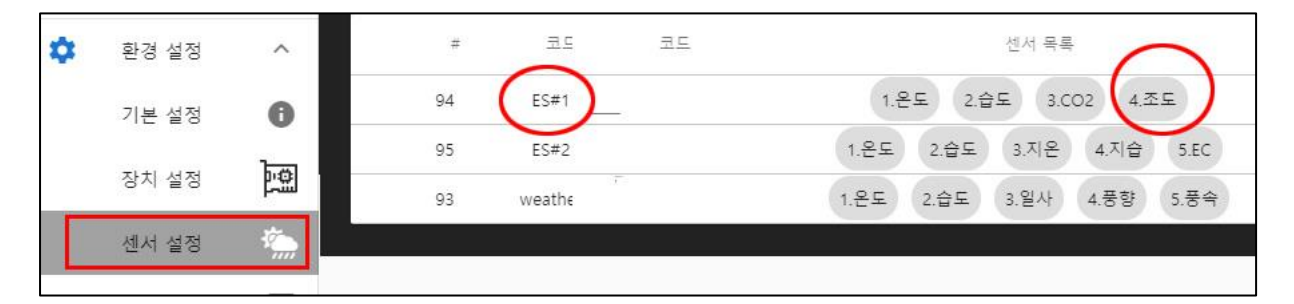

ES6 NO:1에 있는 CH 4가 조도로 되어 있으므로 조도센서에 의한 조명제어가 가능해진다. 조도로 지정한 경우 주기별 자동제어 설정에서 작동일사량: 으로 나오는 항목에 원하는 조도 lux 값을 지정해 주면 된다.

# **3.7.2 자동제어 시간 및 조건 설정**

ON/OFF 일반제어에서 작동시간, 유지시간 설정 방법은 모두 동일하게 시간설정을 해 준다. 시간은 총 6주기까지 설정 이 가능하며 보광을 원하는 시간만 설정해 주면 된다. 각 주기에는 시작시간과 유지시간이 존재한다. 시작시간은 일출/ 일몰/고정 시간으로 선택 설정 가능하며, 일출/일몰과 같이 상대시각 형식이 있어 유지시간 설정으로 종료시각이 결정된 다.

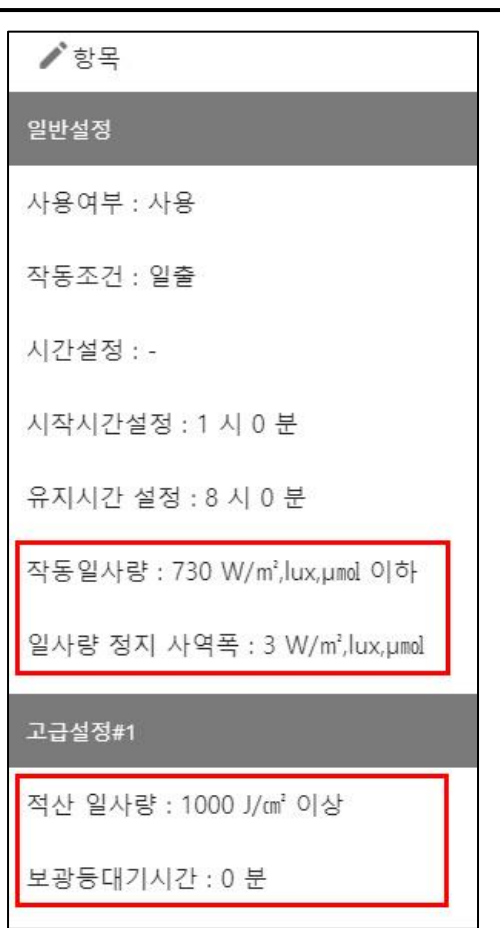

① 사용여부: 사용/사용 안함 선택. 사용 안함을 선택한다.

② 작동조건/시간: 일출/일몰/고정 선택, 일출/일몰 시간은 장치에 설정된 위/ 경도에 정보로 자동 산출되며, 작동시간에 지정한 상대 값에 따라 주기시작 시간이 자동으로 계산되어 확인할 수 있다.

일출시간이 6:40분이라고 가정할 때 작동시간을 – 1:00 이라고 설정했다면 주기 시작은 5:40분이 되고 작동시각은 자동으로 계산되어 표시해 준다.

③ 유지시간: 작동시작시각으로부터 얼마동안 작동상태를 유지할 지를 지정한 다. 작동시작시간 + 유지시간이 종료시각이 된다. 시작시간만 설정하고 유지 시간을 0으로 설정하게 되면 다음주기 시작전까지 유지시간이 된다. 만약 주 기가 1개 뿐이고 유지시간이 없다면 24시간 적용되게 된다.

유지시간을 8시간으로 지정했다면 일출전 한시간부터 8시간 까지만 자동제어 가 적용되고 그 이후 시간에는 자동제어가 작동하지 않는다. 주간이나 야간 등 특정시간에만 적용하고자 한다면 유지시간을 꼭 설정해 주도록 한다.

보광등 제어는 시간제어와 함께 광조건에 따라 제어가 가능하다. 만약 시간에 대해서만 제어를 하고 싶다면 작동일사량을 0으로 하면 시간에 해당되면 무 조건 동작하게 된다.

광(光) 조건에서는 지정된 센서에 따라 일사량/조도/광량 값을 지정해 주 면 해당 값 이하일 때만 동작하게 된다.

① 작동 일사량 : 일사량(조도/광량)이 설정 값 이하로 떨어지면 보광 등을 켠다.

② 정지 사역폭 : 일사량이 (설정값+사역폭) 이상 되면 보광 등을 끈다.

③ 적산 일사량 : 적산 일사량 값 이상이 되면 보광 등은 꺼진다. 적산 일사량은 조도/광량을 사용하더라도 외부 일사량 에 대한 적산으로 적용된다.

맑은 날 해질 무렵이나 해가 구름사이로 들어갈 때에는 일사량이 급속도로 떨어져서 조명을 켜야 하는 조건에 포함될 수 있는 일사조건이 된다. 이때 잠깐 잠깐 구름 사이로 들어갔다 나오거나 하루동안 광을 충분히 흡수한 경우에는 조명 을 작동시키지 않아도 된다. 이런 조건을 판단할 수 있도록 해 주는 것이 바로 적산 일사량이다. 적산일사는 일출 때 초 기화되어 다음날 일출까지 누적된다.

④ 보광등 대기시간 : 일사량이 정지사역폭 이상으로 증가하더라도 대기시간 동안 기다렸다가 일사량이 유지 되어야만 꺼지게 된다. 대기시간 도중 다시 일사량이 작동 일사량 이하로 떨어지면 대기시간은 다시 초기화된다..

예) 작동일사가 300, 사역폭이 100, 적산 일사량이 1,000J 이면

→ 측정 일사량이 300이하이고 누적 일사량이 1,000J이하이면 조명이 켜진다.

 $\rightarrow$  측정 일사량이 400 (300+100) 이상이거나 누적 일사량이 1,000J 이상이면 조명이 꺼진다.

 $\rightarrow$  다시 측정 일사량이 300 이하로 떨어지면 이때, 누적 일사량이 1,000J 이하이면 조명이 켜지고, 누적 일사량이 1,000J이상이 되면 조명은 켜지지 않는다.

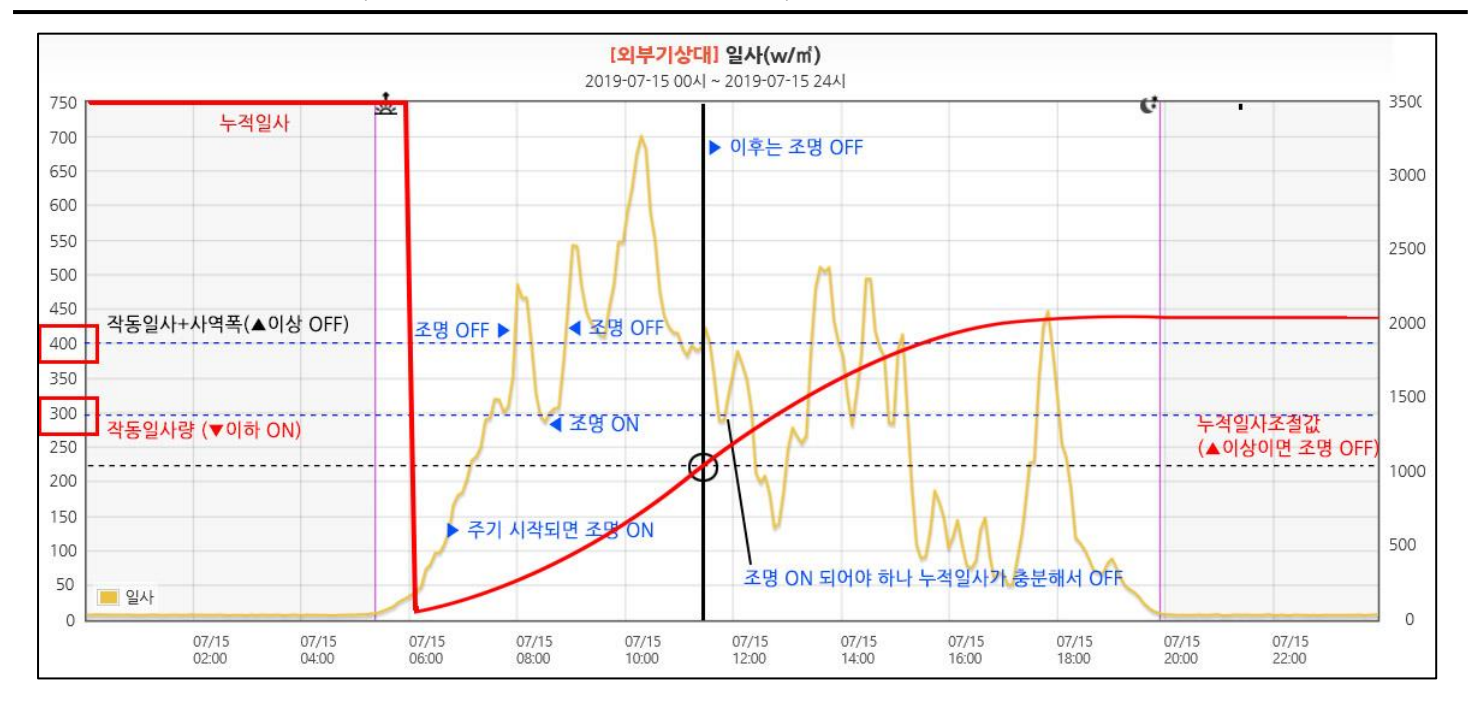

# **3.8 CO2 설정**

CO2 설정은 시설하우스에 설치된 CO2 발생장치의 운전 조건을 설정하여 자동으로 CO2를 공급하기 위한 설정이다. 실내 CO2 농도를 기준으로 공급/중지하여야 하므로 CO2 공급기와 CO2 센서가 설치되어야 정상적인 제어가 가능하다.

CO2는 광합성을 통한 식물성장의 중요한 요소 중 하나이나 공기중의 CO2를 보충하여 CO2 가스를 공급하는 것은 적 지 않은 비용이 투입되므로 작물이 필요로 하는 적기에 집중하여 적정량을 공급해 주는 것이 효율적이며 경제적이다.

CO2 조작에 영향을 미치는 조절요인은 CO2 농도와 일사량에 의한 조절이 가능하다.

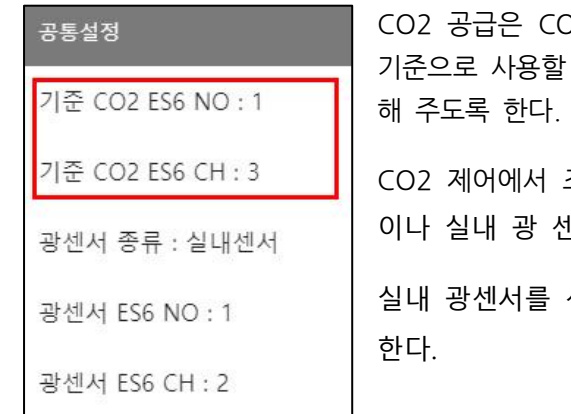

D2 센서에 측정된 농도에 따라 자동 공급 여부를 선택해 주어야 하므로 CO2 센서가 있어야 한다. 먼저 공통설정에서 사용할 CO2 센서를 지정 센서지정이 없으면 자동제어가 작동하지 않는다.

조절값으로 사용할 수 있는 것이 광(光) 값이다. 광센서는 외부-일사량 이나 실내 광 센서 중 선택하여 지정할 수 있다.

선택한 경우에는 해당 센서노드 NO와 CH을 정확하게 지정해 주어야

# **3.8.1 주기와 동작조건 설정**

주기는 시작시간과 종료시간이 존재한다. 시작시간은 일출/일몰/고정 시간으로 선택 설정 가능하며, 일출/일몰과 같이 상대시각 형식이 있어 유지시간 설정으로 종료시각이 결정된다. CO2 제어장치는 오동작을 방지하고 공기중에 섞이는 시간을 감안하여 작동시간/정지시간/정지사역폭 등을 설정하도록 되어 있다.

# MODEL : BANDIBURRI CI-1 (반딧불이복합제어 2.5.0- 2020-10-23)

복합환경제어시스템 사용설명서

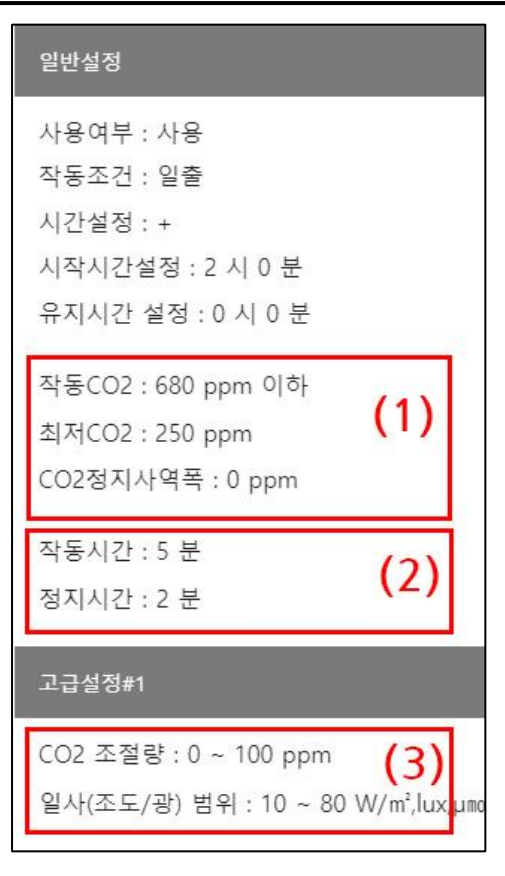

① 사용여부: 사용/사용 안함 선택. 사용 안함을 선택하면 현재주기 및 관련 설정은 모두 무시한다.

② 작동조건/시간: 일출/일몰/고정 선택, 일출/일몰 시간은 장치에 설정된 위/ 경도에 정보로 자동 산출되며, 작동시간에 지정한 상대 값에 따라 주기시작 시간이 자동으로 계산되어 확인할 수 있다. 일반적으로 일출 후 일사량이 광 보상점을 초과하면서 광합성이 활발히 시작되면서 밤사이 호흡으로 축적된 CO2 농도가 급격하게 떨어지므로 그 전후로 작동시켜 주는 것이 효과적이다.

③ 유지시간: 작동시작시각으로부터 얼마동안 작동상태를 유지할 지를 지정 한다. 작동시작시간 + 유지시간이 종료시각이 된다.

# **(1) CO2 농도 제어**

① 작동CO2 : CO2 기준 값으로 설정된 값 이하일 때 CO2가 공급된다. ② 최저CO2 : 작동CO2를 최저 값 이하로 설정하거나 조절된 값이 최저 값 이하이면 최저CO2값을 작동CO2로 인식한다. CO2 농도는 고급설정에서 일사 등으로 값이 조절될 수 있다. 이러한 경우 아무리 값이 작게 나오더라도 CO2 최저한계 값 이하로는 산정되지 않는다. CO2 최저한계 이하 값이 결과로 나오더라도 CO2 최저한계 값으로 고정된다.

예) CO2 농도: 300ppm, 사역폭 10ppm 으로 설정했을 때

→ 실내 CO2 농도가 300ppm 이하로 떨어지면 CO2밸브가 열려서 CO2가 공급된다.

→ 실내 CO2 농도가 310ppm (300+사역폭 10ppm) 이상이 되면 밸브가 닫힌다.

# **(2) 작동/정지시간**

CO2농도가 설정 값보다 낮을 때 설정 농도가 될 때까지 지속적으로 공급하는 것이 아니라, 작동/정지를 반복적으로 실행하여 CO2를 점진적으로 공급한다.

예) 작동시간 : 3분, 정지시간 1분으로 설정했다면

→ 3분동안 작동 후 1분 정지, 다시 3분작동/1분정지를 반복 실행한다. 설정 농도까지 맞춰지면 공급을 중단한다.

예) CO2 농도:300ppm, 사역폭 : 10ppm, CO2 최저한계 :290ppm 으로 설정했을 때

→ 만약, 일사조절이 되어 CO2 농도 값이 270ppm 오로 조절되었다면…

→ 실내 CO2 농도가 270ppm 이하로 떨어지면 CO2 밸브가 열리는 것이 정상이지만,

 $\rightarrow$  CO2 최저한계에 의해서 290으로 수정되어 290ppm 에서 밸브가 열리게 된다.

# **(3) 광(光) 조절**

CO2 공급은 고급설정을 통해 측정 일사량(조도/광량)에 따라 설정 CO2 농도를 증가시키거나 감소시킬 수 있다.

① CO2 조절량 : 설정 CO2 농도 값 조절을 위해 적용할 일사량 범위의 시작 값

② 일사(조도/광) 범위 : CO2 설정값을 조절하는데 영향을 미치는 광(光) 범위

일사범위에 해당되면 조절량 만큼 작동CO2농도를 더해준다. 즉, 광량이 좋을 경우→ 광합성 속도를 높여줄 수 있을 때 작동 CO2 값을 더 높여줘서 공급량을 늘여주어 광합성을 촉진하게 된다.

일사량에 의해 설정 CO2 농도를 조절하는 방법은 일사량 범위(최소~최대) 범위내에 속하면 CO2농도를 (최소~최대)로 비례 조절한다.

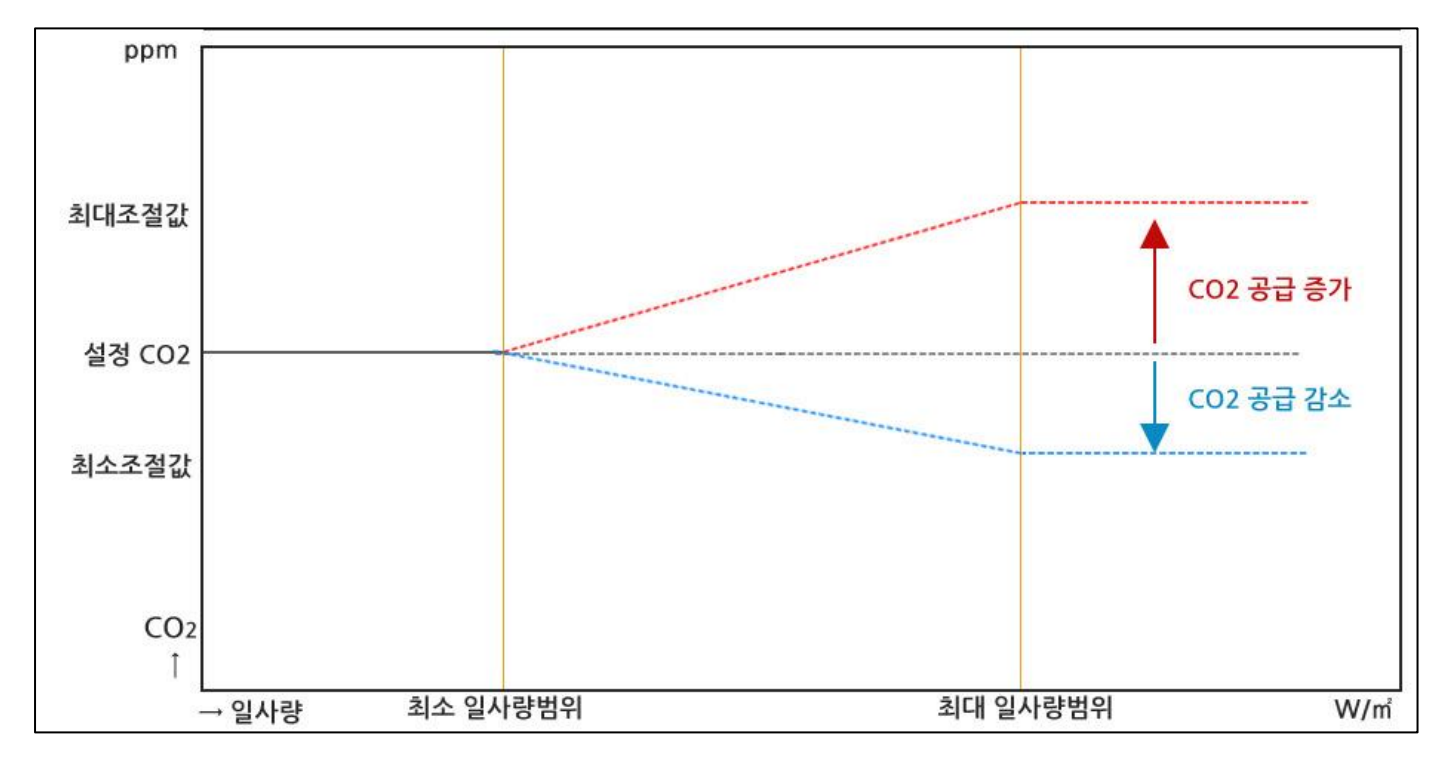

위 그래프는 CO2 조절이 증가되었을 때(적색)와 감소되었을 때(청색)를 보여주는 예시이며 일반적으로 일사량 조절에 서는 증가 또는 감소 설정이 가능하며, 감소를 사용할 때는 일사 조절 값을 -로 입력하면 된다. 일반적으로 식물은 일사 가 높을수록 많은 양의 CO2를 필요로 하므로 적색그래프처럼 CO2설정 값을 증가하도록 조절해 주는 것이 바람직하다.

예) CO2농도:300ppm, 일사량 조절 (0~200)ppm, 범위 (300 ~ 500) W/㎡ 로 설정했다면

→ 측정 일사량이 300 W/㎡ 이하면 조절하지 않고, 300ppm 이하로 떨어지면 CO2 밸브를 연다

→ 측정 일사량이 500 W/㎡ 이상이면 조절 최대값 200ppm을 설정 값에 더해서 실내 CO2가 500(300+200) ppm 이하로 떨어지면 밸브를 연다.

→ 측정 일사량이 300~500 사이이면 조절 값 0~200ppm을 비례 적용하여 설정 CO2 를 높인다.

예를 들어 측정 일사량이 400ppm이면 조절 값 100ppm이 적용되어, CO2농도가 400(300+100)ppm 이하이면 CO2 밸브를 연다.

즉, 일사가 300 W/㎡ 이하에는 실내 CO2 농도를 300ppm 으로 맞추고, 400 W/㎡로 올라가면 400ppm, 500 W/㎡이 면 500ppm으로 일사가 좋을 때 CO2 를 더 많이 공급해서 광합성을 촉진시켜 주도록 설정하게 된다.

# **3.9 근권부 제어 설정**

근권부 제어 설정 메뉴에서 설정 원하는 기기를 선택한 다음 공통설정을 먼저 해 준다. 공통설정은 제어 조건에 사용한 근권부 센서 (토양온도, 토양습도 등) 를 지정해 준다.

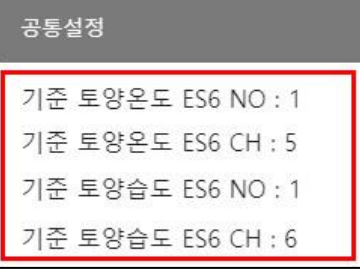

센서 지정이 없는 경우 자동제어가 동작하지 않는다. 토양온도나 토양수분에 따라 제 어할 필요가 있는 장비들은 "근권부 제어" 로 분류해 놓고 자동제어 설정하면 된다.

사용설정 방법은 팬제어 와 거의 동일하다.

토양온도에 의한 설정은 가온, 감온, 토양수분은 가습으로 사용할 수 있다.

관수로 설정했으나 조건을 온도나 습도로 지정하고 싶을 때에는 센서선택에서 토양온도센서 대신 일반 온도센서를 지정 해도 된다. 표시명이 토양온도로 되어 있지만 실제 선택지정한 센서의 종류에는 상관없이 해당 센서의 측정값에 따라 판단이 이루어지기 때문이다.

#### **3.9.1 주기와 동작 조건 설정**

토양온도제어방식 : 감온 토양온도정지사역폭: 1 ℃ 작동 토양습도 : 40 % (? 토양습도제어방식 : 가습 토양습도정지사역폭: 5% 온도/습도 조건방식 : AND

주기 및 시간설정은 일반제어 장치에서 모두 동일한 방법으로 시작시간과 유지시간을 설정하면 자동제어 적용할 시간대 가 결정된다. 시작시간은 일출/일몰/고정 시간으로 선택 설정 가능하며, 일출/일몰과 같이 상대시각 형식이 있어 유지시 간에 따라 종료시각이 결정된다.

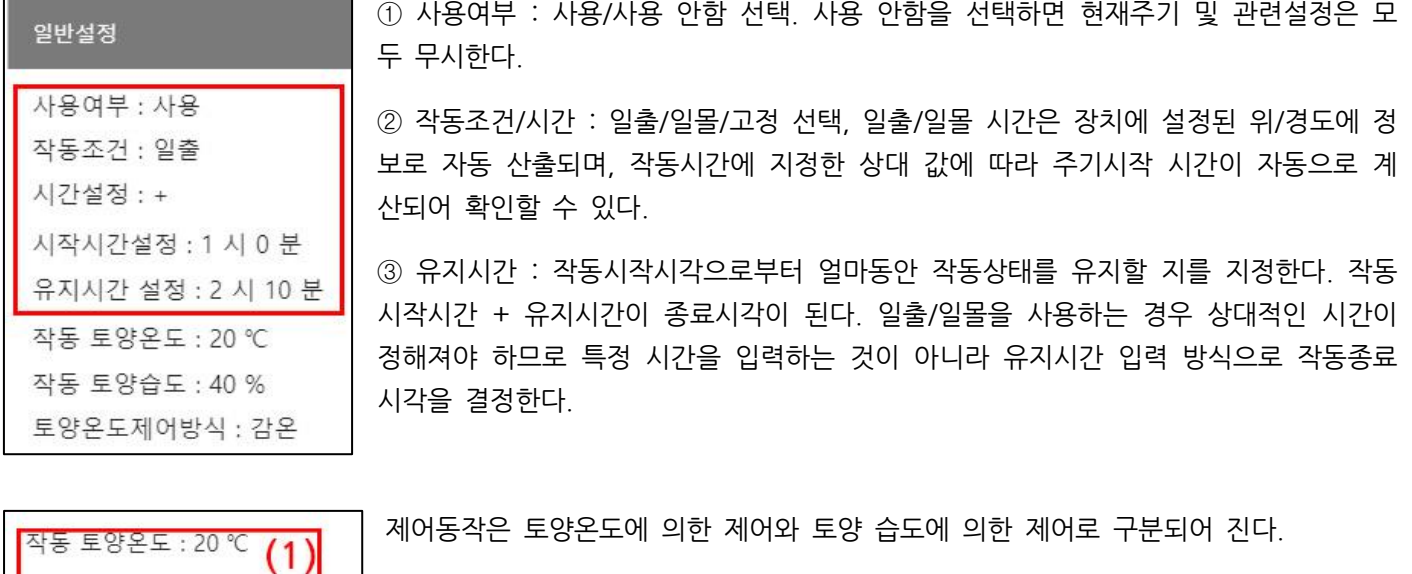

두 가지 중 1가지만 설정할 수도 있으며, 두 가지를 모두 설정하는 경우 토양온도와 토양 습도제어 조건을 AND로 사용할지, OR 로 사용할 지를 선택할 수 있다.

즉 토양온도, 토양습도, 토양온도+토양습도, 토양온도or토양습도 라는 4가지 형식의 조 건 방식을 사용할 수 있다.

#### **(1) 토양온도 제어**

관수장비는 토양온도와 토양습도에 따라 자동제어 설정을 해 줄 수 있다. 토양온도와 토양습도 2가지 조건이 있고 토양 온도 또는 토양습도 중 1가지 조건만 만족해도 동작하게 된다.

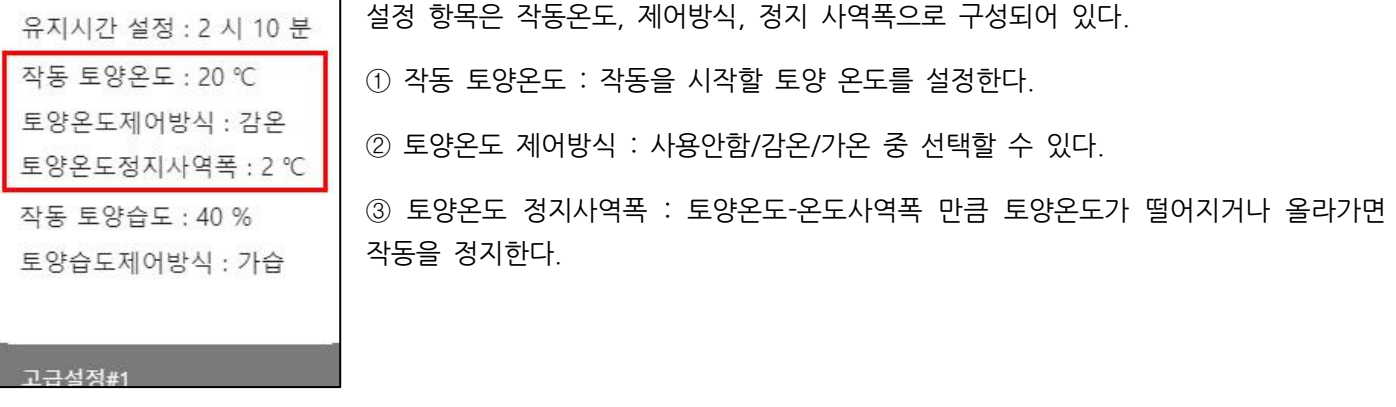

제어방식 따라 세 가지 설정이 조합되어 관수장비가 ON 되거나 OFF된다..

→ 가온 : 작동온도 설정 값보다 토양온도가 낮을 경우 기기 작동 (온수로 토양온도 높여줄 때)

→ 감온 : 작동온도 설정 값보다 토양온도가 높을 경우 기기 작동 (냉수로 토양온도 낮출 때)

예) 토양온도: 20℃, 사역폭 2℃ 로 설정했을 때

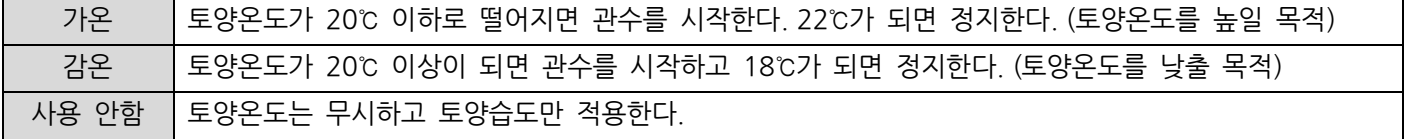

**(2) 토양수분 제어**

유지시간 설정 : 2 시 10 분 작동 토양온도 : 20 ℃ 토양온도제어방식 : 감온 토양온도정지사역폭: 2 ℃ 작동 토양습도 : 40 % 토양습도제어방식 : 가습 토양습도정지사역폭: 0%

일반적인 관수 자동제어로 사용되는 방식으로 토양수분 센서에 의해 자동제어 하고자 할 때 사용할 수 있는 항목이다. 토양수분도 토양온도처럼 토양습도, 제어방식, 사역폭 3가지 항목이 조합되어 동작여부가 결정된다.

① 관수 토양습도 : 토양수분 기준 값, 제어방식 지정

② 습도 정지사역폭 : 토양습도-습도사역폭 만큼 토양습도가 올라가면 작동을 정지한다.

→ 토양 습도제어 방식은 토양수분이 부족할 때 수분보충을 위해서만 사용하므로 "제습" 방식은 없다. "가습"을 선택하면 작동수분 설정 값보다 토양습도가 낮을 경우 기기가 작동 한다.

예) 토양습도: 15%, 사역폭 5% 로 설정했을 때

\_\_<br>고급석정#1

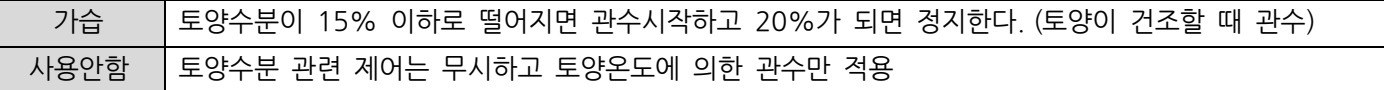

# **(3) 작동 및 정지 시간**

고급설정에 작동시간과 정지시간 설정항목이 있는데 이는 관수 장비 작동 시 정지 값이 될 때까지 한꺼번에 관수를 하 는 것이 아니고 작동시간 만큼 작동한 다음 대기하였다가 OFF 값(설정 값+(-)사역폭)에 도달하지 못하면 다시 동작하는 단계를 반복하는 방식으로 진행할 수 있다.

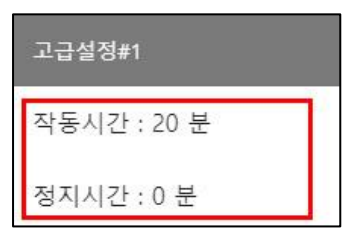

① 작동시간 : 온도나 습도, 온도+습도 조건이 되어 관수를 할 때 한번 작동하는 시간

② 정지시간 : 관수장치가 지정 시간만큼 작동 한 후 정지(대기)하는 시간

작동시간 5분, 정지시간 5분 으로 설정된 경우 작동조건이 되어 관수를 시작할 때 5분동안 관수 한 다음, 5분 대기하였 다가 정지 조건에 도달하지 않으면 다시 5분동작/5분대기 를 반복적으로 실행한다.

실행도중 언제라도 정지조건 (설정 값 – 사역 폭)에 도달하면 관수가 정지된다.

관수제어에서 관수 밸브를 제어하는 경우 관수가 되고 토양이 충분히 흡수하여 토양 수분값이 올라가는 동안 시간이 걸릴 수 있기 때문에 정지시간(대기)을 설정하여 주는 것이 좋다 작동시간을 0 으로 설정하게 되면 대기시간 없이 OFF 조건이 될 때까지 동작한다.

# **3.10 관수제어 설정**

관수제어는 밸브 별 개별유량계가 1개의 유량계로 여러 개의 밸브 공급이 이루어지도록 구성이 되기 때문에 밸브 별로 유량제어가 가능하도록 그룹관리가 된다. 그룹은 장치 1대당 총 16개의 그룹생성이 가능하며, 각 그룹별로 16개의 밸 브 연결이 가능하다. 복합환경제어시스템에 포함된 관수제어 장치들은 하드웨어 구성이나 운영방식에 따라 설치담당자 가 그룹 및 밸브 설정을 정확하게 해 주어야 하며, 사용자는 임의로 밸브구성을 변경하지 않도록 한다.

관수제어는 총 6개 구간 주기를 설정할 수 있지만, 설정 내에 반복주기를 따로 설정할 수 있기 때문에 1개의 주기를 설 정하고 반복주기를 활용하는 것도 가능하다.

관수 자동제어는 일반 관수전용 프로그램의 기능을 모두 포함하고 있으면서 복합환경제어시스템에 통합되어 있기 때문 에 복합환경의 기타 환경제어용 장치보다 좀 더 복잡하게 구성되어 있으므로 주의하여 설정하여야 하므로, 각 항목별 상세설명 전에 먼저 전체적인 설정항목을 살펴보도록 한다.

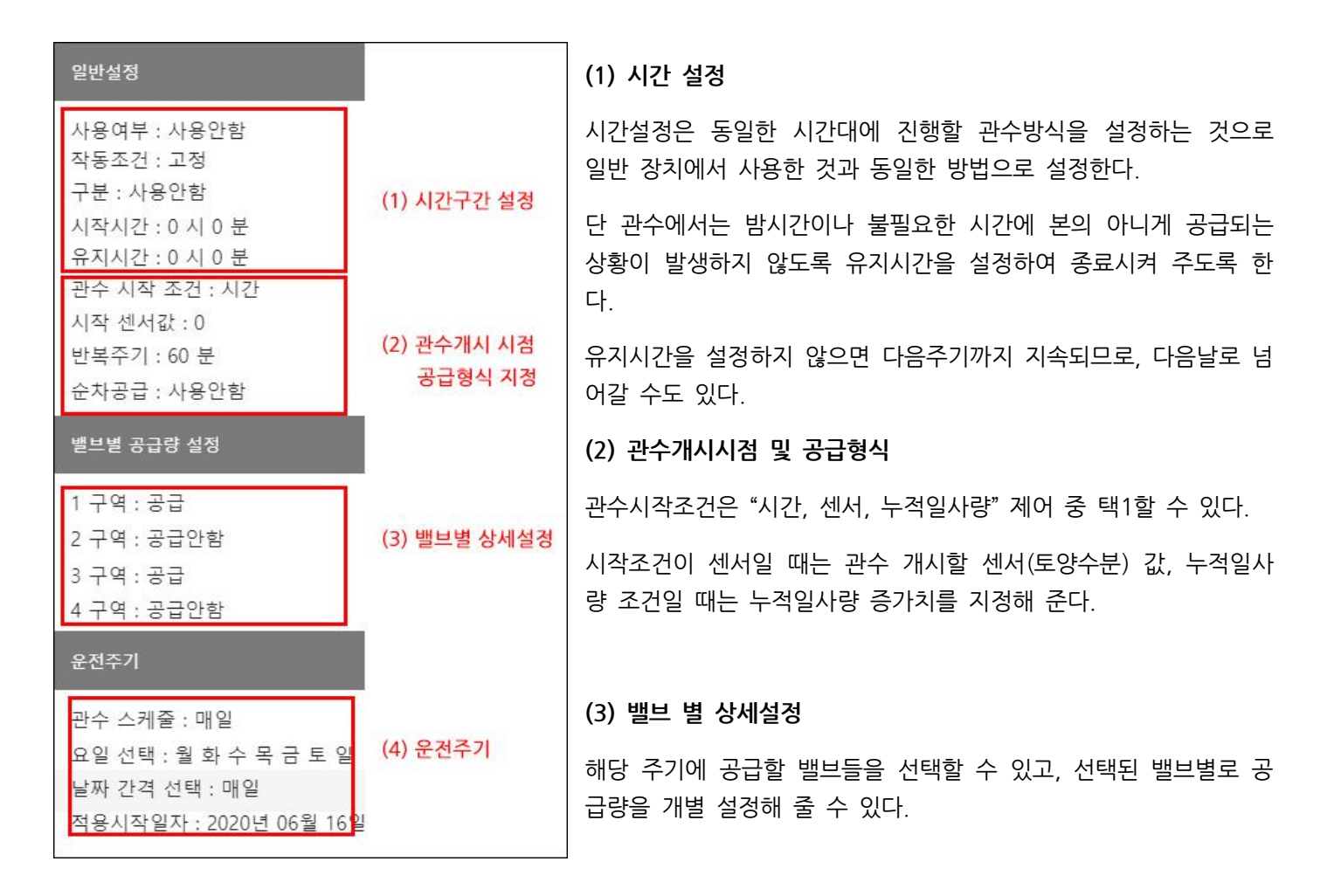

# **(4) 운전주기**

해당 주기의 관수를 매일, 또는 날짜간격으로(이틀에 1번 등), 요일별로 관수 스케쥴을 지정해 줄 수 있다.

#### **3.10.1 시간설정**

시간설정은 일반제어 장치에서 모두 동일한 방법으로 시작시간과 유지시간을 설정하여 자동관수가 적용되도록 설정할 수 있다. 단, 관수에서는 설정오류로 인해 밤시간대에 조건이 적용되어 물이 공급되는 상황이 발생할 수 있으므로 마지 막 주기는 반드시 유지시간을 지정하여 종료 되도록 하는 것이 안전하다.

① 사용여부: "사용 안함"을 선택하면 해당 주기는 관수는 하지 않는다.

② "작동조건 + 구분+ 시작시간" 세가지 항목으로 관수시작 시간을 설정한다.

"일출", "+", "3시30분" 인 경우 "일출 3시간 30분 후" 가 관수 시작시간이 된다.

③ 유지시간: 유지시간은 시작시간으로부터 설정된 유지시간 만큼이 구간이 된다.

ex1) 1, 2주기 2개의 구간을 사용하고자 할 때

| 주기  | 사용여부 | 작동조건 | 구분    | 시작시간  | 유지시간 | 적용시간               |
|-----|------|------|-------|-------|------|--------------------|
| 1주기 | 사용   | 고정   | 사용 안함 | 08:30 |      | $08:30 \sim 10:00$ |
| 2주기 | 사용   | 고정   | 사용 안함 | 10:00 | 9:00 | $10:00 \sim 19:00$ |
|     |      |      |       |       |      |                    |

먼저 1주기에는 유지시간이 설정되지 않으면 1주기는 1주기 시작시간 ~ 2주기 시작시간 전까지 적용된다.

2주기는 마지막 주기이므로 반드시 유지시간을 입력해 주어야 한다.

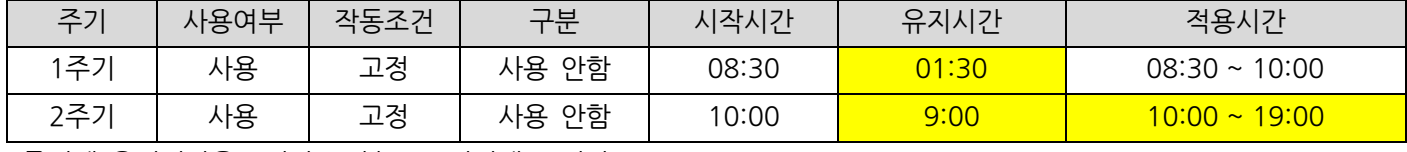

1주기에 유지시간을 1시간 30분으로 지정해도 된다.

#### ex2) 1주기, 2주기 적용시간에 겹치는 부분이 있으면

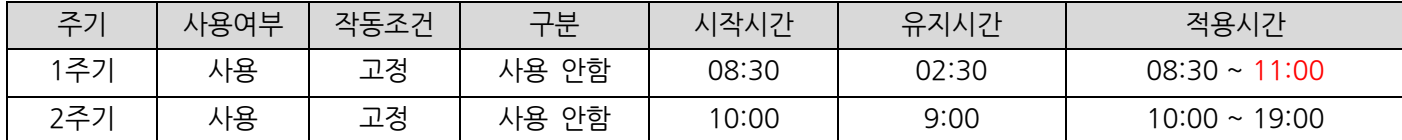

1주기에 08:30분부터 10시까지는 1주기 설정이 적용되고, 원래는 11시까지 적용되어야 하지만 다음주기가 시작되어 10시부터는 2주기 설정이 적용된다. 주기를 연속해서 사용할 경우 앞 주기는 유지시간을 비워 두는 것이 좋다.

ex2) 마지막 주기에 유지시간이 빠지면

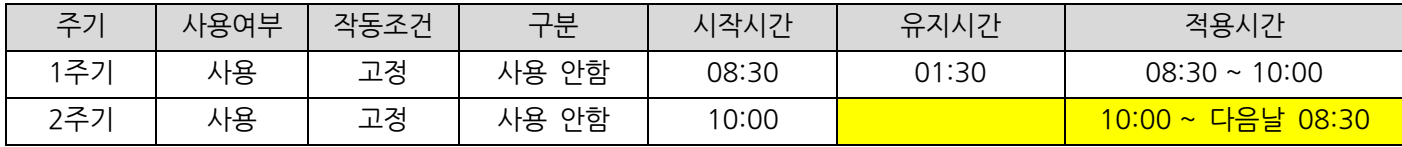

2주기가 마지막 주기인데 2주기에서 유지시간을 설정하지 않게 되면 2주기 시작부터 다음날 1주기 시작시간까지 자동 제어 설정이 적용된다. 특별한 경우가 아니면 관수 시간 설정에서는 유지시간 설정으로 종료 처리 하여 24시간 하루 단 위로 설정을 해 주기 바란다.

주기를 여러 개 설정할 경우 설정 시간이 겹치는 경우 뒤에 오는 주기 시작시간이 우선으로 적용된다. 예를 들어 1주기 의 종료시간이 2주기의 시작시간보다 더 늦은 시간이 되는 경우 2주기 시작시간이 되면 바로 2주기로 넘어가며 1주기 의 남은 시간은 무시하게 된다.

주기가 겹치는 상황이 발생하는 것은 일출/일몰로 지정한 경우 유동적으로 시간이 변하기 때문에 겹치는 부분이 발생 할 수도 있다.

## 주의!!)

유지시간을 설정하지 않는 경우 다음주기까지 진행이 되므로 다음주기가 없는 경우 다음날까지 계속 유지되므로 조건이 되는 경우 한밤중에 관수가 될 수도 있으므로 유지시간을 반드시 입력해 주도록 한다.

#### **3.10.2 관수개시시점 및 공급형식**

## **(1) 관수시작 조건**

관수시작 조건은 해당 주기에서 관수를 개시할지의 여부를 결정하는 조건으로 시간/센서/누적일사 3가지를 사용할 수 있다.

① 시간 : 주기 시작시간에 바로 관수를 개시하며, 반복주기에서 지정한 간격만큼 지나면 다시 공급한다. 주기시작을 9:00시로 설정하고 반복주기를 30분으로 지정한 경우 9:00시에 공급, 9:30분에 공급, 10시에 공급 한다.

② 센서 : 주기가 시작되어도 센서 설정 값에 따라 공급이 되거나 되지 않을 수 있다. 설정한 값에 도달하면 그 때 공급 이 시작된다. 때문에 센서로 지정한 경우 해당 주기내에 공급이 한번도 발생하지 않을 수도 있다.

일반적으로 관수에서 사용되는 센서는 토양수분 센서이므로 제어센서로 지정된 센서 측정값이 설정된 센서값 이하가 되 었을 때 관수가 개시된다. 단, 수분장력의 경우 "-" 단위를 제외하고 사용하기 때문에 센서값 "이상"이 되어야 관수가 시 작된다. 설정 값이 "30" 인 경우, 토양습도 센서라면 30% 이하가 되면 관수가 시작되고, 수분 장력인 경우 (-)30kPa 이상이 되었을 때 관수가 시작된다. (원칙적으로 수분장력은 – 단위이므로 -30kPa 이하일때 관수가 되는 것과 같다.)

#### 주의!!)

센서에 따라 이상/이하 판단 기준이 달라지기 때문에 설치 시 장치설정을 할 때 센서에 따른 옵션을 지정해 놓으므로 사용 중 센서종류가 변경되었을 때는 설정 확인이 필요하다.

③ 누적일사 : 누적일사로 설정한 경우 관수를 시작할 누적 일사값을 입력하면 해당 값 만큼 누적일사가 증가할 때마다 관수가 진행된다. 누적일사로 설정한 경우 공급방식은 시간 또는 유량으로만 공급할 수 있다.

예를 들어 누적일사를 100으로 설정한 경우 누적일사가 100, 200, 300, 400 으로 되는 시점에 관수공급을 n분 또는 유량 n 리터를 공급하도록 설정할 수 있다. 누적일사로 지정한 경우 반복주기는 적용되지 않는다.

주의!!) 누적일사 제어에서 일사 설정값은 최소 50이상만 적용된다. 50이하 값을 지정했을 때는 설정 오류로 판단하여 공급하지 않는다.

반복주기는 설정한 주기 시간내에 동일한 공급을 일정 시간 간격으로 반복하고자 하거나, 관수 후 최소 경과시간을 주 는 값이다. 반복주기가 작용되는 방법은 관수개시 조건에 따라 다르게 사용된다.

- 센서에 의한 공급일 때 : 60분으로 지정한 경우 관수가 개시되고 60분 후에 다시 조건비교를 하게 된다. 센서 설정 값에 도달하여 관수가 되고 나서 최소 60분이 지나야 다시 조건비교를 하게 되므로 60분이 되기 전에는 센서조건이 되어도 재 공급하지 않는다. 즉, 센서에 의한 관수일 때는 반복주기는 "최소경과시간"의 역할을 한 다.
- 시간에 의한 공급일 때 : 시작조건이 "시간"일 때는 주기 시작시간에 관수 개시, 시작시간+반복시간에 해당 될 때마다 공급하게 된다. 반복 주기가 60분 이라면 1시간에 한번씩 공급이 된다. 주기 유지시간이 10시간 이라 면 총 10회 관수가 되는 것이다.
- 누적일사에 의한 공급일 때 : 누적일사는 설정 값만큼 증가할 때마다 관수가 되는 방식이므로 반복주기 설정 값은 무시하고 누적 일사량에 의해서는 관수가 반복된다.

### **(3) 순차공급**

기본적으로 관수는 주기가 시작되고 시작조건이 성립되면, 선택된 밸브가 열리고 밸브별로 설정한 공급방식에 따라 정 지조건이 되면 개별로 공급이 중단된다. 시작조건이 시간이나 일사 인 경우는 동시에 공급이 시작되고, 공급조건이 센서 인 경우에는 밸브 별 연계 센서가 다른 경우 시작 시점이 다를 수 있다.

이 때, 현장의 펌프용량에 따라 동시에 여러 개의 밸브에 공급할 수 없는 경우 "순차공급" 방식을 사용할 수 있다.

"순차공급"을 "사용"으로 한 경우 밸브 순서대로 1번 밸브가 먼저 열리고 1번 밸브 공급량 만큼 공급되고 정지하면, 2번 밸브가 열리게 된다.

단, 센서에 의한 관수시작인 경우 시작시점, 정지시점을 가늠할 수 없기 때문에 순차공급을 사용할 수 없다. 순차공급으 로 설정하더라도 센서조건에 해당되면 해당 밸브는 무조건 열리게 되므로 순차공급이 필요한 경우 센서조건을 사용하지 않는 것이 좋다.

## [설정 예]

오전 9시부터 10분씩 1시간 간격으로 5번을 주고자 한다면,

① 시작시간: 고정시간, 9시,

② 유지시간: 5시,

③ 시작조건: 시간

④ 공급시간: 10분, (공급할 밸브선택 후 개별로 다르게 지정가능)

⑤ 반복주기: 60분으로 지정해 주면 된다.

설정항목별 사용방법을 잘 숙지하면 현장 재배 방식에 맞게 다양하게 활용할 수 있다.

## **3.10.3 밸브 별 공급량 설정**

기본적인 관수 자동공급 방식을 설정했다면 이제 밸브별로 상세 설정을 해 주면 된다.

밸브 별 공급량 설정 부문에서는 사용되는 밸브가 모두 나열되는데, 여기서 "공급"으로 지정된 밸브만 실제 공급이 이루 어지게 되고, 다른 밸브는 조건이 되어도 열리지 않는다.

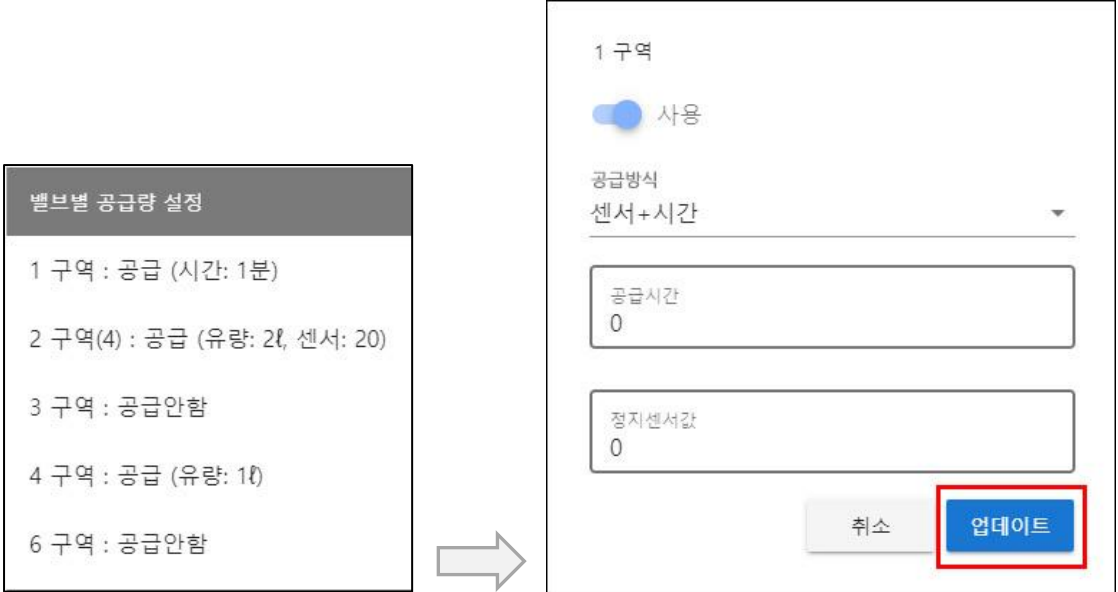

#### [밸브 목록] [밸브 별 공급량 설정화면]

좌측 그림처럼 되어 있다면, 연결된 관수밸브는 모두 5개 밸브지만 해당 주기 시간대에는 1구역, 2구역, 4구역만 공급하 며, 1구역은 1분, 2구역은 2리터, 4구역은 1리터로 각각 다르게 공급할 수 있다. 물론, 실제 공급은 위쪽 일반설정에서 지정한 시작 조건이 성립되었을 때, 1, 2, 4 구역 밸브가 열리며, 공급 중지하는 조건을 밸브별 공급량 설정에서 지정해 주는 것이다. 밸브 사용여부 및 공급량 설정은 해당 밸브명을 클릭하면 나타나는 화면에서 설정 및 변경 할 수 있다.

밸브 별 설정화면에서는 사용여부, 공급방식, 설정 값 등을 지정해 준다. 밸브 별로 공급유량, 공급시간을 달리 지정할 수 있다.

공급할 밸브면 "사용"으로 만들고 공급방식을 지정한다.

공급방식은 총 5가지 중 선택할 수 있다. 시간은 분단위 유량은 리터 단위를 사용한다.

① 센서+시간 : 공급할 시간을 분단위로 지정하고 공급 정지할 센서 값을 지정해 준다.

위와 같이 지정한 경우 5분 동안 공급하며, 5분 내에 수분장력(또는 토양습도 등 지정한 센서 측정값)이 45에 도달하면 5분이 경과하지 않아도 정지하게 된다. 즉, 시간과 센서 둘 중 하나만 만족해도 공급은 중단된다.

② 센서+시간 : 시간 대신에 유량으로 공급량을 결정하며, 유량과 센서 설정 값 둘 중 하나만 만족하면 공급이 중단된 다.

③ 센서 : 센서 값이 설정 값에 도달하면 공급 중단한다.

④ 시간 : 설정된 시간 만큼 공급한다. (시간은 모두 분단위이다.)

⑤ 유량 : 설정 량 만큼 공급한다. (유량 단위는 리터(ℓ) 이다.) 공급방식 선택에 따라 해당되는 설정항목이 표시되며, 공 급시간은 분 단위, 공급량은 리터 단위이다.

주의!!) 설정 후에는 항상 [업데이트] 버튼을 클릭해 주어야 저장된다.

# **3.10.4 운전주기 설정**

운전주기는 스케쥴 기능으로 이틀에 한 번만 관수 하거나 특정 요일에만 관수 할 경우 사용할 수 있다. 기본적으로는 매일 관수 하도록 되어 있다. 운전주기는 시간주기 별로 지정할 수 있어 오전 관수는 3일에 한번, 오후 주기는 매일 관 수 식으로 다양하게 설정하여 운영할 수 있다.

① 관수 스케쥴 : 선택에 따라 적용되는 항목이 달라진다.

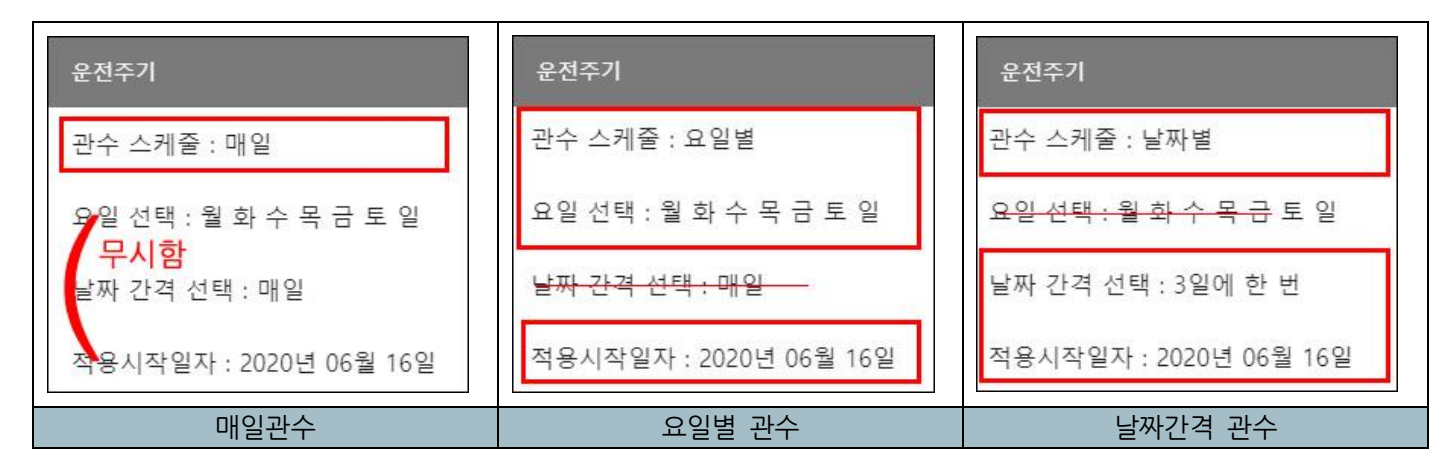

② 요일 선택 : 관수 스케쥴을 "요일별"로 선택했을 때만 적용되며, "매일,날짜별" 일 때는 설정내용 무시한다.

요일 별 관수를 선택한 경우 "요일 선택"에 나타나는 요일에만 관수 자동제어가 적용되고 다른 요일은 자동관수를 하지 않는다. 요일선택을 클릭하면 팝업창이 나타나면 원하는 요일을 선택한다.

③ 날짜 간격 : 관수 스케쥴을 "날짜별"로 선택했을 때만 적용된다. "매일", "2일에 한번"…..씩으로 선택할 수 있다.

④ 적용시작일자 : 언제부터 관수 제어를 시작할 지를 지정한다. 매일 관수에서는 적용되지 않으며, 요일별, 날짜별 관 수일 때 시작날짜를 기준으로 날짜 계산을 하기 위해 시작날짜를 지정해 주어야 한다.

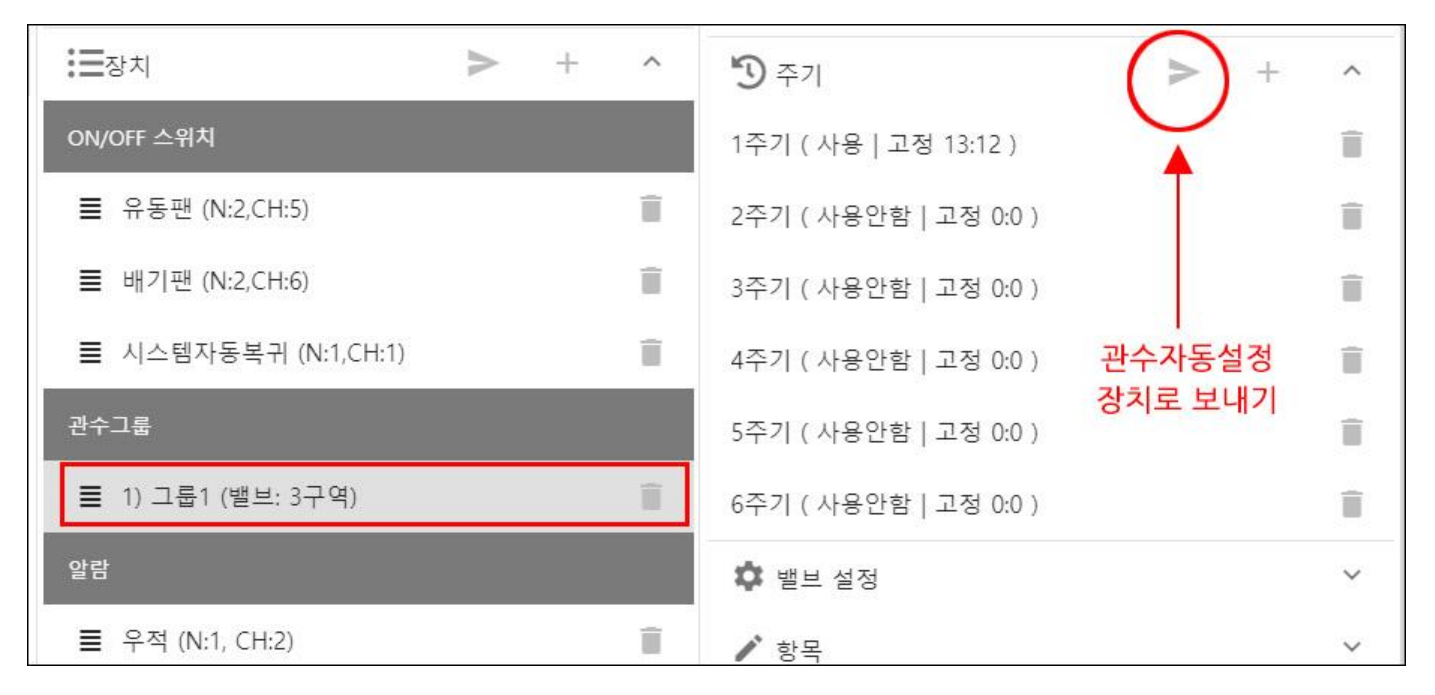

주의!!) 주기설정을 모두 마친 다음에는 반드시 자동제어 설정 내용을 장치로 보내주어야 실제 장치에서 자동제어에 적 용이 되므로 설정 변경이 되었을 때에는 꼭 "장치 보내기" 를 해 주도록 한다.

관수그룹은 장치에서 별도로 보내지 않고 주기설정을 보낼 때 한꺼번에 전송하기 때문에 관수그룹에 해당되는 주기/항 목/밸브설정이 변경되었을 때도 모두 위에 보이는 그림처럼 주기 옆에 있는 "장치로 보내기" 아이콘을 클릭해 주어야 한 다.

# **3.10.5 1일 한계 및 밸브 기본설정**

관수그룹에서 사용하는 밸브 연결설정 및 센서연동은 설치현장과 동일하게 구성되어야 하므로 설치담당자가 설정한 상 태로 사용하고 임의로 수정하지 않는 것이 좋다. 사용 중 변경사항이 발생하여 부득이 설정 변경을 해야 할 때는 가능 하면 설치현장을 확인하고 변경하여야 한다.

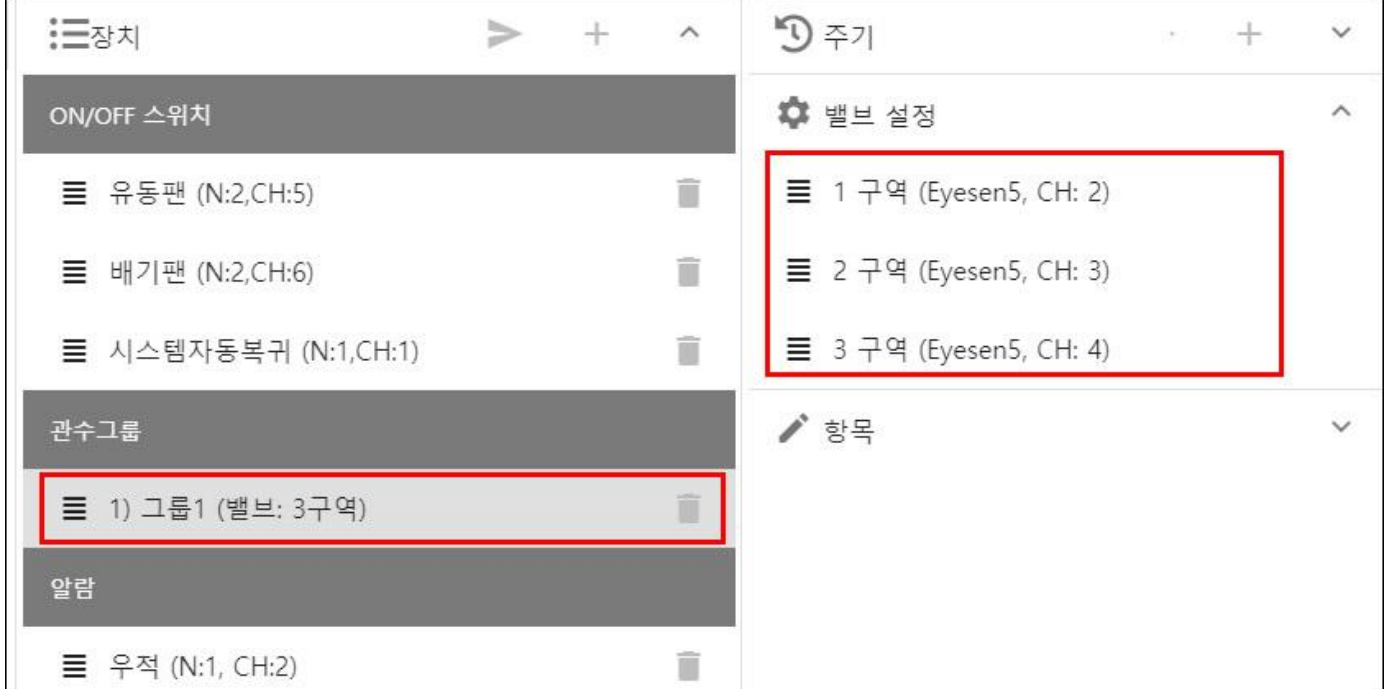

예시에서 처럼 [관수그룹] 목록에 생성된 "그룹1" 에는 밸브가 3개 연결되어 있음을 알 수 있다.

해당 밸브 별로 개별 유량계와 제어할 센서를 각각 지정해 줄 수 있으며, 같은 유량계나 센서를 사용하더라도 모두 매 칭 작업을 해 주어야 한다. 유량계가 1개 이상의 밸브에 연동되었을 때에는 공급 시 공급중인 밸브 수에 맞게 유량이 나누어서 계산된다. 자동이나 수동으로 유량 공급을 할 때는 항상 밸브 당 유량을 지정해 주면 알아서 계산되어 들어가 게 된다. 유량계가 없는 경우 해당 밸브를 유량으로 공급하도록 설정한 경우, 센서가 없는데 센서공급을 지정한 경우 공 급되지 않게 된다.

밸브를 선택하면 연동설정이 되어 있는 것을 확인할 수 있다.

밸브설정은 설치 시 현장에 맞게 설정되어 있으므로 센서를 교체하거나 센서 종류가 바뀌거나 하는 등의 경우가 아니면 수정하지 않도록 한다.
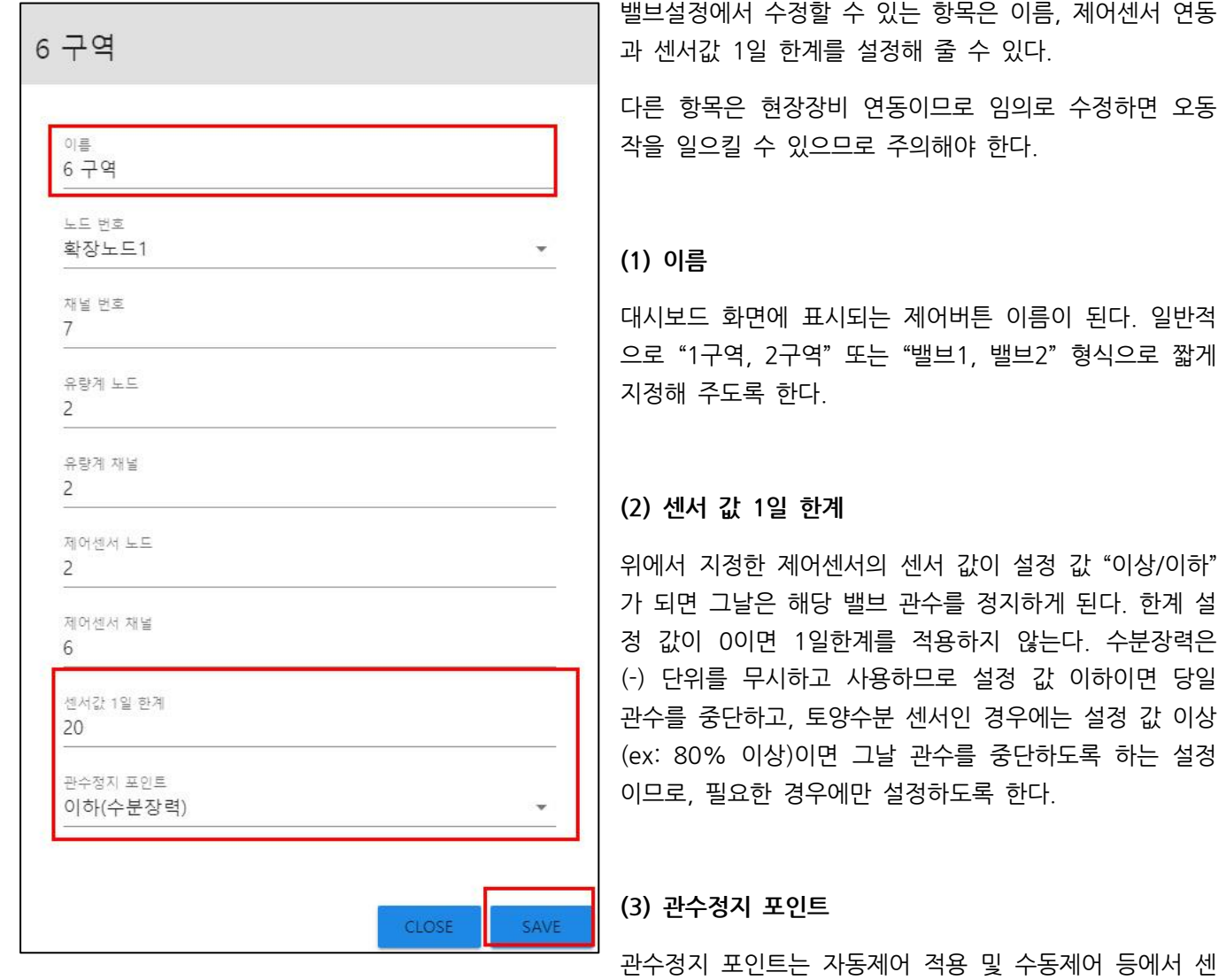

서에 의한 제어를 하고자 할 때 기준 값 이상 일 때 관수가 정지되는지, 이하일 때 관수가 정지되는지를 지정해 주는 중요한 포인트이다. 일반적으로 수분장력을 사용하면 "이하", 토양수분을 사용하면 "이상"를 선택해야 한다.

그 외 다른 센서를 제어센서로 지정한 경우 사용하는 용도에 따라 정지 포인트를 설정해 주면 된다.

반드시 제어센서 종류에 맞는 설정을 해 주어야 하며 설정이 반대로 되면 관수도 반대로 하게 되므로 주의해야 한다.

1일 한계를 사용하지 않더라도 관수정지 포인트는 반드시 설정해 주어야 한다.

주의!!) 1일 한계는 설정정보를 변경하거나, 장치를 리셋 (시스템전환) 한 경우 그 시점부터 다시 1일 한계를 적용하게 된다. 이전에 1일 한계에 걸렸더라도 초기화되어 새로 시작하게 된다.

### **(5) 유량계 및 제어센서 연동**

유량계는 밸브 상단에 유량 측정하는 유량계가 설치된 경우 해당 유량센서 채널을 지정해서 공급유량을 제어할 수 있다. 제어센서는 관수에 사용되는 토양수분 관련 센서를 어떤 센서로 사용할지를 지정해 준다. 센서연결 설정을 변경한 경우 에 수정하면 된다. 단, 유량계나 센서가 잘못 지정되는 경우 관수 공급이 비정상적으로 작동할 수 있으므로 반드시 설치 담당자의 설정상태를 유지하여야 한다. 임의로 수정하지 않도록 한다.

유량계가 지정되지 않은 경우 유량에 의한 공급은 되지 않는다. 센서 지정이 없는 경우 센서로 제어설정을 하면 역시 공급이 되지 않는다. 잘못된 채널을 지정하는 경우 계속 공급이 될 수 있으므로 설치현장과 일치하도록 설정되어 있어 야 한다.

주의!!) 유량계가 없는데 유량공급을 하거나, 센서가 없는데 센서제어를 하는 경우 관수공급이 되지 않는다.

# **4. 기타 환경 설정**

환경제어시스템을 편리하게 사용하기 위해서는 현장에 설치된 장치와 장치에 연동된 제어기기들의 설정을 정확하게 해 주어야 한다. 장치 설정 오류나 임의 변경으로 인한 비정상 작동 및 시스템 장애 발생을 예방하기 위하여 장치연결 설정은 시스템 제조사 및 설치담당자가 매뉴얼에 따라 등록 설정을 완료하도록 한다. 장치 및 센서 등의 설정은 임의로 변경하지 않도록 하고 간편하게 사용자 화면 편의를 위해 필요한 설정항목만 조작하여야 한다.

## **4.1 접속 암호 변경**

환경제어시스템은 현장 시스템에 포함된 제어프로그램 외에 원격에서도 PC 나 모바일을 통해 접속하여 모니터링 및 제어할 수 있다. 자동제어 설정은 화면 구성요소가 복잡하므로 PC 에서만 조작하도록 한다. PC 및 모바일 원격접속을 하기 위해서는 먼저 아이디와 패스워드로 로그인을 하여야 하는데 패스워드는 사용자가 언제든 변경할 수 있다. 외부로 노출 위험이 감지되거나 보안상 안전을 위해 필요할 때 변경하도록 한다.

암호 변경은 시스템 좌측 메인 메뉴의 [환경설정] 메뉴에 포함되어 있다.

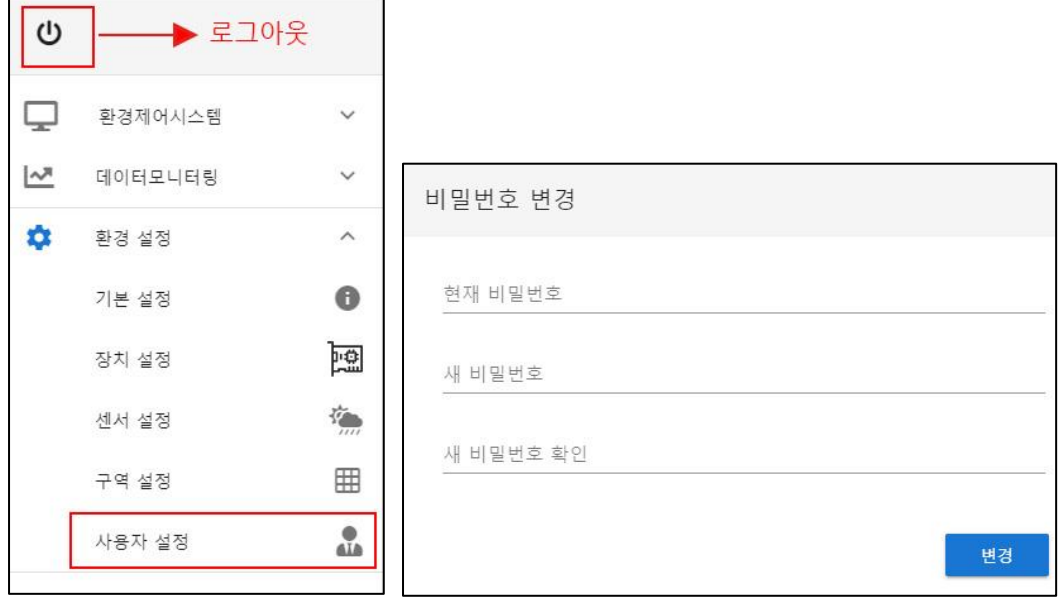

환경설정 메뉴의 하단 "사용자설정"을 클릭하면 접속 암호를 변경할 수 있다.

암호 변경 시에는 먼저 현재 비밀번호를 입력하여 운영자임을 인증 받아야 한다. 바꾸고자 하는 새 비밀번호는 잘못 입력하는 것을 방지하기 위하여 두 번 입력하도록 되어 있다. "새 비밀번호"와 "새 비밀번호 확인"에 동일하게 바꿀 암호를 입력하고 [변경] 버튼을 누르면 암호가 변경되고 자동으로 로그아웃이 된다.

새로 로그인을 할 때 부터는 변경한 암호로 적용된다. 비밀번호는 따로 찾기나 확인이 어려우므로 변경 시 바꾼 비밀번호를 확인하고 기억하도록 한다.

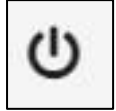

# **로그아웃**

좌측상단의 아이콘을 클릭하면 로그아웃 된다. 현장에서는 로그아웃을 할 필요는 없으며, 원격에서 여러 사람이 사용하는 PC 등에서 접속하여 관제한 후에는 반드시 로그아웃을 하도록 한다.

# **4.2 환경제어시스템 표시이름 변경**

환경제어시스템에서 기본설정은 현장에 설치된 장치, 카메라, 센서, 제어기기 등의 연결 및 네트워크 설정 부분으로 정확하게 설정하여야 시스템이 정상적으로 작동한다. 때문에 대부분의 설정은 제조사나 설치담당자가 기본 설정을 모두 마친 상태로 출고된다. 사용자는 기본 설정 중 사용자 표시 화면에 관련된 기능들만 편의에 따라 수정해서 사용하면 된다.

환경제어시스템 상단에 표시되는 타이틀 변경은 기본설정에서 변경할 수 있다. 단순히 표시되는 이름이므로 사용자가 원하는 이름으로 변경할 수 있다. 상단에 표시되는 이름은 모바일 등에서도 동일하게 표시되므로 너무 길게 지정하는 경우 모바일에서 틀어질 수 있으므로 간단 명료하게 설정해서 사용하는 것이 좋다.

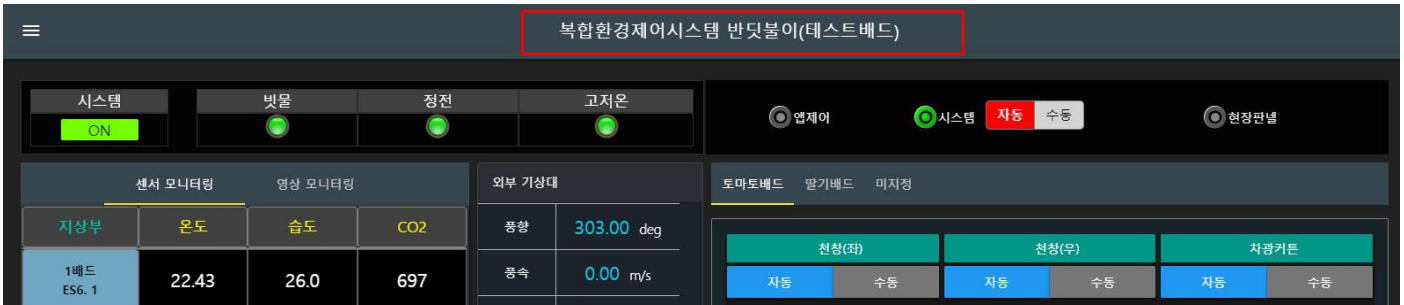

### 타이틀 변경은 환경설정 > 기본설정에서 수정 변경할 수 있다.

상단 타이틀은 "**농장이름(장치명)**"으로 구성되며 2 가지 설정에서 자동으로 불러와서 표시해 준다.

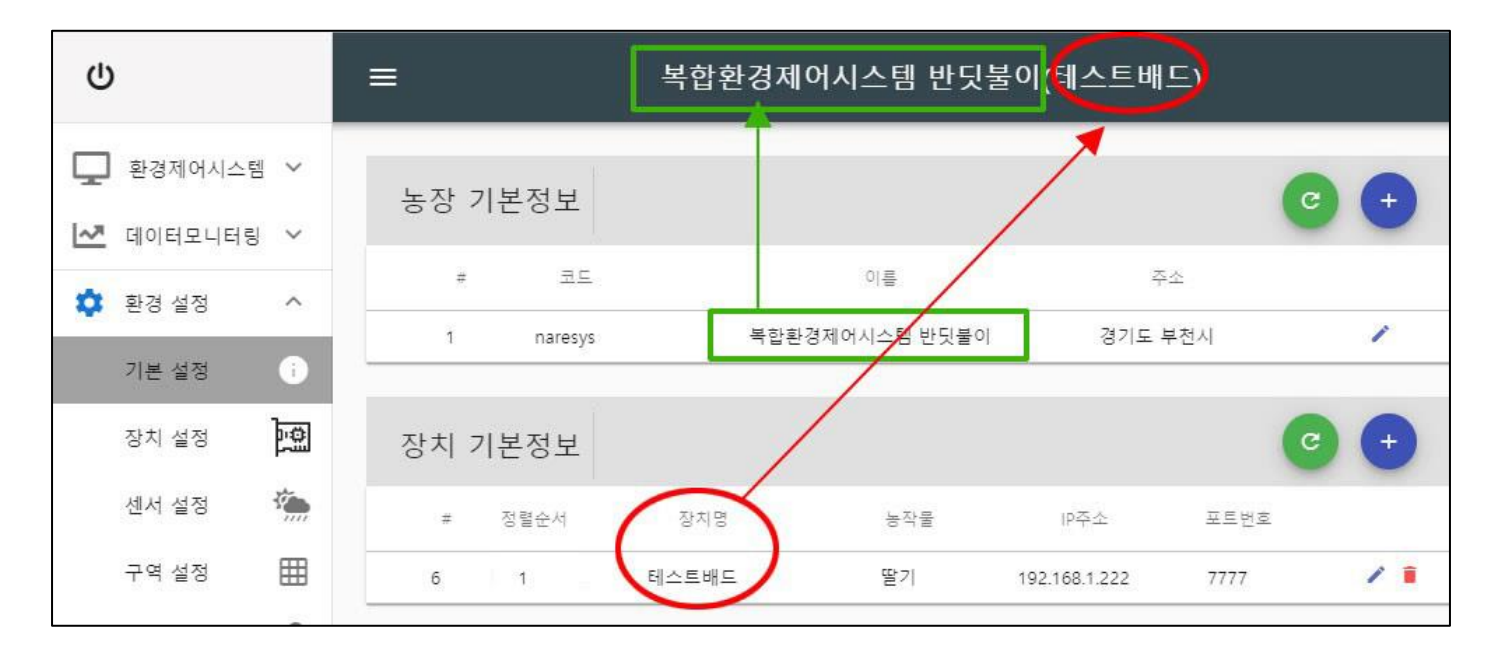

농장기본정보에서 연필모양의 수정 아이콘을 클릭하여 농장이름을 변경해 준 다음, 장치는 1 대 이상의 장치가 설치될 수 있으므로 각 장치별로 편집화면으로 가서 장치이름을 변경해 주면 상단 타이틀이 자동으로 변경된다.

환경제어시스템에서 해당 장치를 클릭하면 농장이름(장치이름) 형식으로 해당 장치이름이 상단에 표시되므로 장치가 여러 대일 때는 장치별로 사용되는 현장이름을 설정하여 구분하기 쉽게 해 주는 것이 좋다.

기본정보 설정에서 잘못 설정하면 시스템이 정상 작동하지 않을 수 있으므로 사용자 화면 표시에 관여하는 이름변경만 이용하도록 하고, 다른 정보는 수정해서는 안된다.

### **4.3 카메라 연동 및 화질 설정**

CCTV 카메라는 CCTV 전용 프로그램을 이용하기를 바라며, 환경제어시스템에서는 시설 제어기기들이 정상적으로 작동 하는지 정도의 확인 모니터링으로 활용할 수 있도록 기본적인 기능만 연동하여 서비스하고 있다.

### **4.3.1 카메라 연동 및 화질 설정**

환경제어시스템에서 카메라영상은 부가적인 서비스로 연동되는 기능이므로 CCTV 의 최소한의 기능만을 제공하고 있으므로 PTZ 카메라 제어나 녹화영상 검색 등 CCTV 의 추가 기능들은 CCTV 전용 프로그램을 이용하여야 한다.

환경제어시스템에서는 장치별로 보여줄 카메라 연동과 카메라 화질 등을 설정할 수 있다. CCTV 카메라 설정은 기본설정에서 장치기본정보 아래쪽에 있다.

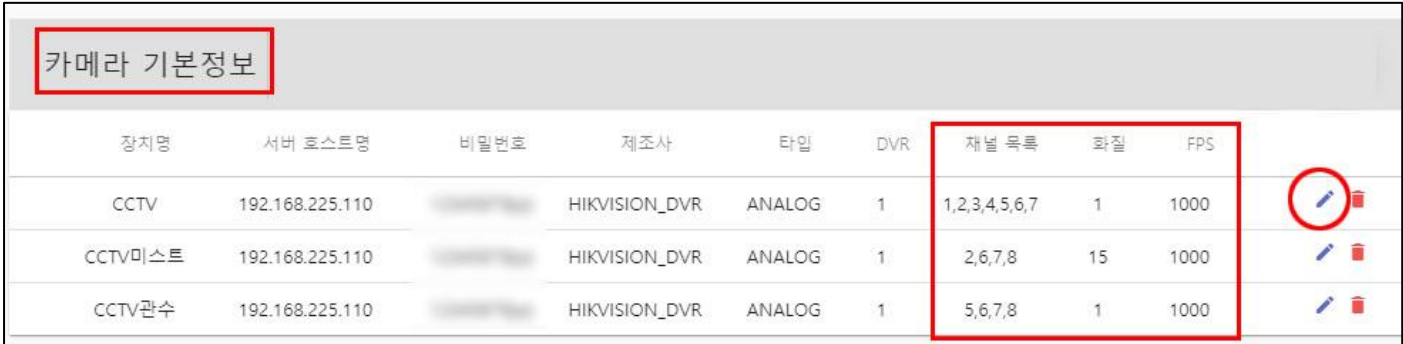

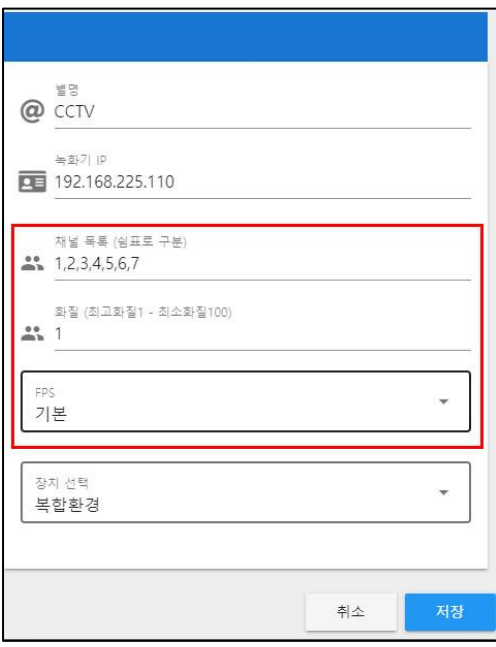

녹화기 정보와 카메라 채널, 화질이 표시되어 있다. 채널 수는 해당 녹화기에 연결된 카메라가 아니라 환경제어 모니터링에서 보여줄 카메라 채널을 모두 등록하면 된다. 사용자는 다른 정보는 수정하지 마시고 필요시 "화질" 정보만 수정해서 사용하면 된다. 카메라 정보 수정은 목록 오른쪽에 있는 연필 모양의 "편집" 아이콘을 클릭하면 팝업창이 나타난다. 화질 설정을 하려면 목록 오른쪽에 연필 모양의 "편집" 아이콘을 클릭하면 설정창이 나타난다.

CCTV 정보 팝업창에서 호스트, 암호, 타입 등은 잘못 설정하면 영상이 보이지 않으므로 설치담당자가 설정한 내용을 변경하지 않도록 한다.

**76** / **85** ㈜나래트랜드 아래쪽의 보여줄 채널목록, 화질, FPS 는 필요시 변경해 주어도 된다. 모든 카메라 영상을 보려고 하면 채널항목에 1,2,3,4,5,6,7,8 처럼 원하는 카메라 채널을 (,)로 구분해서 모두 적어주면 된다. 화질은 1~100 까지 설정할 수 있으며, 기본 12 로 설정되어 있다. 화질을 높게 설정하면 카메라 영상은 선명하게 볼 수 있지만 로딩되는데 그만큼 시간이 걸리고,

서버 트래픽도 나빠질 수 있다. 1 채널로 1 개씩 볼 때는 최고 화질로 프로그램 되어 있어 설정하는 화질은 4 채널로 볼 때만 영향을 미친다. FPS 는 초당 몇프레임으로 영상을 불러올지를 설정할 수 있는데 고급으로 설정하는 경우 처음 로딩될 때 그만큼 오래 걸리게 된다.

특히, 현장시스템이 부득이하게 무선인터넷으로 데이터 사용료를 내면서 이용하는 농가는 데이터 사용량이 금방 소진될 수 있으므로 원격에서는 영상 모니터링을 하지 않는 것이 좋으며, 잠깐 확인할 때를 대비해서 화질과 FPS 는 최소화질로 설정해 놓고 사용하는 것이 좋다.

# **4.4 제어장치 구역설정**

장치는 개폐기, 커튼, ON/OFF 일반제어 장치로 구분되며 일반제어장치는 CO2, 팬, 관수, 보광등, 냉.난방기로 세부 구 분되어 제어알고리즘이 각각 다르게 구성되어 설정화면도 그에 따라 구성된다. 등록된 장치들은 장치구분과 상관없이 크게 개폐기와 일반제어로 구분되어 대시보드에 표시된다. 개폐기는 창, 커튼이 포함된다.

환경제어시스템에서 처음 설치되면 1개의 구역을 만들어서 모든 제어기기들이 배정된다. 구역을 만들지 않으면 "미지정" 이라는 이름으로 모두 한 번에 표시한다.

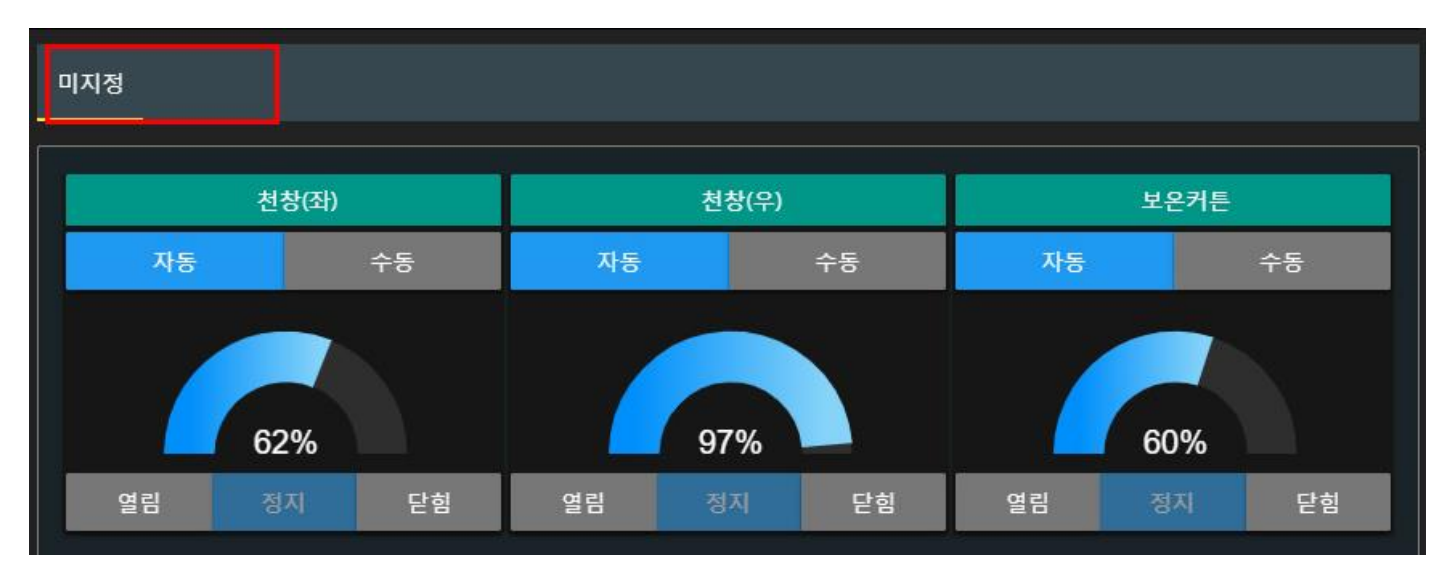

위쪽에는 개폐기(창,커튼) 제어버튼이 있고, 아래쪽에는 일반장치(ON/OFF) 제어버튼이 보여진다. 제어장치가 많지 않은 경우에는 이 상태로 보는 것이 좋으나 장치가 많은 경우 스크롤을 해서 보거나 제어해야 하기 때문에 불편함이 있다면 구역을 분리해서 사용할 수 있다.

### **4.4.1 구역 만들기**

구역 분리를 위해서는 먼저 원하는 구역을 만들어야 한다. 어떻게 분리해서 표시할 것인지를 먼저 결정하고 만들어 주 면 좋다. 한 시스템에서 작목구분이 된 경우 "딸기배드", "토마토배드" 처럼 물리적인 구역으로 분리할 수도 있고, "개폐 기", "커튼", "ON/OFF"등과 같이 종류별로 구분할 수도 있다.

▼ 농장 구역별로 관리

토마토배드 딸기배드

#### 확장제어 1 확장제어 2 ON/OFF

구역을 나누어 관리하기 위해서는 먼저 구역을 만들어야 한다.

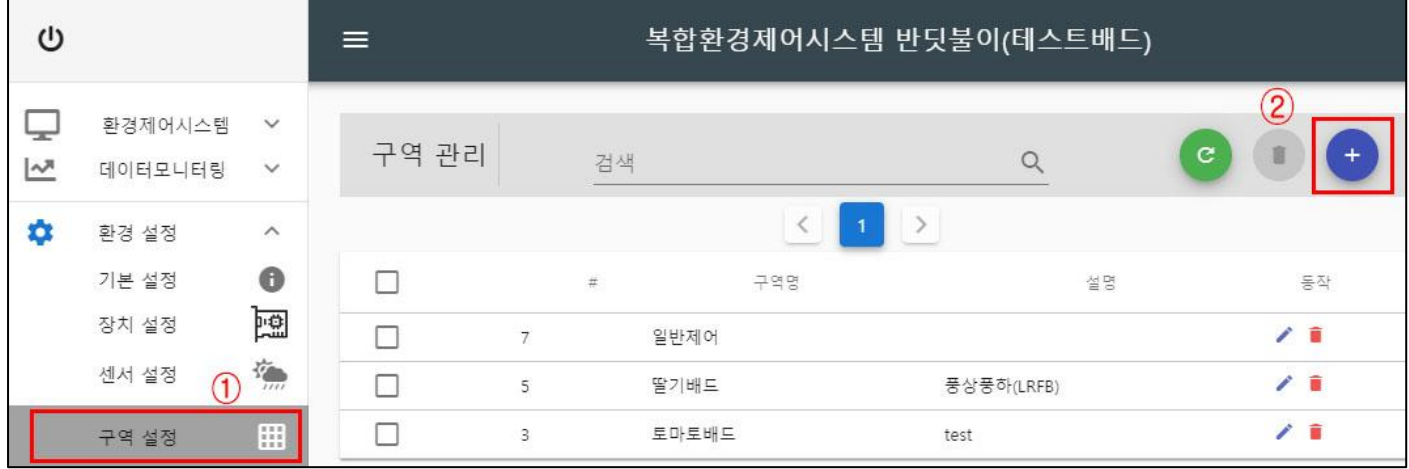

① 좌측메뉴에서 환경설정>구역설정 메뉴를 선택한다.

② 구역관리 화면이 나타나면 우측 상단의 구역추가(+) 아이콘을 클릭하면 팝업창이 나타난다.

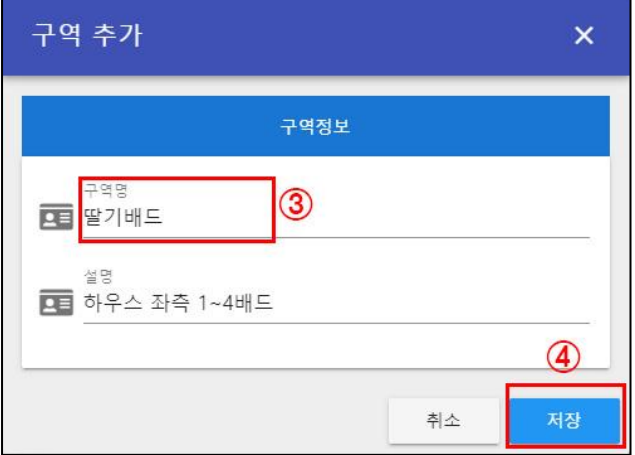

③ 구역명과 설명을 입력한다. 설명은 부가적인 설명이므로 입 력하지 않아도 된다. 구역명은 대시보드에 제어구역으로 표시되 는 이름이므로 원하는 이름으로 지정한다.

④ [저장] 버튼을 누르면 구역이 추가된다.

같은 방식으로 원하는 구역을 추가해 주면 된다. 구역에 장치를 배정하지 않으면 구역이 있어도 대시보드에 표시되지는 않는다. 구역설정 후 장치가 1개라도 배정되면 대시보드 화면에 표시된다.

구역명을 변경하려면 우측에 있는 "편집(연필모양)" 아이콘을 클릭하면 팝업창이 나타나고 수정하면 된다. 구역 삭제 시 해당 구역에 배정된 장치는 "미지정" 항목으로 자동 이동된다.

### **4.4.2 구역에 장치 배정하기**

구성한 구역별로 장치를 배정할 때는 장치설정 메뉴에서 할 수 있다. 자동제어 설정할 때와 마찬가지로 "환경설정>장치 설정" 페이지로 이동하여 장치 개별로 "항목" 카테고리에서 설정해 주면 된다.

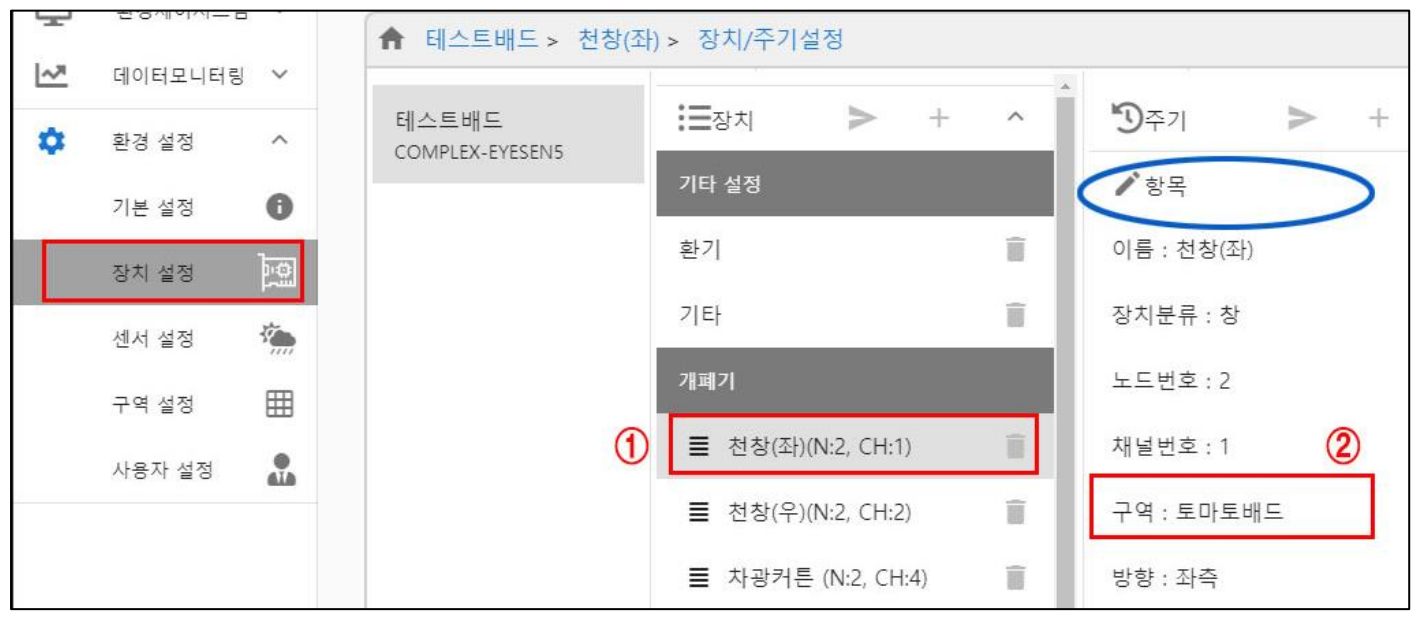

① 환경설정 > 장치설정 메뉴로 가서 원하는 장치를 선택한다. 각 장치 설정에서는 크게 두가지 설정이 있는데 "주기"는 자동제어를 설정하는 메뉴이고, "항목"은 장치 자체에 대한 기본 설정을 할 수 있다. "주기" 화면이 나타나면 아래쪽의 "항목"을 클릭하면 항목에 관련된 설정 화면을 볼 수 있다.

② "항목" 설정에서 구역설정을 보면 "미지정"으로 표시되는데 다른 구역으로 배정하려면 이 항목을 클릭하면 된다.

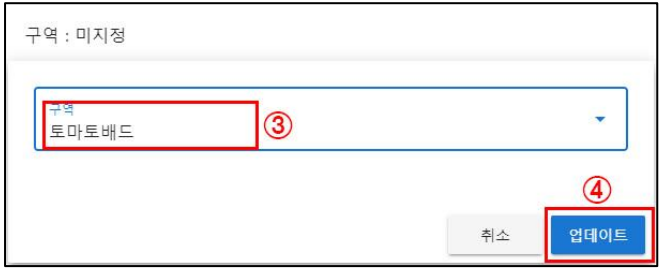

③ 구역선택 팝업창이 나타나면 입력화면을 클릭하여 나타나 는 구역목록 중에서 선택한 다음

④ "업데이트"를 클릭하면 구역배정이 끝난다.

구역설정은 프로그램 화면에 대한 표시 설정이므로 따로 장치 로 보내지 않아도 된다.

장치별로 차례대로 구역 배정을 해 준 다음 대시보드 화면을 보면 설정한 구역별로 장치제어 버튼이 분리되어 표시되는 것을 확인할 수 있다. 화면이 제대로 반영이 안되어 있으면 "새로고침(F5)"을 해 주면 된다.

# **5. 모바일에서 접속하기**

복합환경제어시스템은 웹기반의 관제시스템으로 모바일에서도 동일한 프로그램을 사용할 수 있다. PC 에서 원격접속을 위한 주소입력과 동일하게 모바일에서도 인터넷 창에서 주소를 입력하여 접속할 수 있다. 단, 접속의 편리함과 푸시경보 수신을 위해 모바일 앱을 다운로드 받아서 설치하여 사용하면 앱 아이콘을 실행시켜 바로 접속 가능하다. 모바일 사용을 위한 앱은 안드로이드와 iOS 가 제공된다. 사용하는 스마트폰 기종에 맞게 앱스토어 또는 구글플레이에서 다운로드 받아서 설치하여야 한다.

## **5.1 iOS 앱 설치하기**

애플 스마트폰 사용자는 앱스토어에서 "반딧불이 복합제어" 앱을 다운로드 받아서 설치하면 된다.

사용하는 스마트폰 또는 기타 모바일 기기가 iOS 기종인 경우 앱스토어에 접속하여 "반딧불이"로 검색하면 "반딧불이 복합제어" 앱이 검색된다.

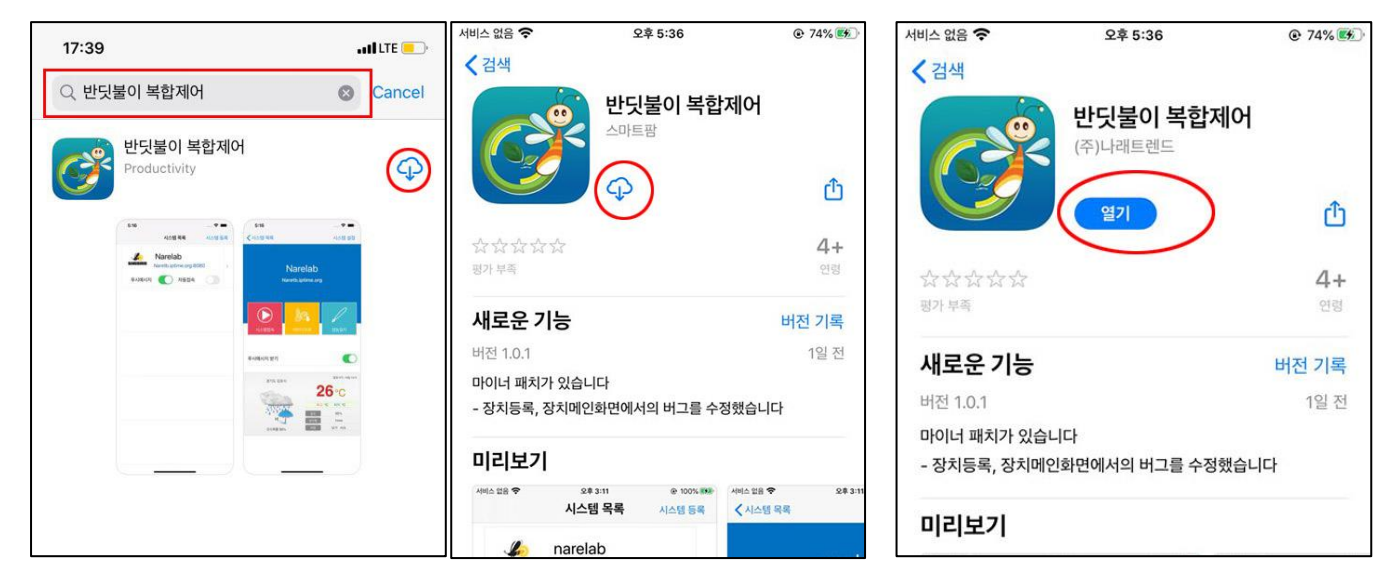

우측 구름모양의 다운로드 아이콘을 누르면 바로 다운로드 및 설치된다. "반딧불이 복합제어"를 클릭하면 이동하는 앱 상세페이지에서 다운로드를 할 수도 있다. 다운로드 아이콘을 클릭하면 자동으로 다운로드 및 설치가 완료된다.

설치완료 되면 다운로드 아이콘이 [열기]로 변경되고 홈화면에 반딧불이 복합제어 앱 아이콘이 생성된다.

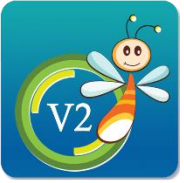

반딧불이 복합제어

 설치가 완료되면 [열기] 버튼이 표시되며, 열기를 클릭하면 앱으로 바로 접속된다. 스마트폰에 앱을 처음 설치하고 정상적으로 사용하기 위해서는 폰번호를 입력하는 절차가 있는데 이는 푸시 전송 등 앱스토어 정책상 필 요한 부분이며, 1번만 인증을 해 주면 된다.

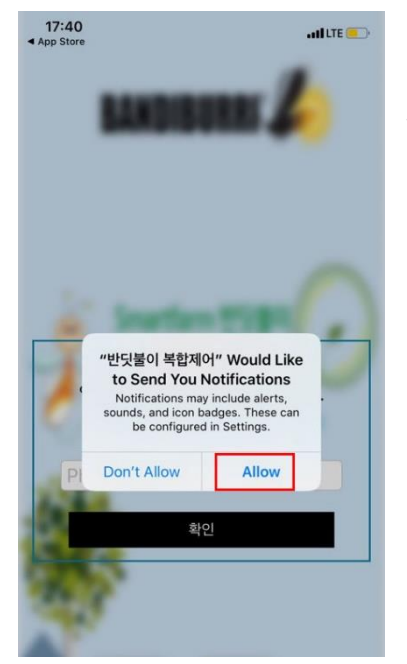

폰번호를 입력하고 "Allow"를 클릭하면 서버에 앱 설치 상태가 기록되어 앱 사용이 가능해 진다. "Don't Allow"를 선택하면 앱을 사용할 수가 없으므로 폰번호와 "Allow" 를 눌러 인증 받아야 한다.

# **5.2 안드로이드 앱 설치하기**

설치하고자 하는 스마트폰이 안드로이드 폰이면 구글스토어에서 다운로드 받을 수 있다. 구글스토어에는 나래트랜드 스 마트팜이 여러 종류 등록되어 있으므로 반드시 "반딧불이 복합V2" 앱을 다운로드 받아 설치해야 한다. 버전이 다른 앱 에 장치를 등록하여 사용하는 경우 장치 충돌로 인한 오동작이 발생할 수 있으므로 확인하고 설치하도록 한다.

내 장치에 맞는 앱을 바로 찾을 수 있는 방법은 팜노트에 접속하여 바로 내앱을 다운로드 받을 수 있다.

### **1) 구글스토어에서 검색하는 방법**

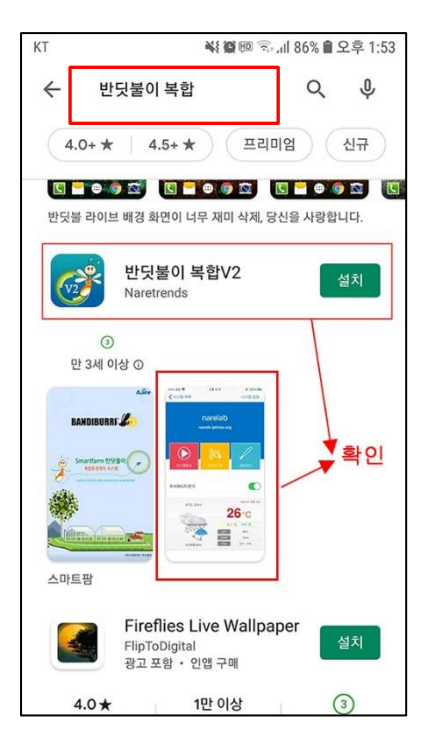

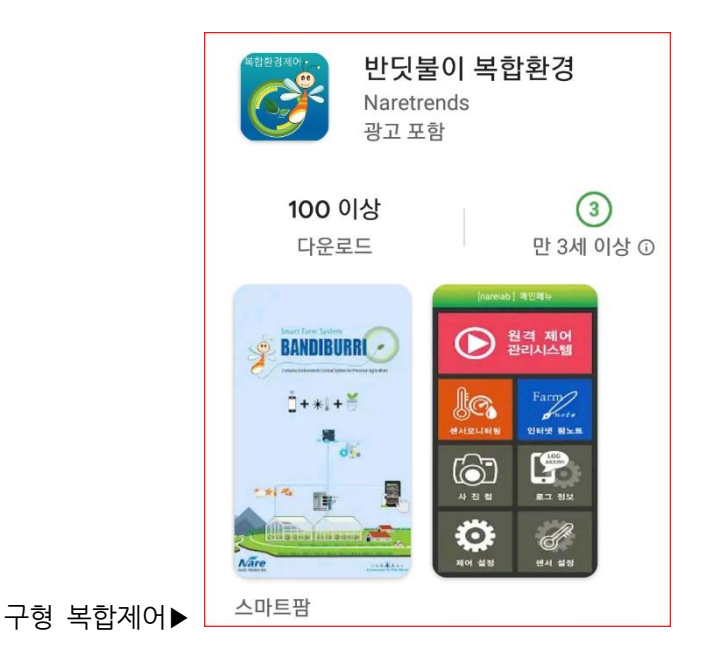

구글스토어 검색창에서 "반딧불이 복합"으로 검색하면 여러 개의 앱이 나타나는데 "반딧불이 복합V2" 앱을 선택하여 설 치한다. 오른쪽 그림처럼 "복합환경"으로 되어 있는 앱은 구버전 시스템에서 사용되는 앱이므로 반드시 왼쪽 그림처럼 "복합 V2" 앱을 다운받도록 한다. [설치] 버튼을 클릭하면 다운로드 및 자동설치 된다.

### **2) 팜노트에서 내장치에 맞는 앱 찾기**

MODEL : BANDIBURRI CI-1 (반딧불이복합제어 2.5.0- 2020-10-23)

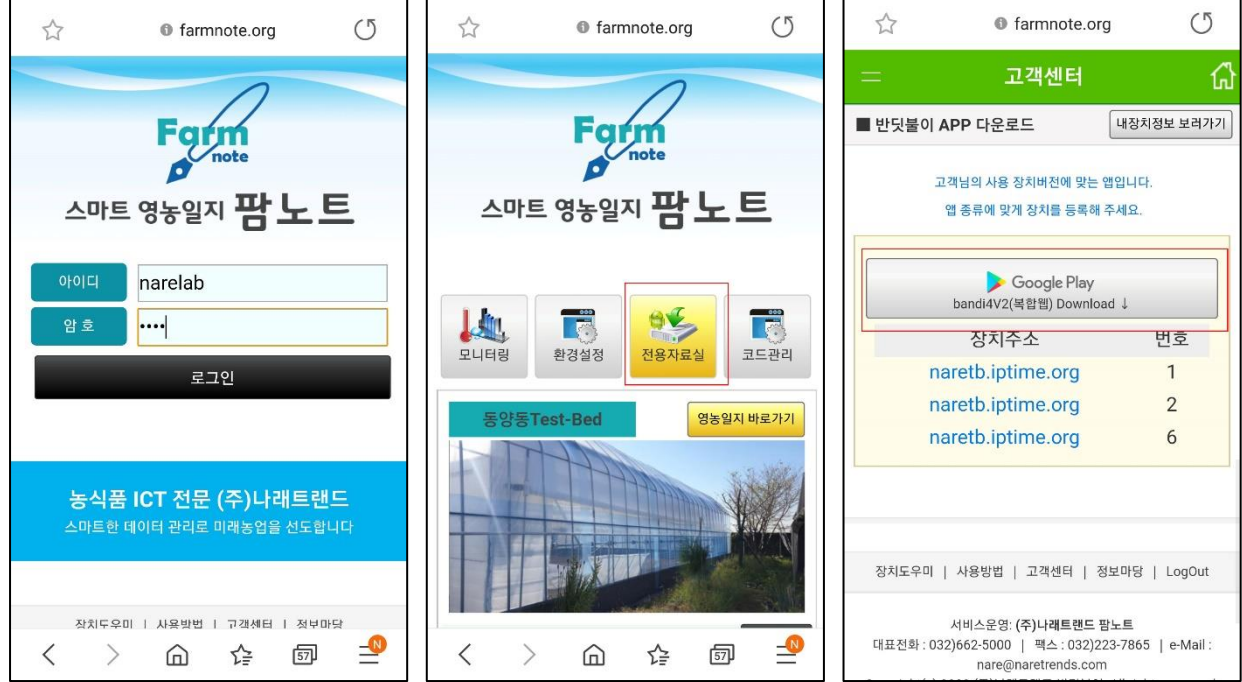

② 로그인이 되면 메인화면에서 [전용자료실]을 클릭한다.

① 설치할 스마트폰에서 인터넷을 열고 팜노트 주소를 입력하여 접속한다. (farmnote.org)

③ 내 시스템에 맞는 앱 다운로드 링크버튼이 보인다. 버튼을 클릭하면 구글스토어의 다운로드 페이지로 바로 이동한다.

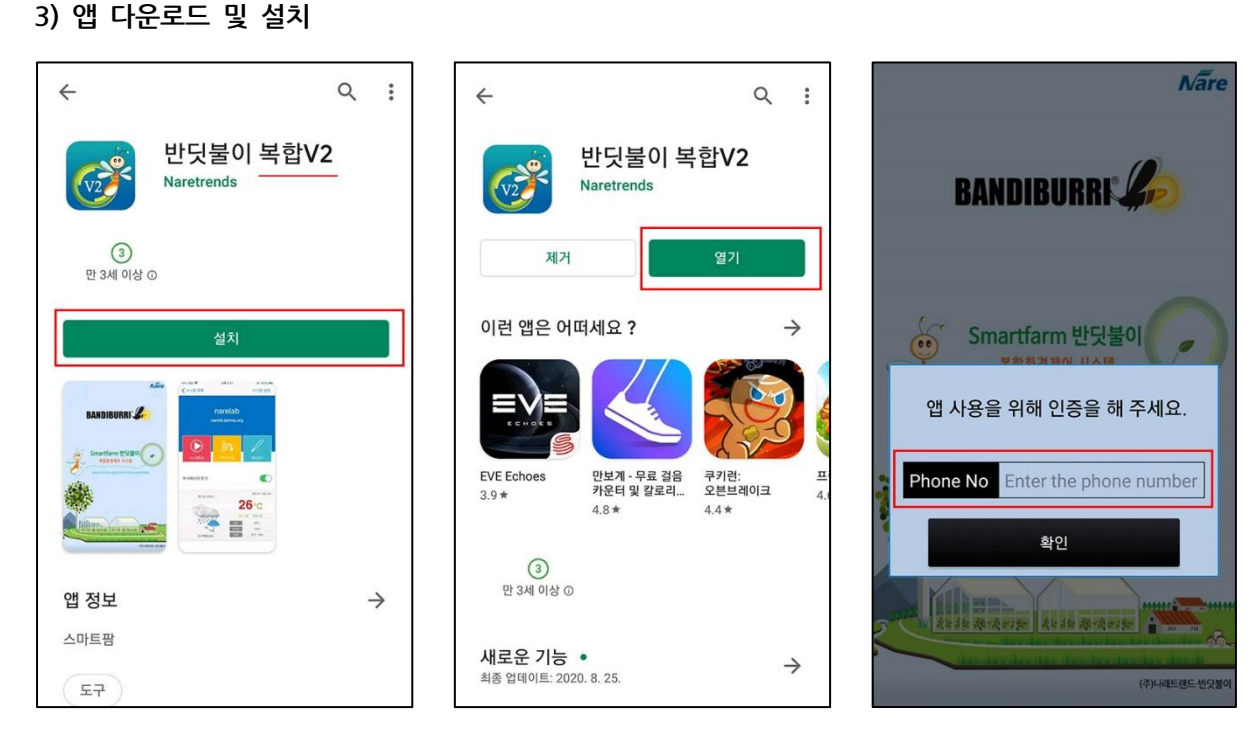

설치버튼을 누르면 다운로드 및 설치가 자동으로 진행되며, 설치가 완료되면 열기 버튼이 활성화 된다. [열기]를 클릭하 면 앱으로 접속된다. 처음 앱을 접속하면 정상적인 앱사용 및 푸시경보 수신을 위해 단말기 인증절차를 거쳐야 한다.

간단하게 폰번호를 입력하면 되며, 처음 앱 설치 후 1번만 진행하면 된다.

# **5.3 시스템 등록 및 앱 접속하기**

### **5.3.1 시스템 등록**

시스템 등록 및 앱화면은 안드로이드와 iOS 가 동일하며, 단 버튼위치나 모양들이 조금씩 다르나 사용방법은 동일하다. 앱을 접속하면 목록이 표시되는데 내 시스템(복합환경제어시스템)을 등록해 주어야 한다. 우측 상단에 있는 [시스템 등 록] 버튼을 클릭하면 등록정보 입력화면이 나타난다.

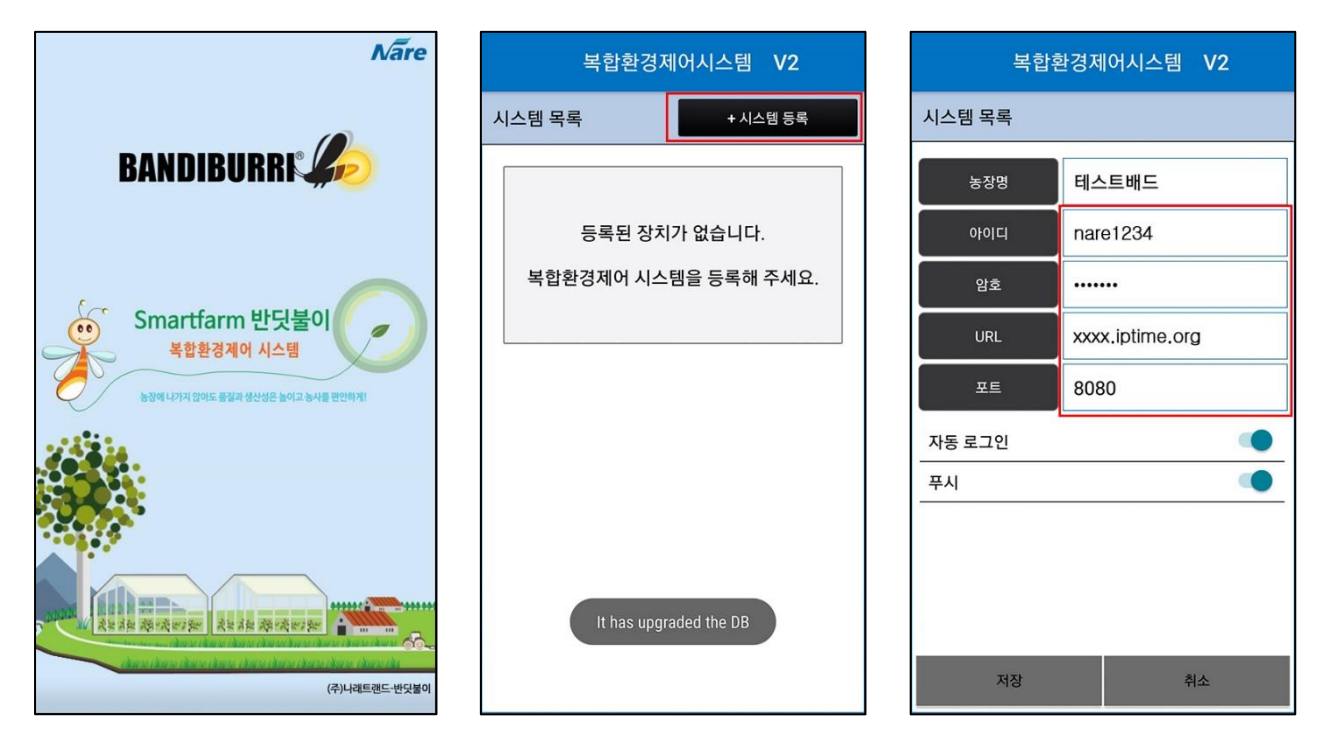

시스템 목록에서 아이디/암호/URL/포트는 정확하게 입력하여야 실제 설치된 시스템정보와 확인하여 등록이 완료된다. 다른 버전의 시스템이나 주소/암호/URL이 틀린 경우 등록되지 않으므로 정확하게 입력하도록 한다.

- ① 농장명 : 시스템의 타이틀 역할을 하는 것이므로 원하는 이름으로 지정한다.
- ② 아이디 : 복합환경제어시스템 프로그램 접속 아이디를 정확하게 입력한다.
- ③ 암호 : 복합환경제어시스템 프로그램 접속 암호를 입력한다.
- ④ IP/도메인 : 시스템 고유주소(DDNS)를 입력한다.
- ⑤ 포트 : 프로그램 접속포트를 입력한다. (기본:8080)

시스템 등록항목에서 ②③④⑤ 가 웹 접속 정보와 완벽히 일치하여야만 시스템 등록이 된다. 하단에 있는 "자동로그인", "푸시메시지 받기"는 기본 ON 해 놓도록 한다. 자동로그인이 되어 있으면 다음 접속부터는 로그인을 하지 않아도 자동 접속 되며, OFF되어 있다면 접속할 때마다 접속 아이디와 패스워드 승인을 받아야 한다.

모든 항목 설정을 마쳤으면 [저장] 버튼을 눌러주면 시스템등록이 완료된다.

### **5.3.2 장치 접속**

시스템 계정정보를 정확하게 입력하였으면 시스템목록에 내 시스템이 등록되어 있는 것을 확인할 수 있다.

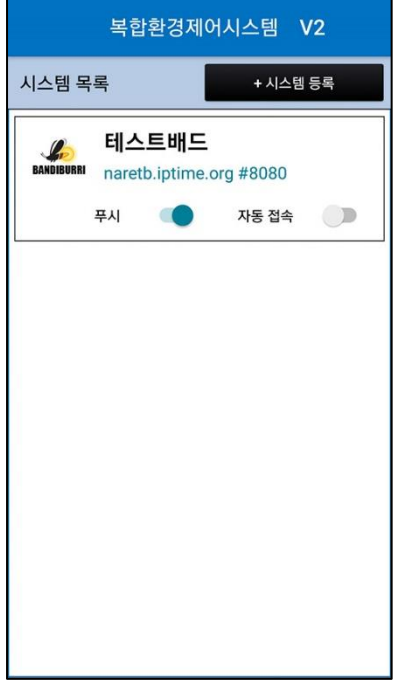

목록에는 설정한 장치이름과 주소가 표시된다.

하단에 표시되는 푸시메시지와 자동접속 설정이 보인다.

푸시메시지는 시스템등록 할 때 설정한 상태가 표시되며, 목록에서 바로 푸시메시지 ON/OFF 전환할 수 있다.

중요한 자리나 조심해야 할 장소에 있을 때는 미리 푸시메시지를 OFF 시켜 놓거나 미디어 소리를 줄여 주는 것이 좋다.

자동접속은 다음부터 앱을 실행했을 때 시스템 목록이 표시되지 않고 바로 지정된 시스템으로 접속하게 된다.

시스템을 여러대 등록하여 사용하는 경우 자동접속은 하나의 시스템만 선택할 수 있 다. 시스템목록에서 해당하는 시스템을 클릭하면 메인 메뉴가 나타난다.

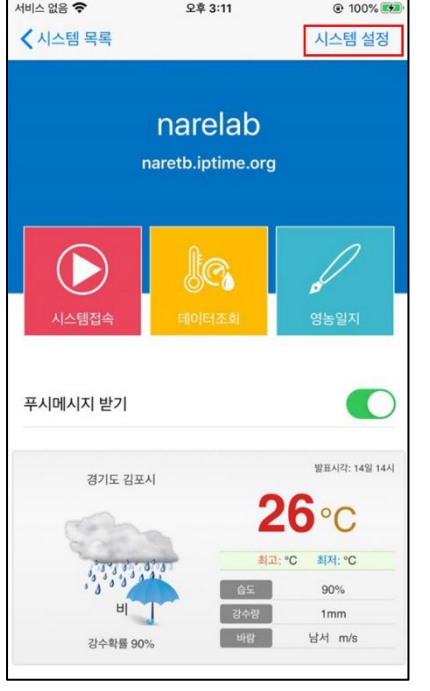

(1) 시스템설정

우측 상단의 [시스템설정]은 시스템 등록정보를 확인할 수 있고, 변경할 수 있다. 장치주소는 변경할 수 없으므로 실제 장치주소가 변경된 경우 앱에서는 시스템을 삭제하고, 새로 등록해야 한다.

#### (2) 시스템 접속

복합환경제어 웹프로그램으로 접속된다. PC에서 사용하는 것과 동일한 화면이며, 모바일 환경 특성에 맞게 변형되어 표시된다. 사용방법이나 사용 프로그램은 PC에 서와 동일하다.

(3) 데이터 조회

복합환경제어 프로그램내에 저장된 데이터가 아니라 클라우드 서버로 전송된 5분 단위의 누적 센서데이터를 기간, 구역, 조건별로 검색하여 그래프 또는 표 형식으 로 확인할 수 있다. 클라우드 서버 팜노트의 데이터를 불러와서 보여준다.

(4) 영농일지

팜노트의 영농일지 화면으로 이동한다. 팜노트(farmnote.org) 의 영농일지 서비스를 연결하여 사용할 수 있다.

(4) 푸시메시지 받기 : 푸시메시지 ON 또는 OFF 전환 기능이다.

(5) 날씨 예보 : 기상청의 오늘날씨 예보를 연동하여 보여주며, 기상청 상황에 따라 속도가 느려지거나 데이터를 불러오 지 못하는 상황이 발생할 수도 있다.

목록으로 돌아가려면 이전버튼(<)을 클릭하면 된다.

예1) 자동로그인, 자동접속을 설정하지 않았을 때

# 복합환경제어시스템 사용설명서

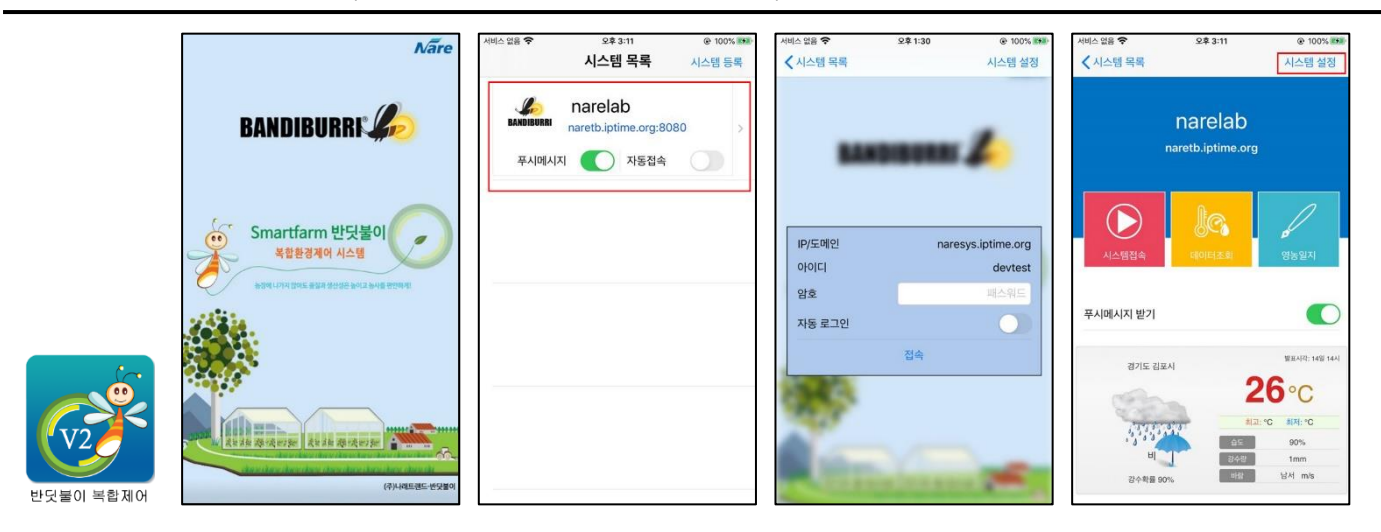

① 앱 시작 → ② 인트로 → ③ 목록에서 시스템선택 → ④ 로그인 → ⑤ 메인메뉴

### 예2) 자동로그인을 설정했을 때

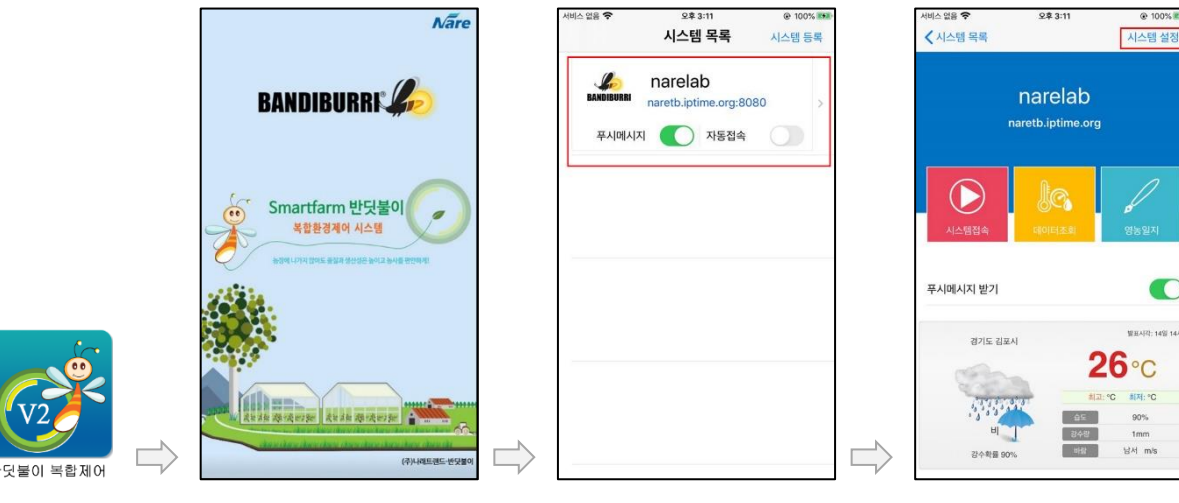

① 앱 시작 → ② 인트로 → ③ 목록에서 시스템선택 → ④ 메인메뉴

예3) 자동접속, 자동로그인을 설정했을 때

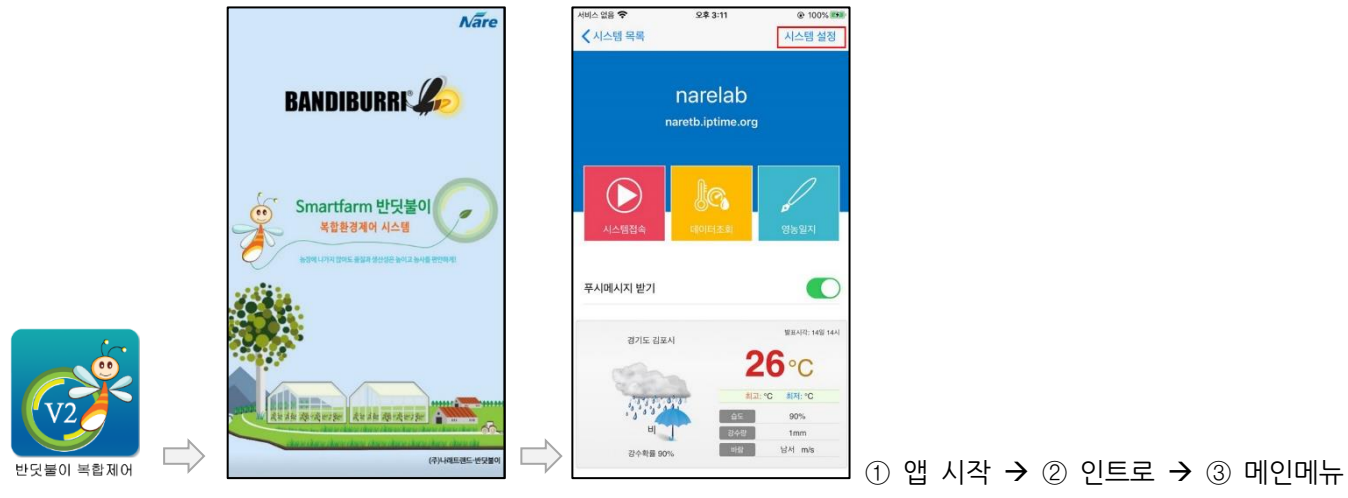

일반적으로 복합환경제어시스템은 1개씩 사용하므로 내 시스템은 자동접속, 자동로그인을 설정해 놓으면 절차를 줄이고 빠르게 접속할 수 있다.